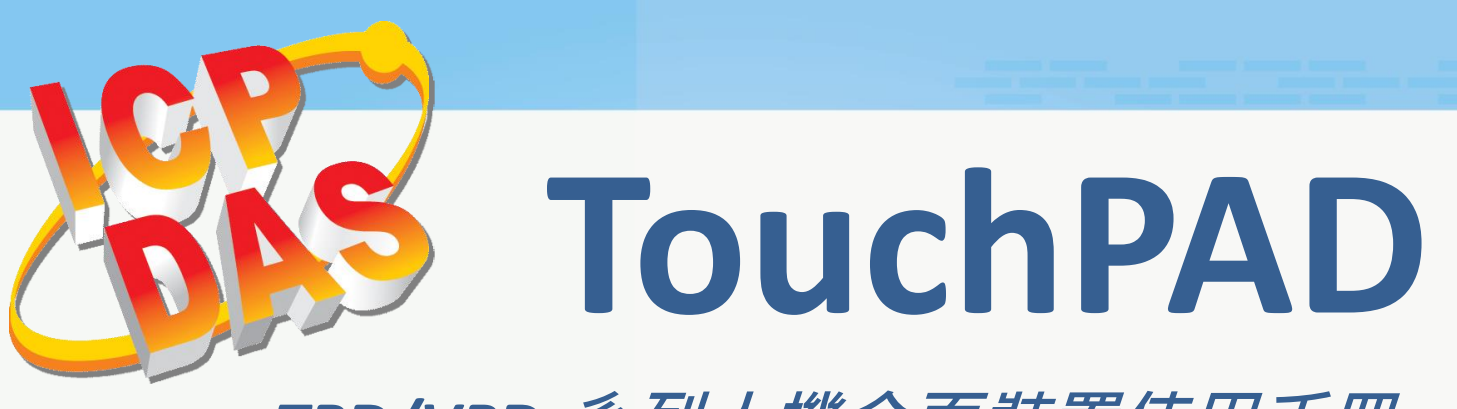

# *TPD/VPD* 系列人機介面裝置使用手冊

版本 *1.4.3, 2020* 年 *12* 月

### 承諾

è

26

**HMIWork** 

鄭重承諾: 凡泓格科技股份有限公司產品從購買後,開始享有一年 保固,除人為使用不當的因素除外。

### 責任聲明

凡使用本系列產品除產品品質所造成的損害,泓格科技股份有限 公司不承擔任何的法律責任。泓格科技股份有限公司有義務提供 本系列產品詳細使用資料,本使用手冊所提及的產品規格或相關 資訊,泓格科技保留所有修訂之權利,本使用手冊所提及之產品 規格或相關資訊有任何修改或變更時,恕不另行通知,本產品不 承擔使用者非法利用資料對第三方所造成侵害構成的法律責任, 未事先經由泓格科技書面允許,不得以任何形式複製、修改、轉 載、傳送或出版使用手冊內容。

#### 版權

版權所有 © 2020 泓格科技股份有限公司,保留所有權利。

#### 商標

文件中所涉及所有公司的商標,商標名稱及產品名稱分別屬於該 商標或名稱的擁有者所持有。

### 聯繫我們

如有任何問題歡迎聯繫我們,我們將會為您提供完善的咨詢服務。 Email: [service@icpdas.com](mailto:service@icpdas.com)

目錄

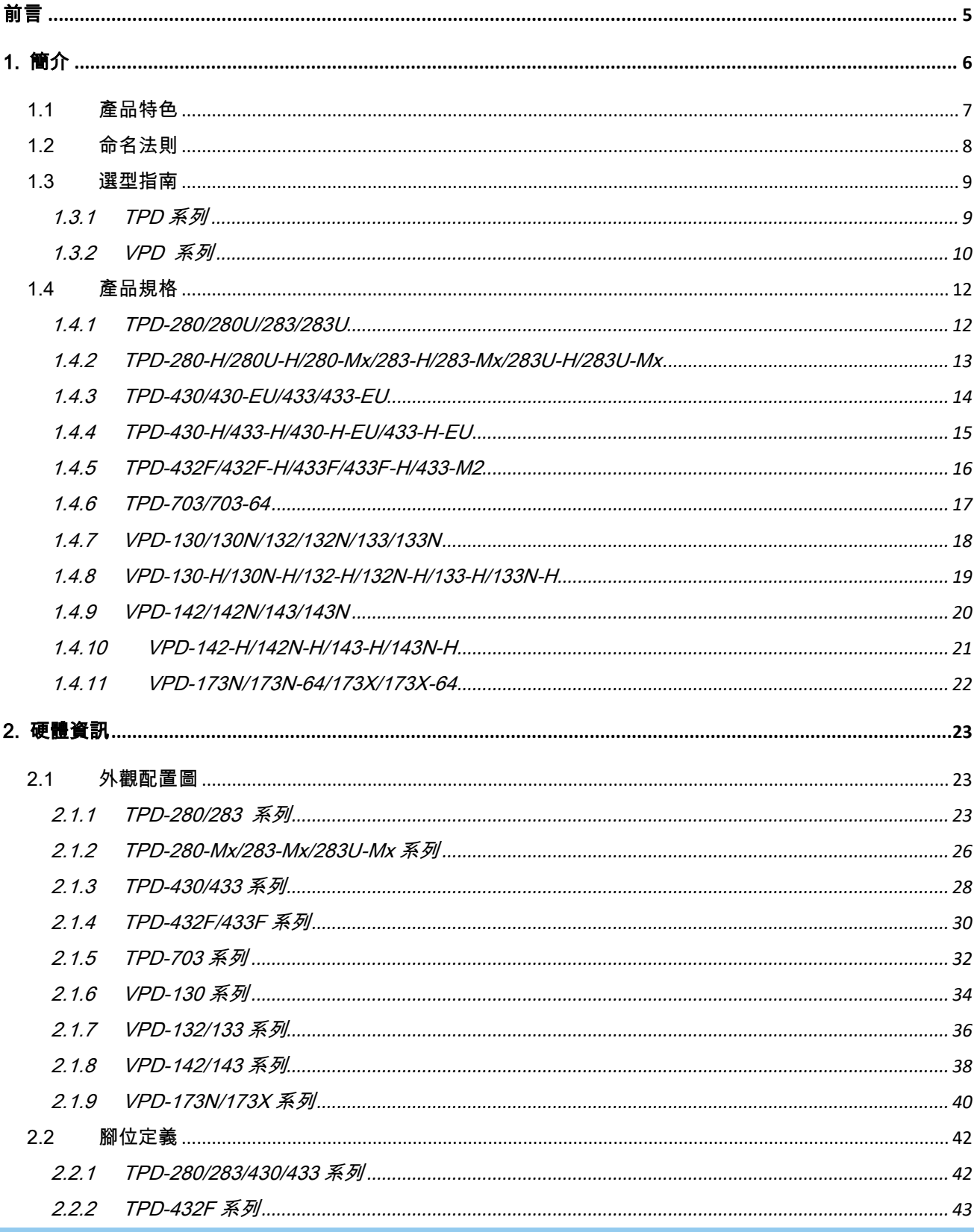

R

TPD/VPD 系列人機介面裝置使用手冊

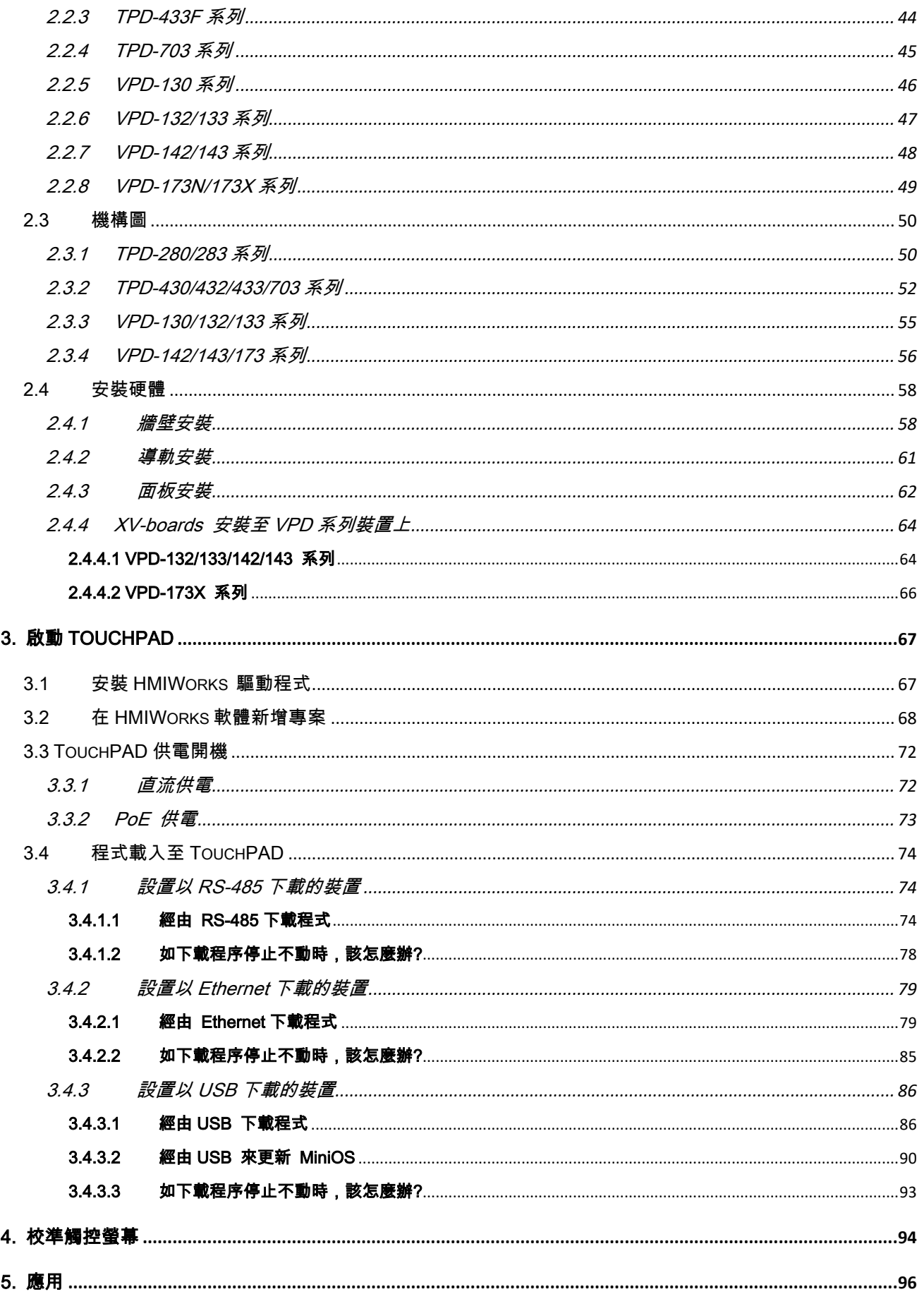

**RANTING** 

a<br>1974 -

TPD/VPD 系列人機介面裝置使用手冊

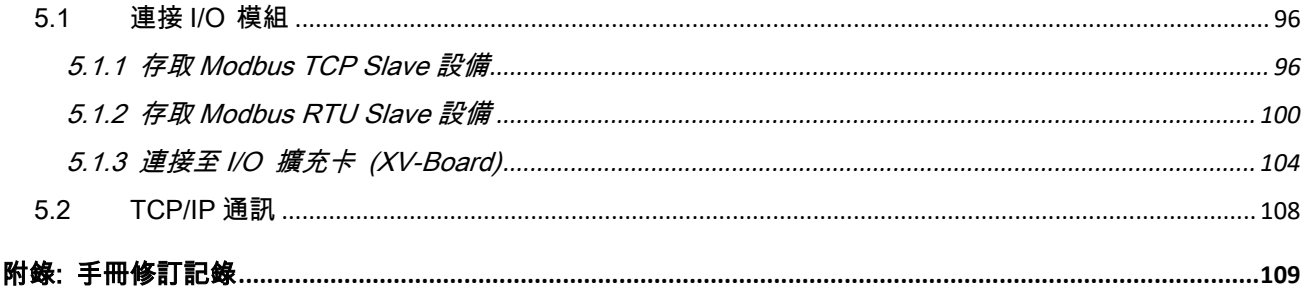

**CAN** 

<span id="page-4-0"></span>前言

感謝您購買泓格科技最新 TPD/VPD 系列人機介面裝置,TouchPAD。我們建議在您開始安裝 裝置及開發程式前,先瀏覽一遍本使用手冊。

### 支援

本使用手冊適用人機介面裝置型號包含:

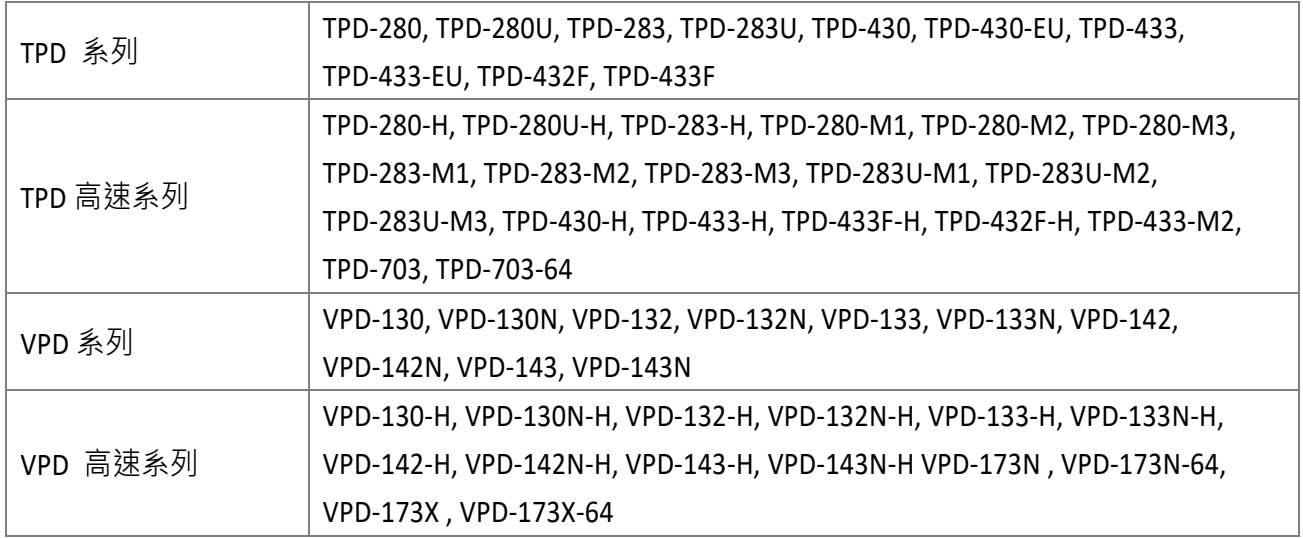

### 目的

本使用手冊說明如何使用 TouchPAD 及如何開發其程式。 本使用手冊主要包含如下部分:

- 簡介:對於 TouchPAD 的基本介紹。
- ▶ 硬體:規格、機構圖、及如何安裝。
- ▶ 軟體:如何開發一個專案。

# 人員

本使用手冊適合下列人員閱讀:

- 終端使用者
- 工程師
- 技術人員

# <span id="page-5-0"></span>1. 簡介

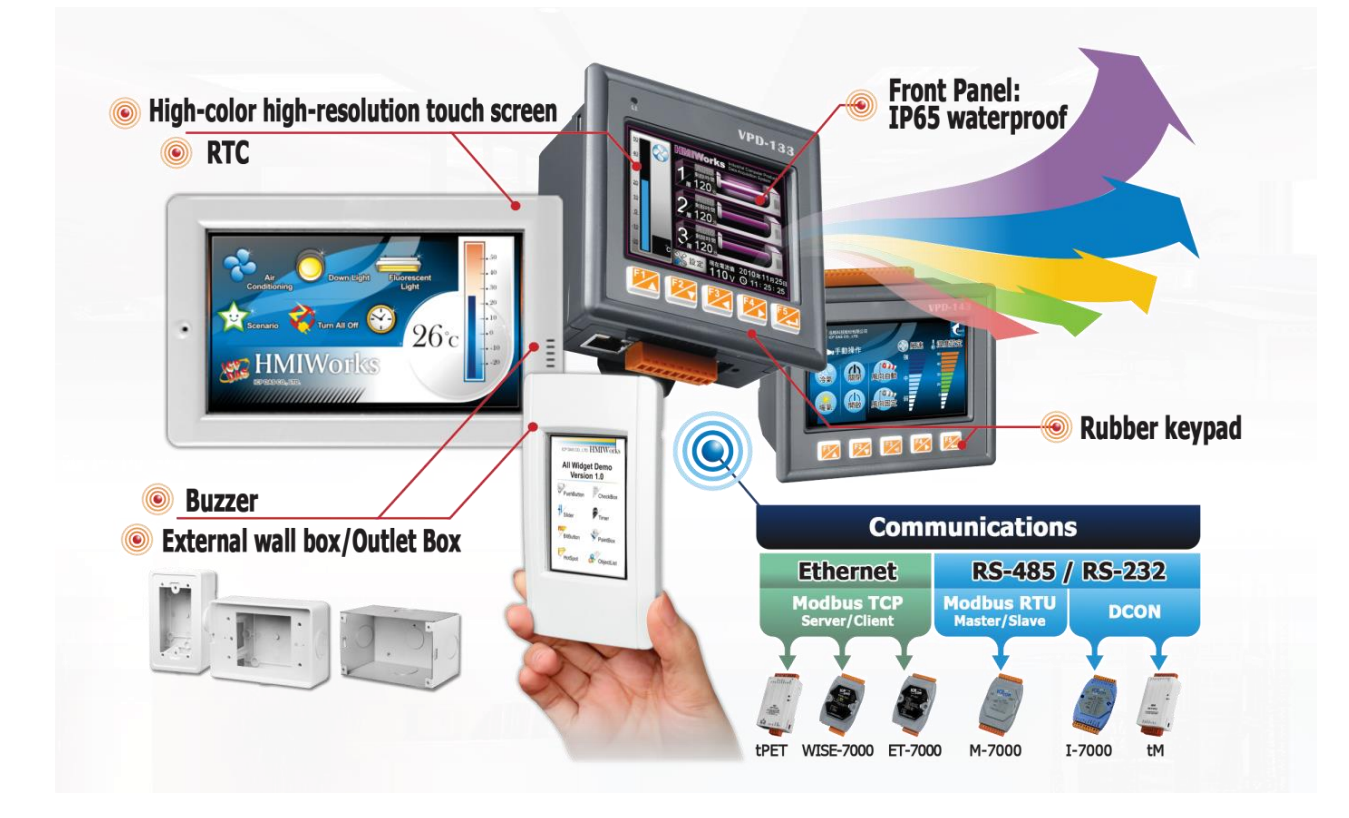

完整的人機解決方案應結合了圖形介面(GUI)、觸控螢幕以及整合型的軟體開發套件,泓格 科技聽到了客戶的需求,專為智慧建築、設備監控、自動控制、工廠管理等應用,提供了全系 列的設計方案,透過開發工具 HMIWorks,提供豐富的元件與多種樣版,在高彩解析的螢幕 下,獨特時尚的人機介面將輕鬆達成,讓客戶輕鬆開發、快速結案。

泓格科技提供了兩套觸控人機介面設備,TPD 系列和 VPD 系列。TPD 系列是針對家庭/大樓 自動化,而 VPD 的系列則是針對工廠/機器自動化。它們有許多共同的特徵,如高解析度觸控 螢幕,即時時鐘 (RTC) 和各式各樣的通訊介面,如 RS-232/RS-485,乙太網路和 USB。除 此之外,依據它們的目標應用,它們仍然有其各自的特殊功能。以 TPD 系列來說,具備揚聲 器使得家居生活更活潑。此外為 TPD 系列特製的專用明盒,使得室內設計更和諧而不突兀。 而對於 VPD 系列來說,橡膠鍵盤,IP65 等級的防水防塵前面板和具備導軌 (Din-Rail)/面板 (panel) 安裝,則是專為嚴苛的環境而設計,特別適用於工廠生產等情況。

# <span id="page-6-0"></span>1.1產品特色

- 極高的性能價格比
- > 高解析彩色觸控螢幕
- 乙太網路供電 (PoE)
- 序列埠 RS-485 (包含 Self-Tuner)/RS-232 (3 pins)
- 即時時間 (RTC)
- 揚聲器 (Buzzer)
- 橡膠鍵盤 ( VPD 系列選項)
- 使用者圖形介面編輯
- > 免費的開發軟體: HMIWorks
- > 支援 C 語言及階梯圖開發
- 支援自定第三方通訊協議 (C 語言)
- 支援標準 Modbus 通訊協議,直接監控遠端 I/O 模組,並能與圖控軟體 (SCADA) 整合
- ▶ 靜電保護 (4 kV)
- 前面板防水防塵: VPD 系列 IP65、TPD 系列 IP40
- ▶ 工作溫度: -20~50 °C (2.8"系列: -20~70 °C, 7" 系列: -10~60 °C)

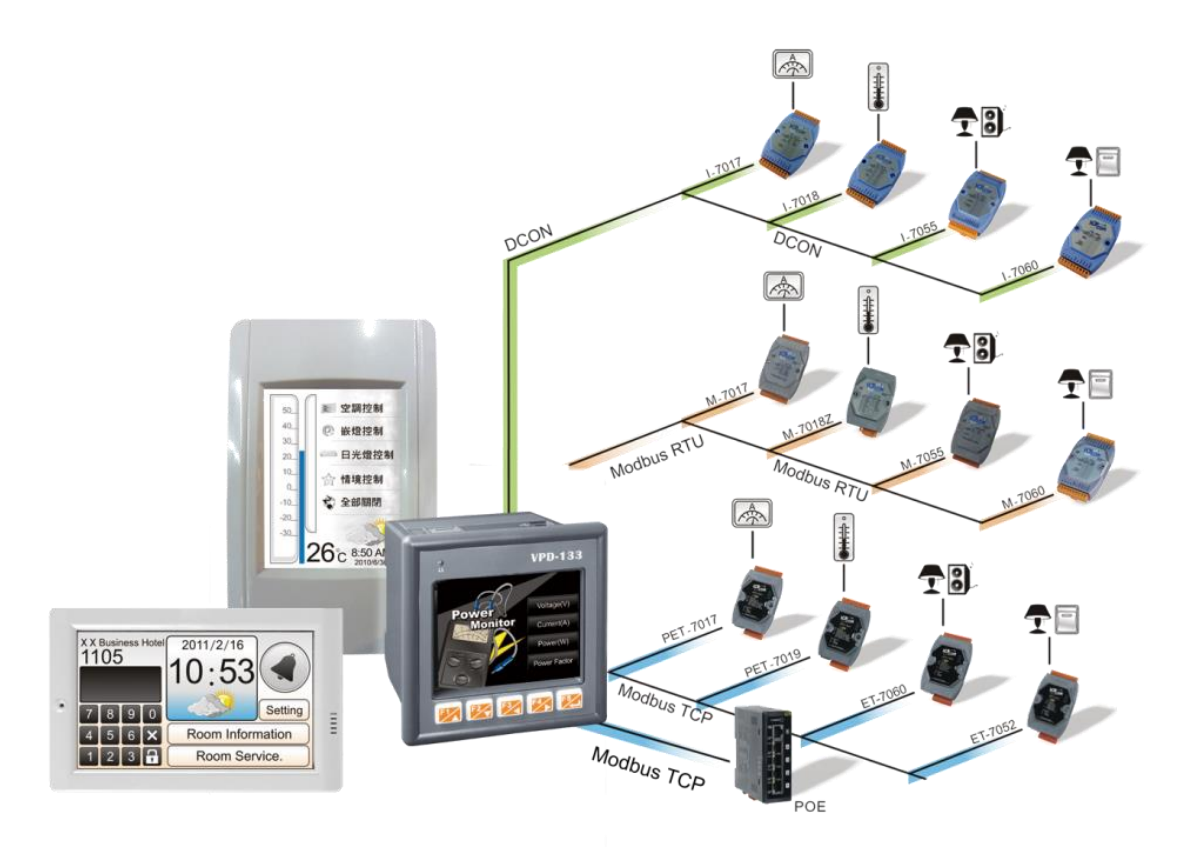

# <span id="page-7-0"></span>1.2命名法則

泓格科技有許多不同系列的網路型模組產品,您可透過模組的命名法則,便可清楚瞭解產品的 規格特色,避免再對各項產品混淆及節省您許多寶貴的時間。其 TPD/VPD 系列人機介面裝置 的命名規則如下圖所示:

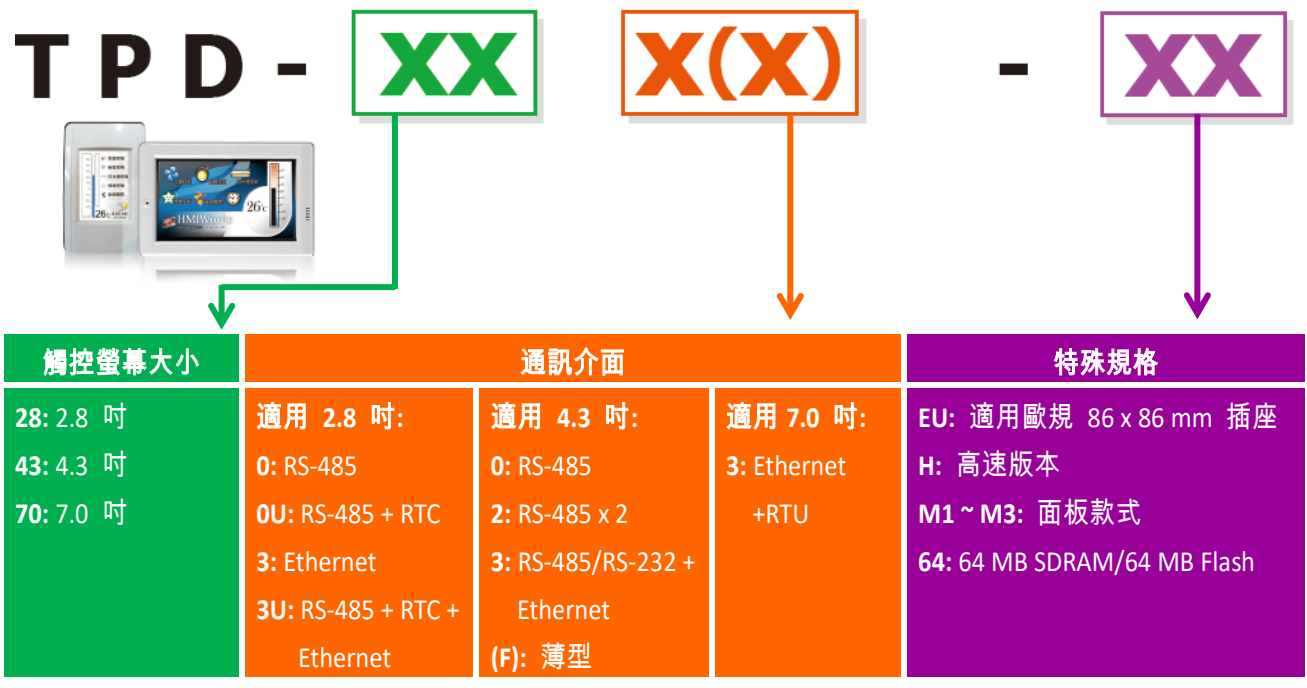

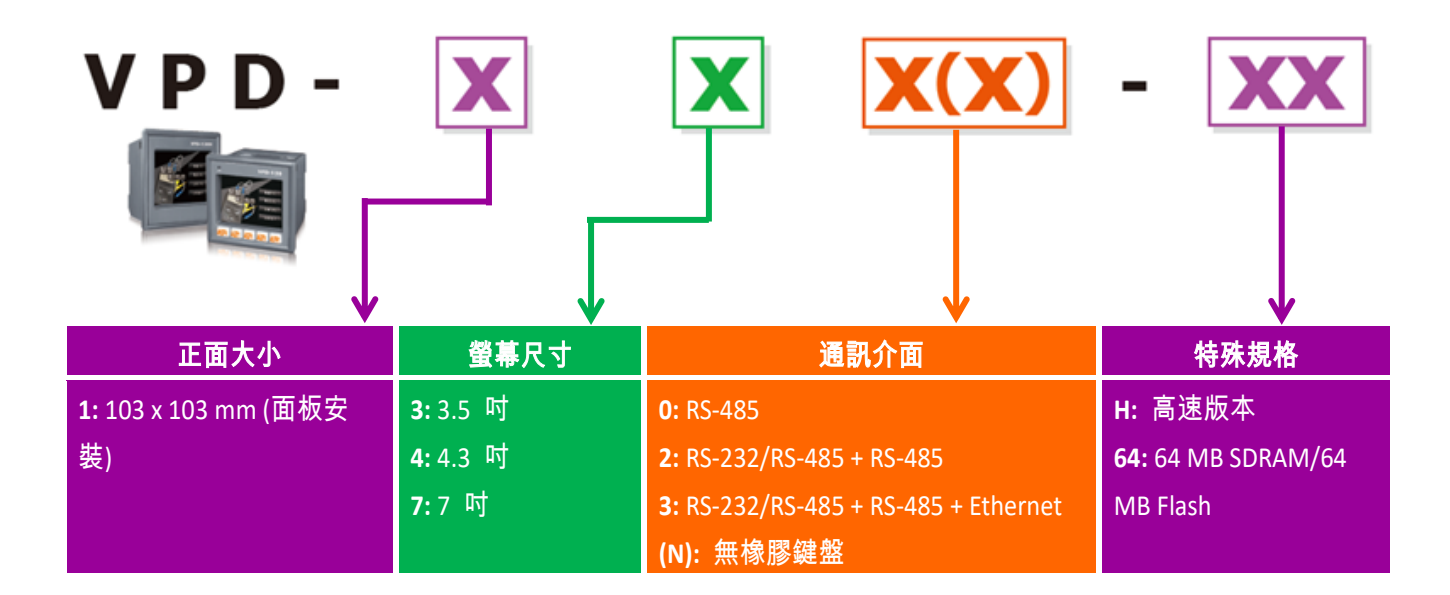

<span id="page-8-0"></span>1.3選型指南

### <span id="page-8-1"></span>1.3.1 TPD 系列

#### 下列模組型號已停產:

TPD 2.8": TPD-280, TPD-280U, TPD-283, TPD-283U TPD 4.3": TPD-430, TPD-430-EU, TPD-433, TPD-433-EU, TPD-432F, TPD-433F

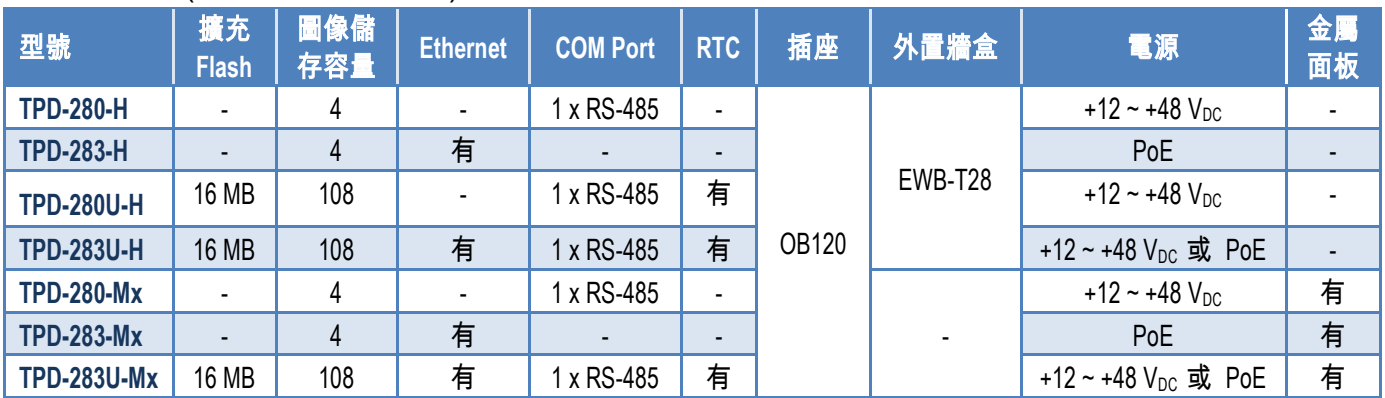

### 2.8 吋 (解析度: 240 x 320)

#### 4.3 吋 (解析度: 480 x 272)

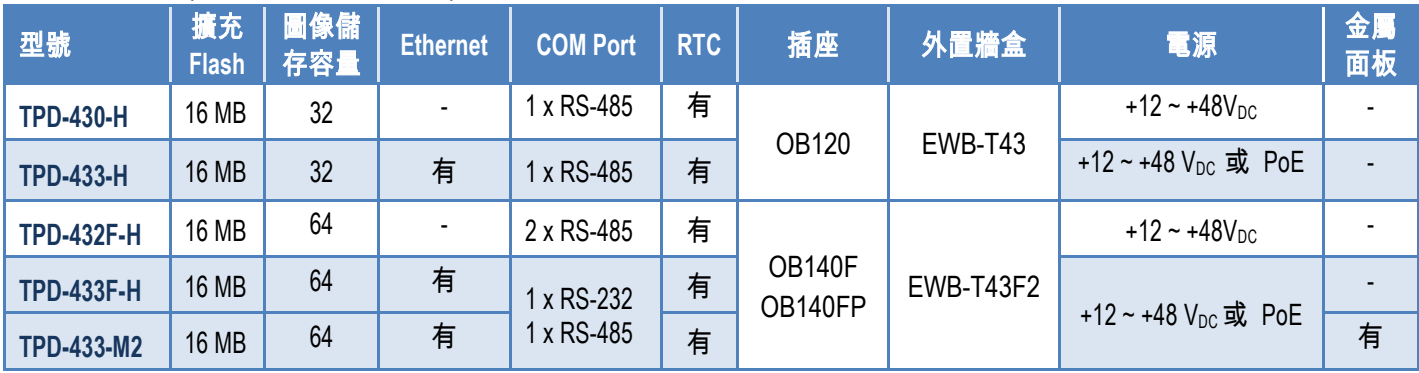

### 7 吋 (解析度: 800 x 480)

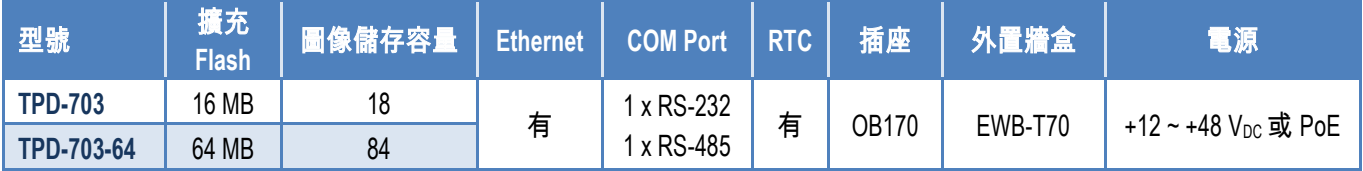

## <span id="page-9-0"></span>1.3.2 VPD 系列

### 下列模組型號已停產:

VPD 3.5": VPD-130, VPD-130N, VPD-132, VPD-132N, VPD-133, VPD-133N VPD 4.3": VPD-142, VPD-142N, VPD-143, VPD-143N

### 3.5 吋 (解析度: 320 x 240)

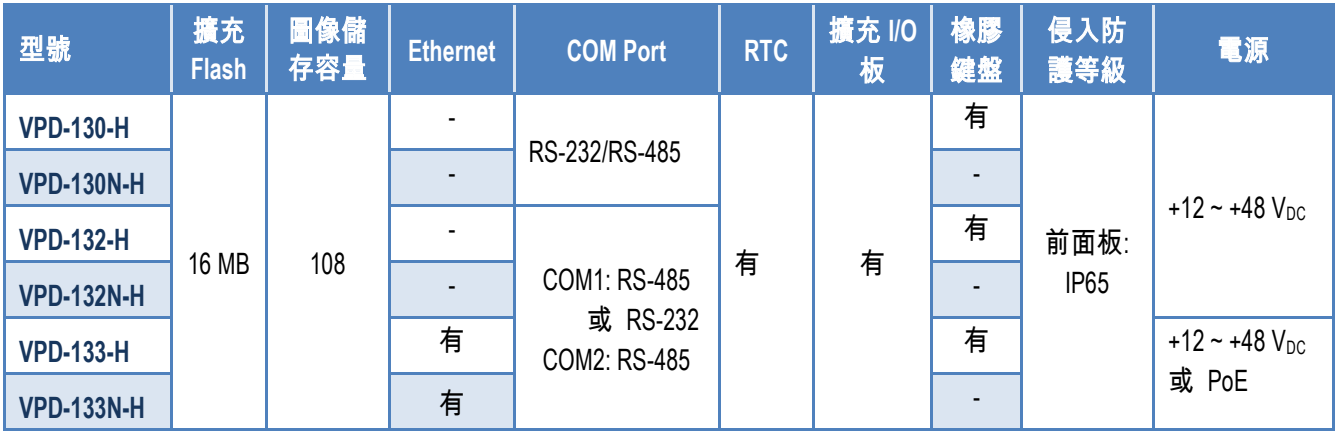

**REAL PROPERTY** 

### 4.3 吋 (解析度: 480 x 272)

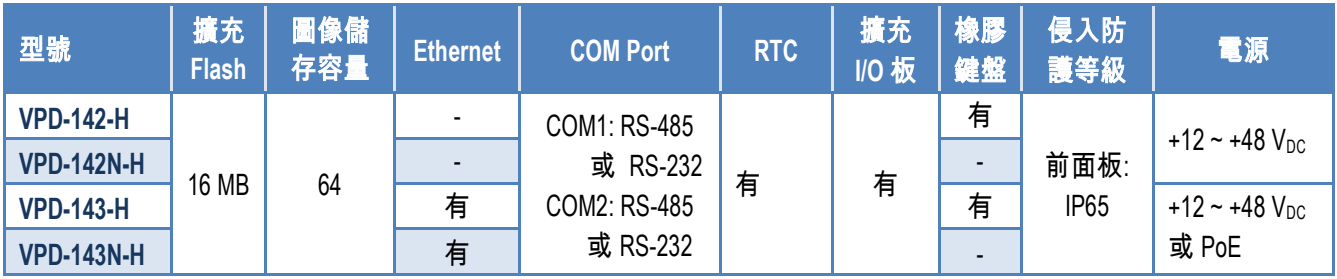

#### 7 吋 (解析度: 800 x 480)

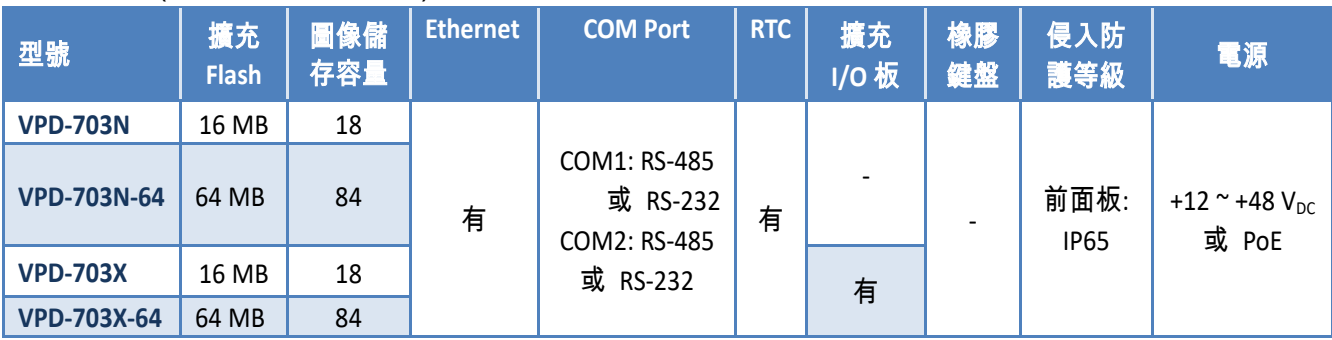

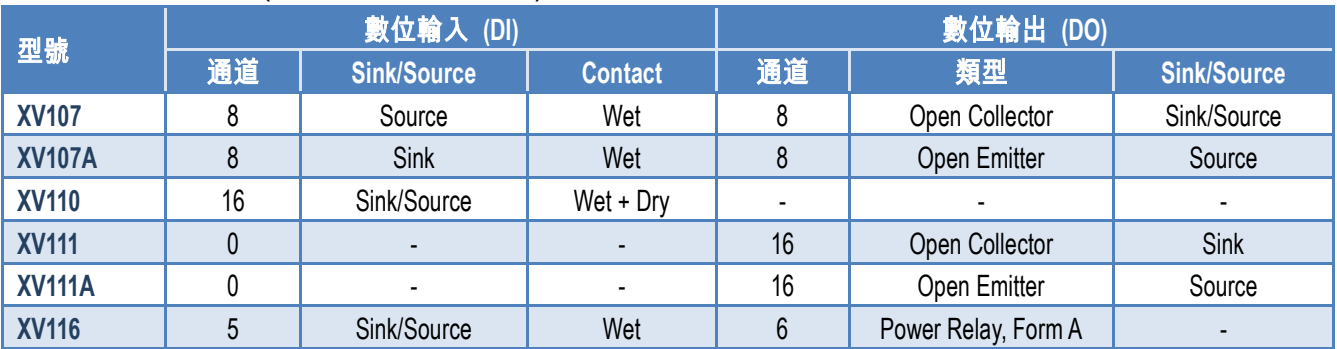

**CONTRACTOR** 

### 擴充 I/O 板 (選購品 XV-boards)

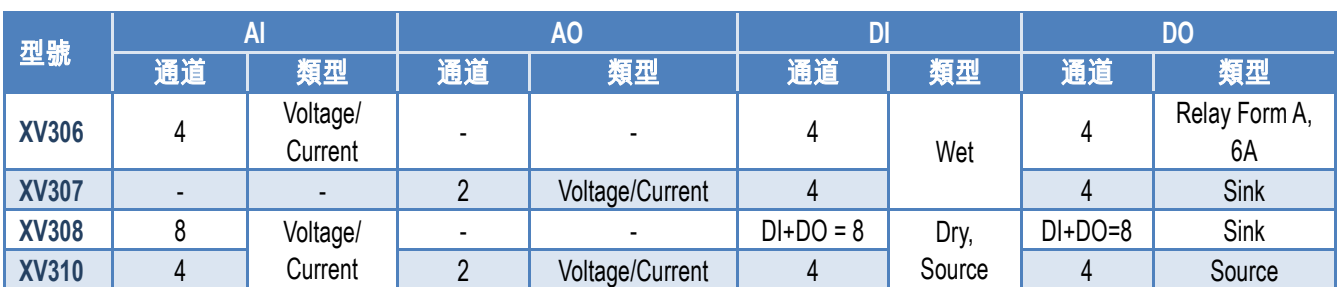

<span id="page-11-0"></span>1.4產品規格

注意:通訊介面指的是執行時用到的,目前支援下列協定:

- 1. **RS-485** : Modbus RTU Master/Slave 和 DCON Protocol Master (適用泓格科技的 I-7000 系列 模組), 另有提供API函數透過序列埠從 RS-485 網路來傳送/接收字串。
- 2. 對於乙太網路來說,有支援 Modbus TCP Master/Slave, 另有提供 API 函數透過 TCP 這個 通訊協定,簡單地傳送/接收字串。
- <span id="page-11-1"></span>3. **USB**僅供更新程式使用。

### 1.4.1 TPD-280/280U/283/283U

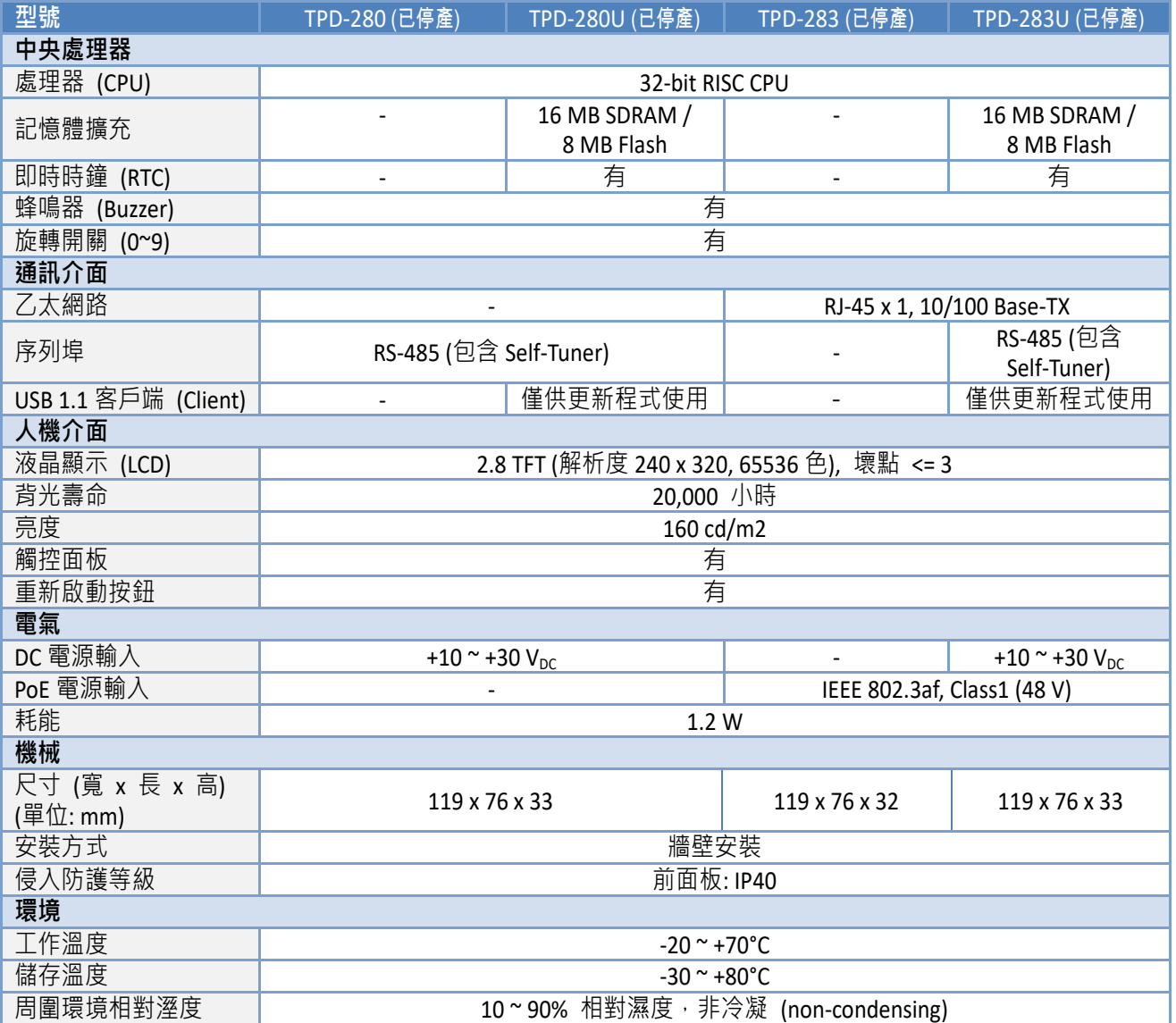

# <span id="page-12-0"></span>1.4.2 TPD-280-H/280U-H/280-Mx/283-H/283-Mx/283 U-H/283U-Mx

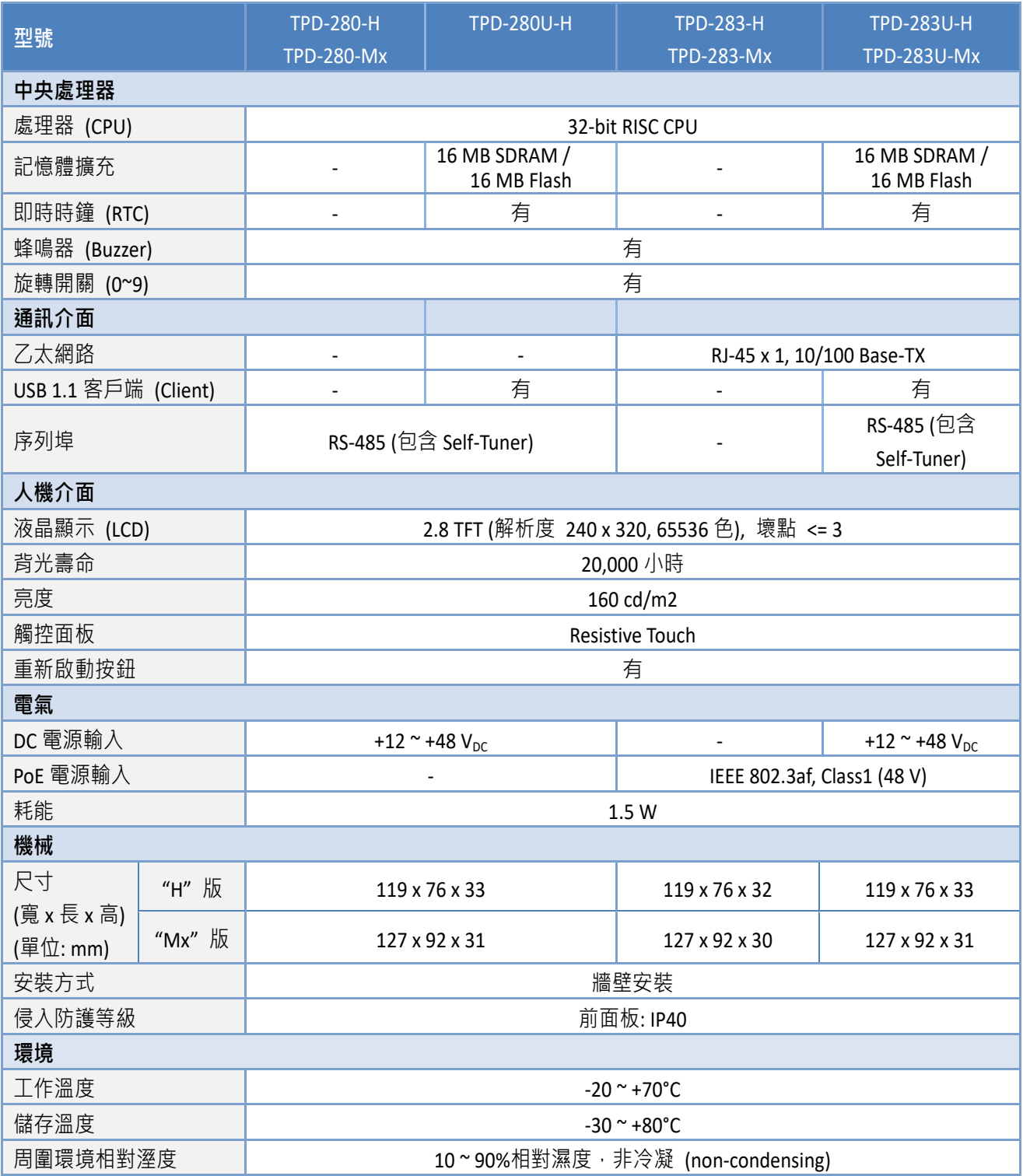

# <span id="page-13-0"></span>1.4.3 TPD-430/430-EU/433/433-EU

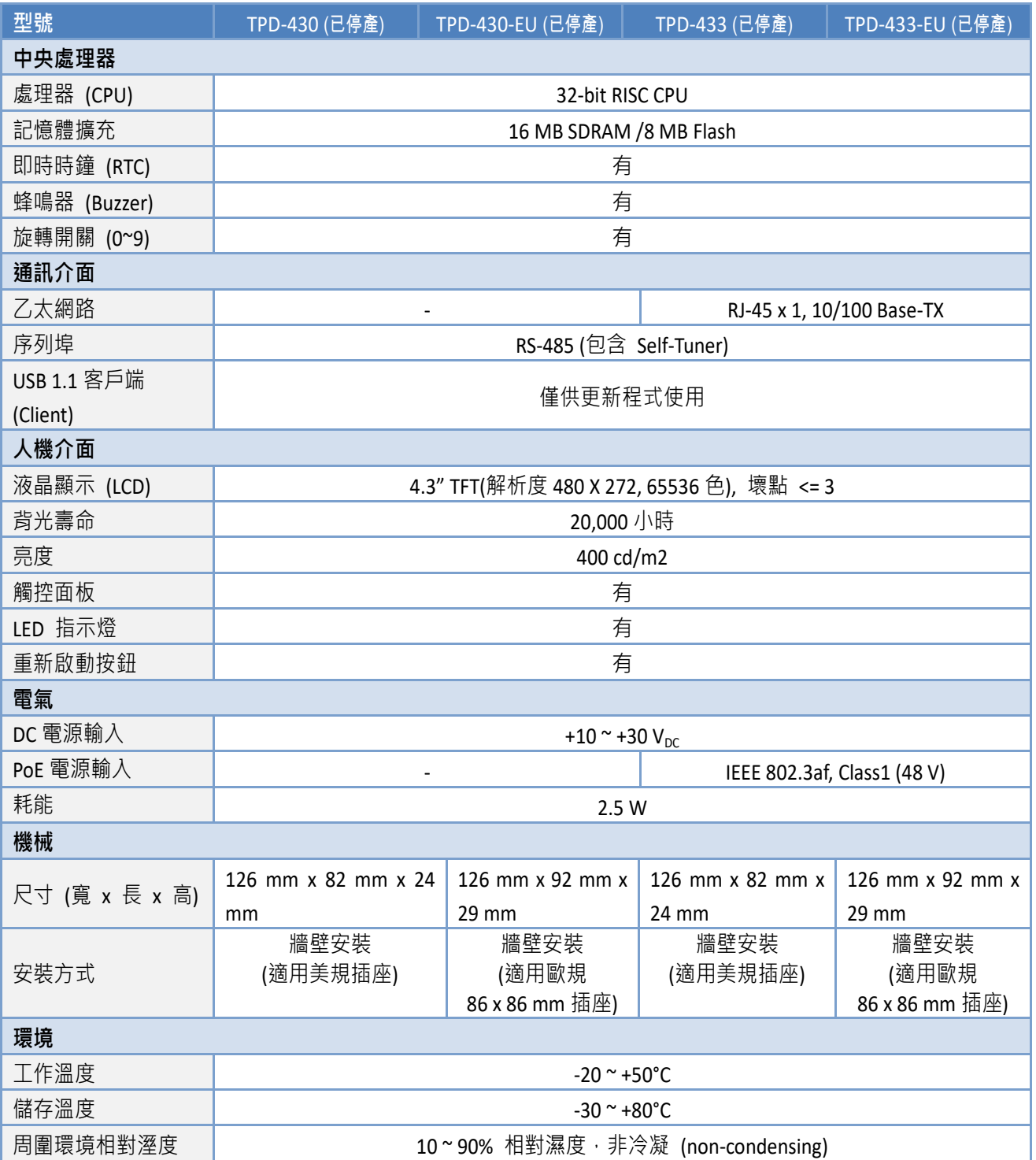

R

# <span id="page-14-0"></span>1.4.4 TPD-430-H/433-H/430-H-EU/433-H-EU

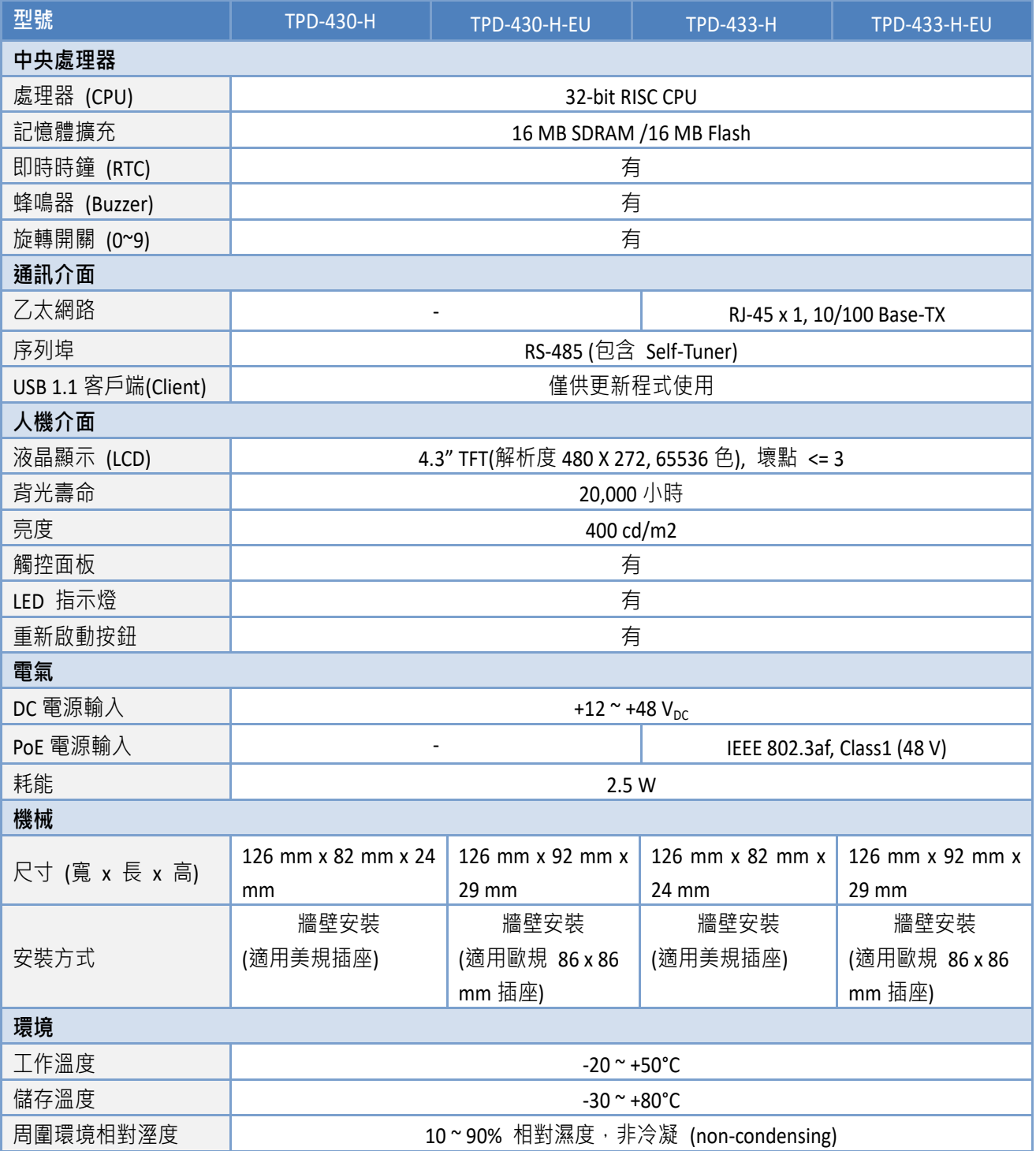

# <span id="page-15-0"></span>1.4.5 TPD-432F/432F-H/433F/433F-H/433-M2

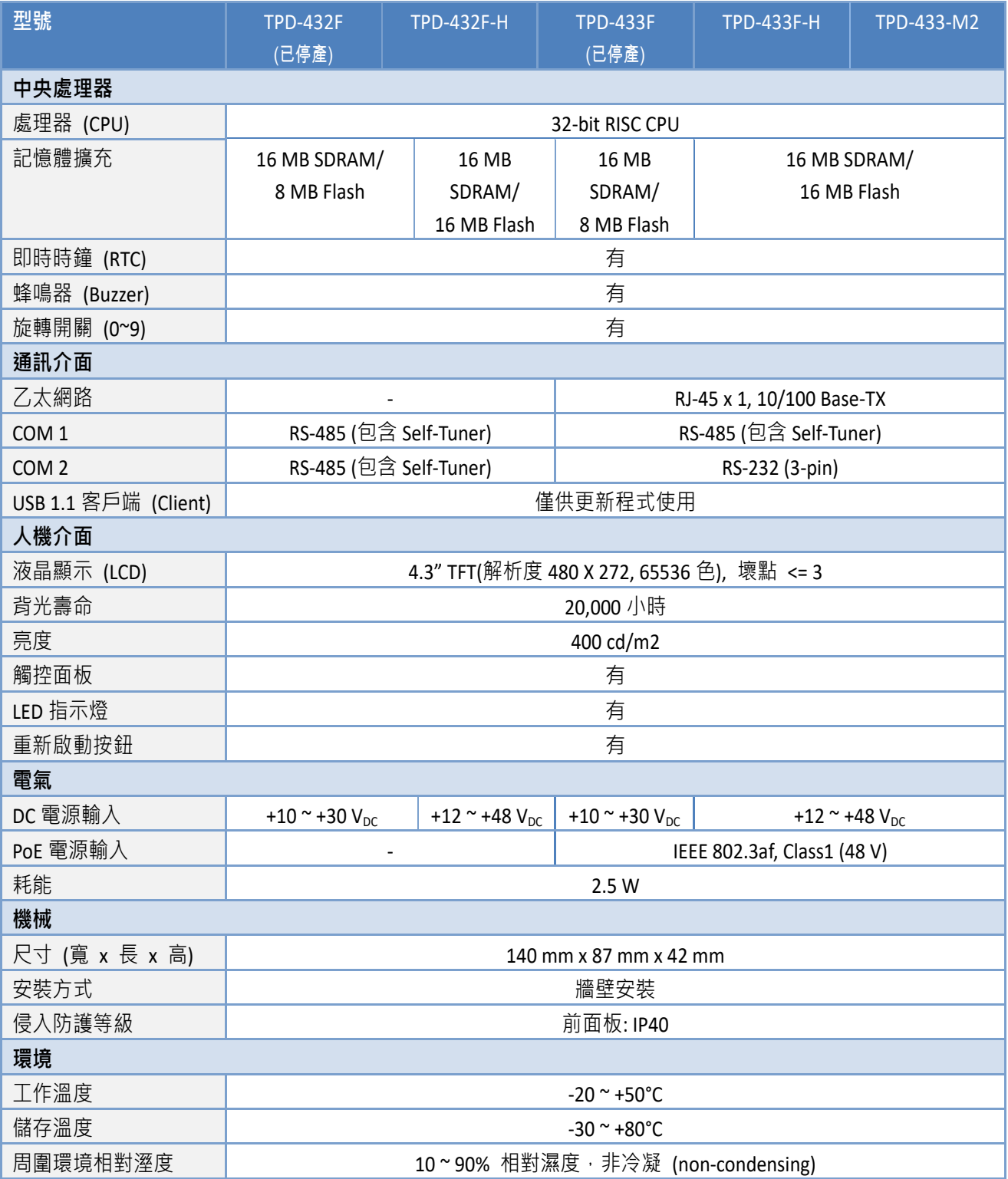

# <span id="page-16-0"></span>1.4.6 TPD-703/703-64

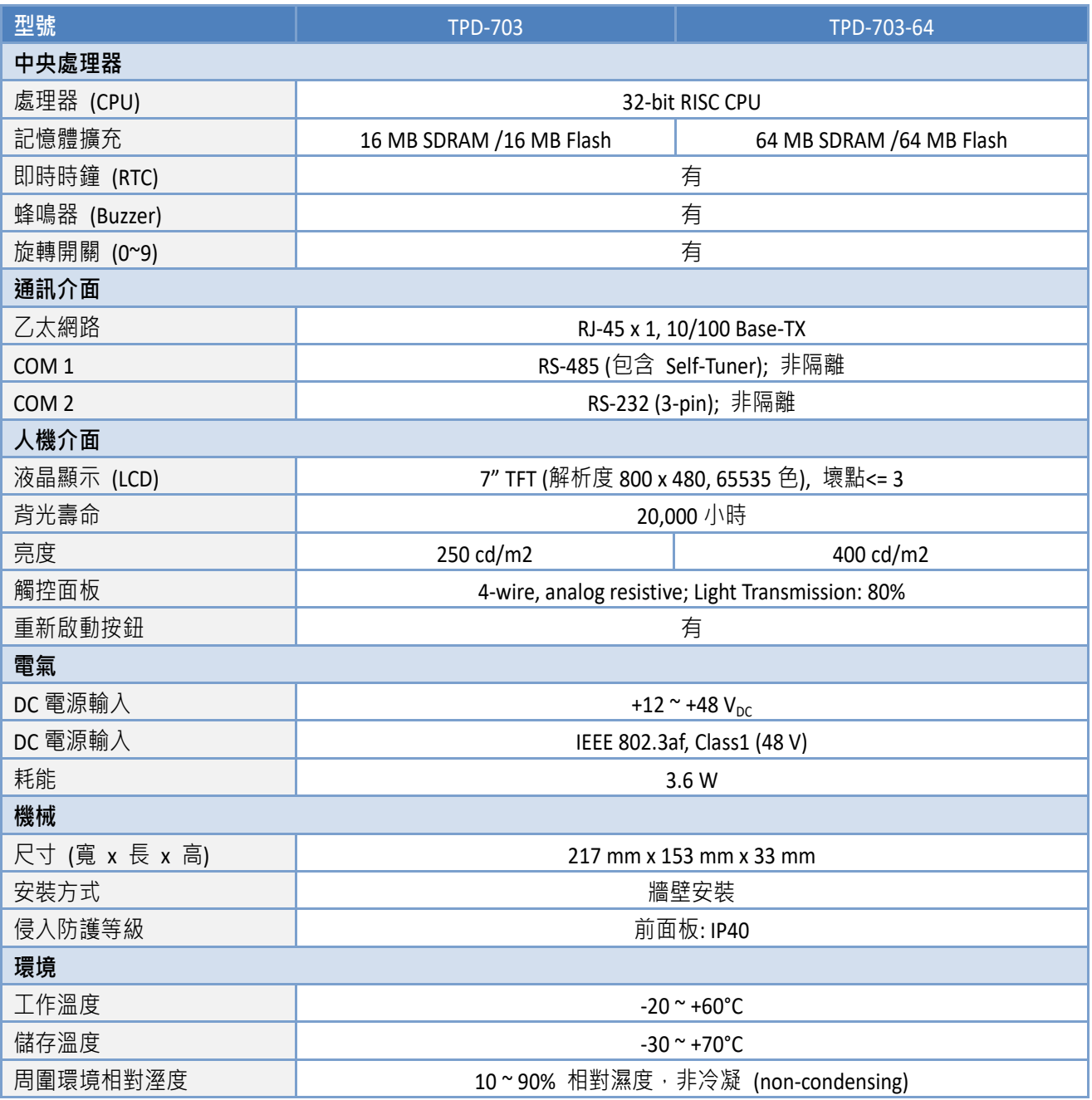

R

# <span id="page-17-0"></span>1.4.7 VPD-130/130N/132/132N/133/133N

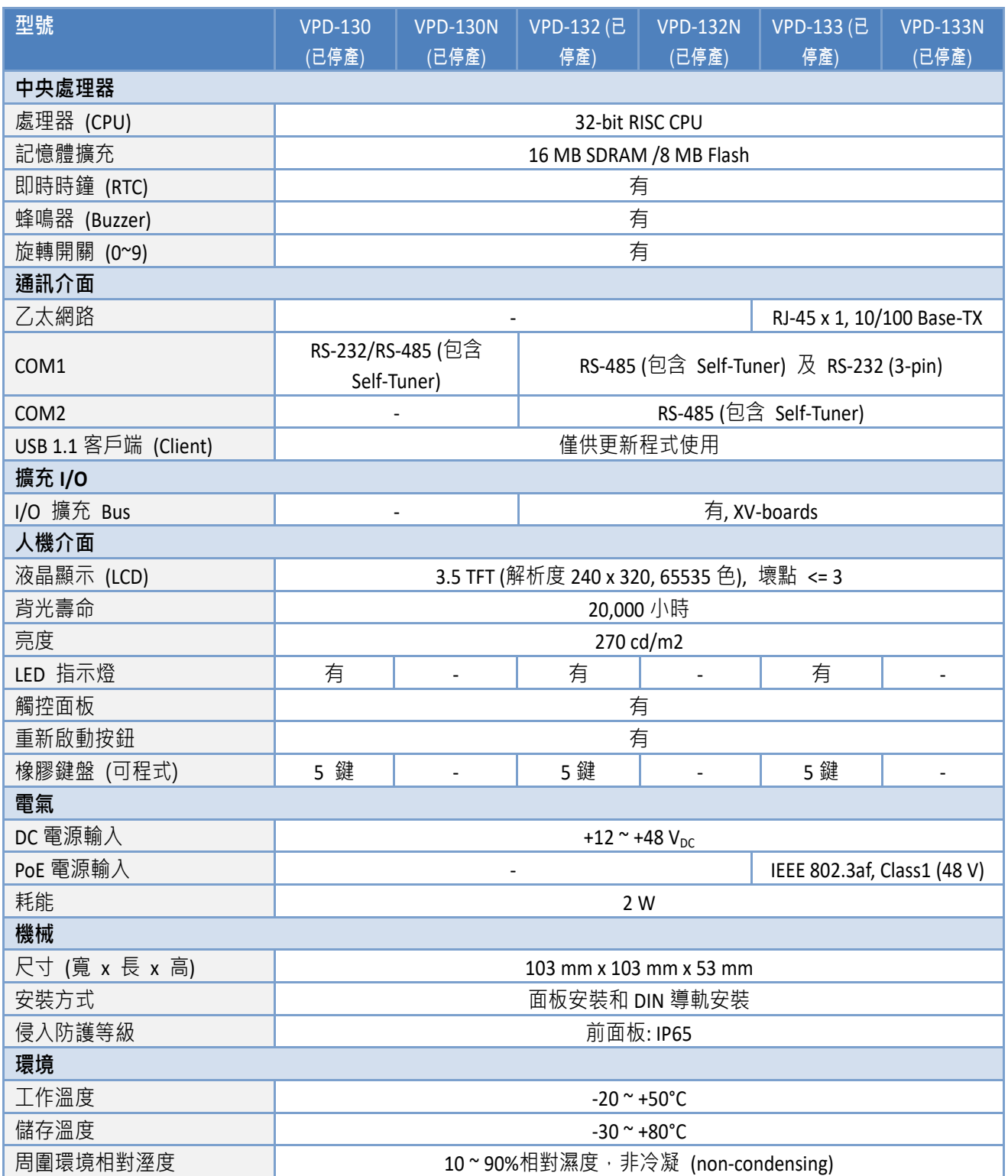

# <span id="page-18-0"></span>1.4.8 VPD-130-H/130N-H/132-H/132N-H/133-H/133N-H

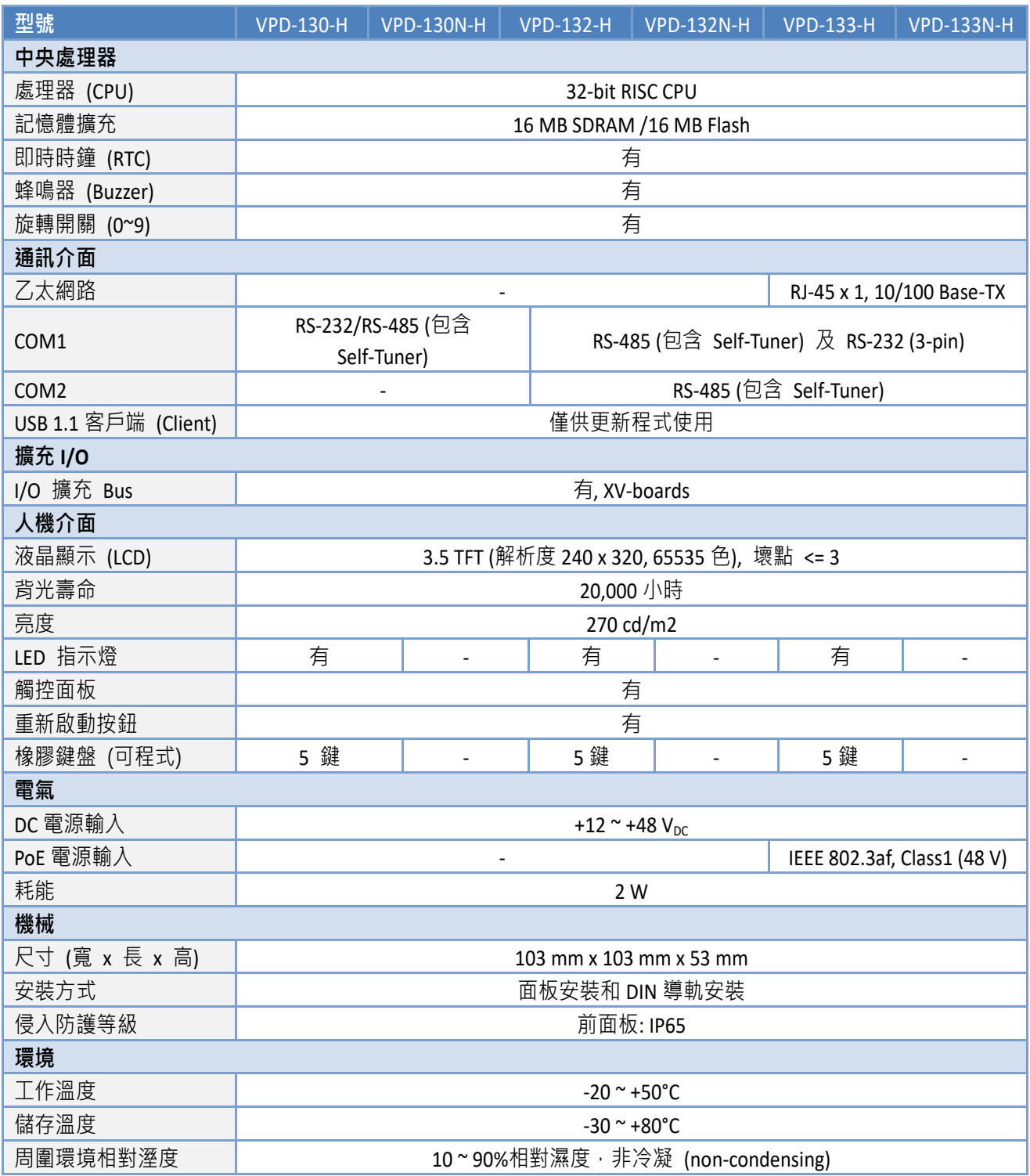

# <span id="page-19-0"></span>1.4.9 VPD-142/142N/143/143N

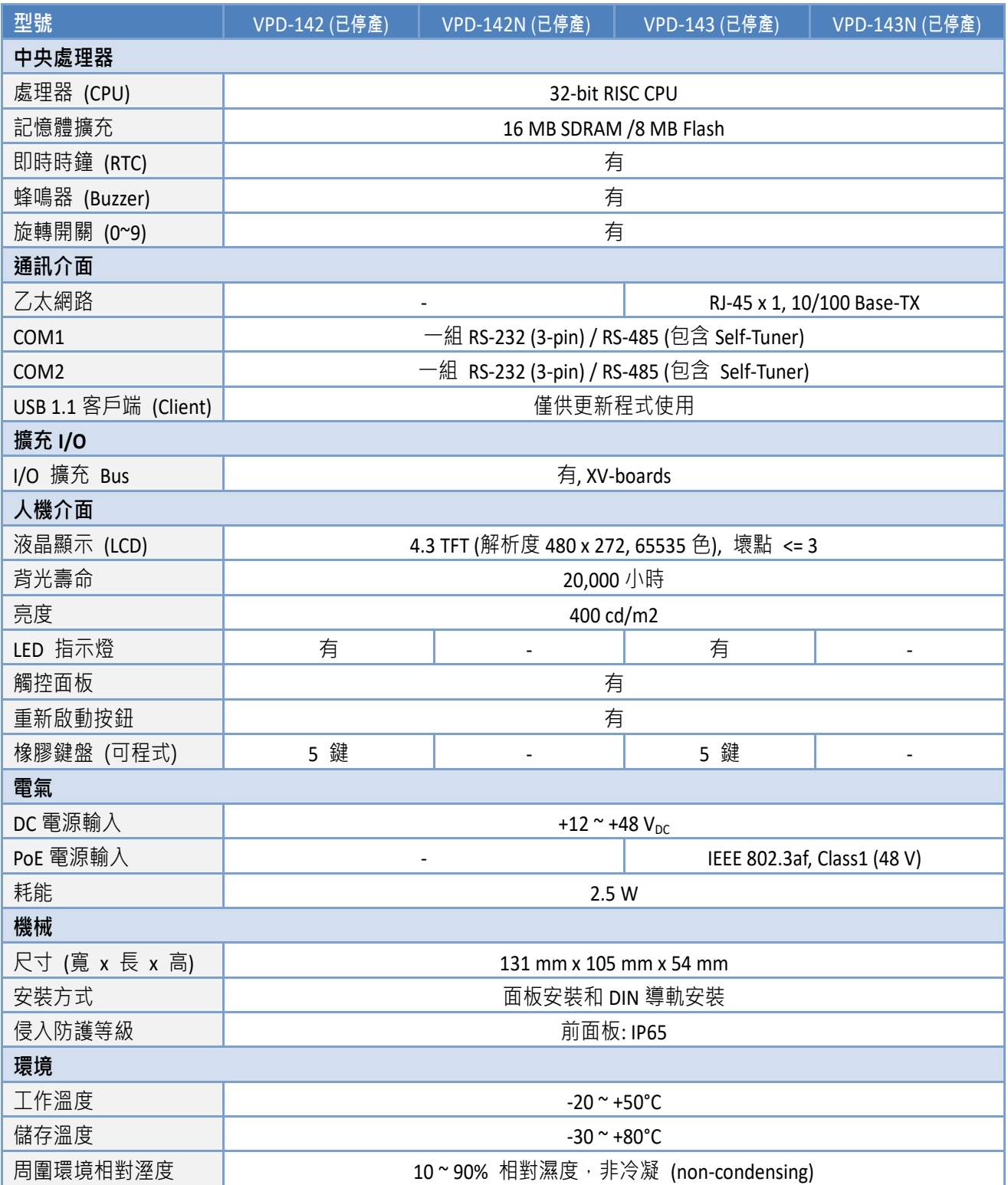

**RALL** 

# <span id="page-20-0"></span>1.4.10 VPD-142-H/142N-H/143-H/143N-H

**ARSIS** 

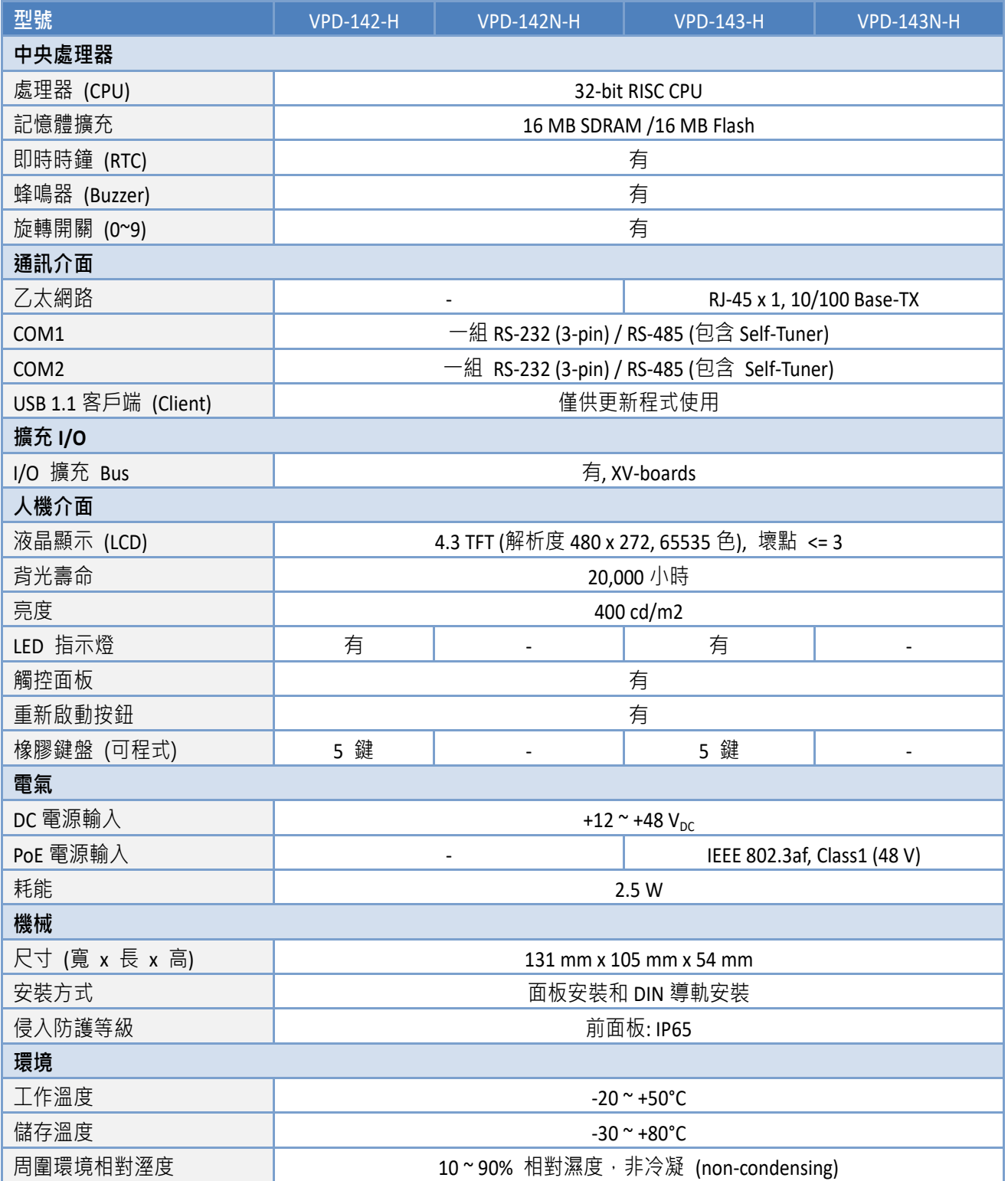

# <span id="page-21-0"></span>1.4.11 VPD-173N/173N-64/173X/173X-64

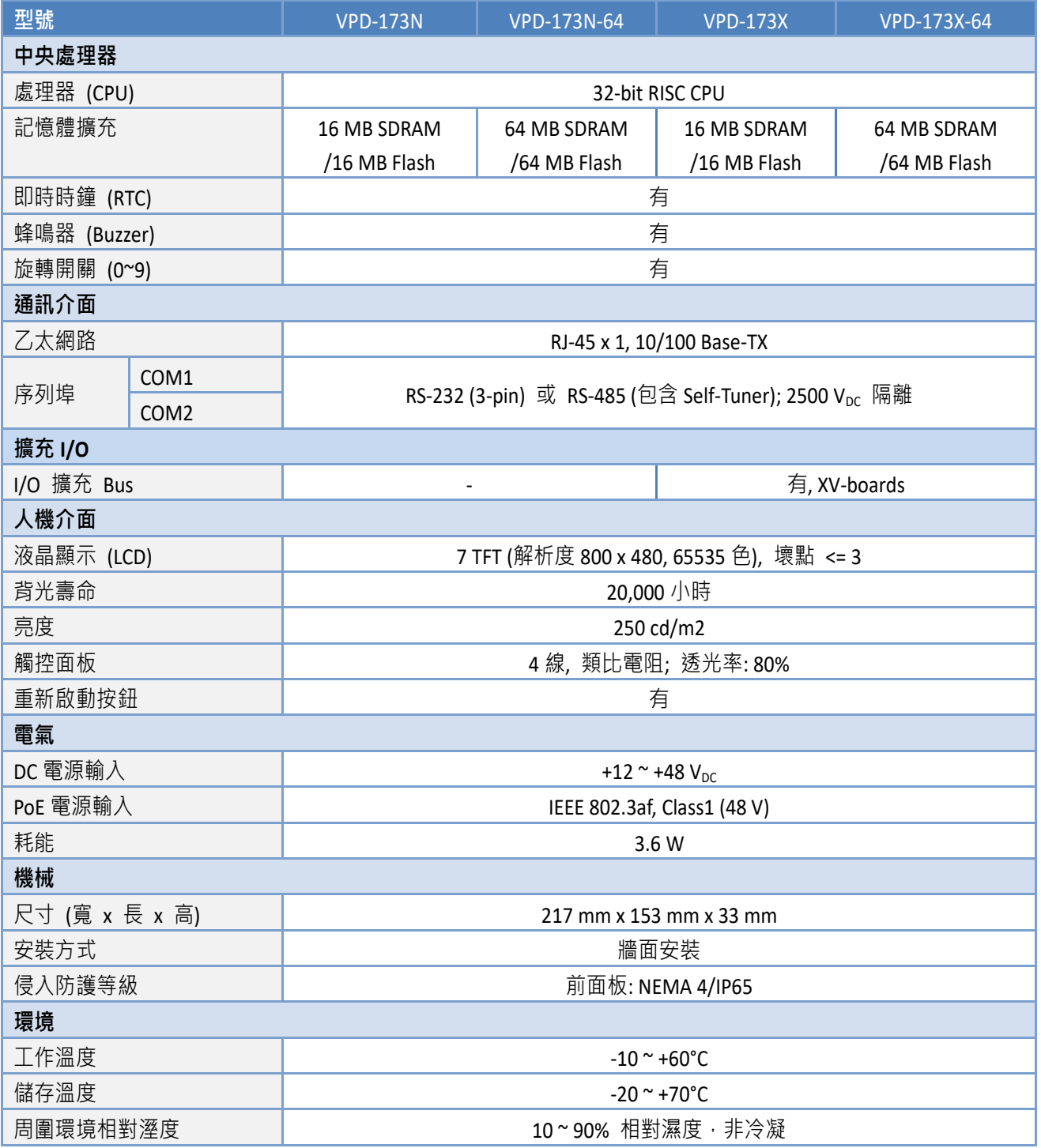

<span id="page-22-0"></span>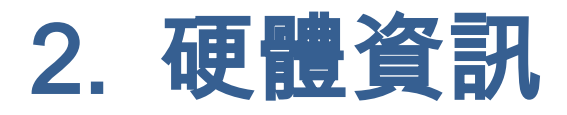

此章節詳細提供了 TPD/VPD 系列人機介面裝置的硬體配置圖、腳位定義、機構圖及安裝方式… 等等硬體資訊。

# <span id="page-22-1"></span>2.1 外觀配置圖

## <span id="page-22-2"></span>2.1.1 TPD-280/283 系列

適用於 TPD-280、TPD-280U、TPD-280-H、TPD-280U-H、TPD-283、TPD-283U、TPD-283-H 及 TPD-283U-H。

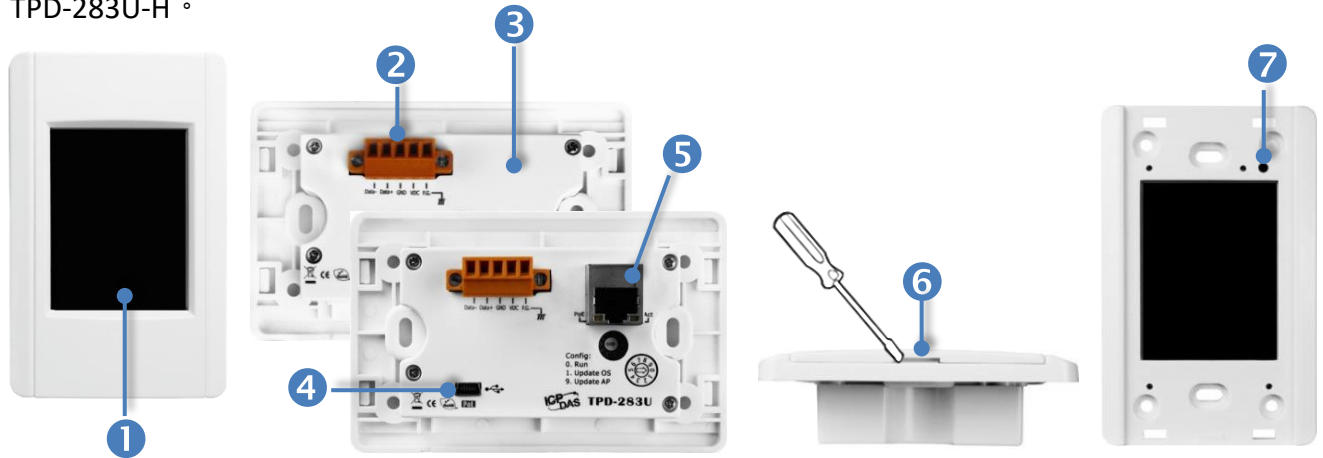

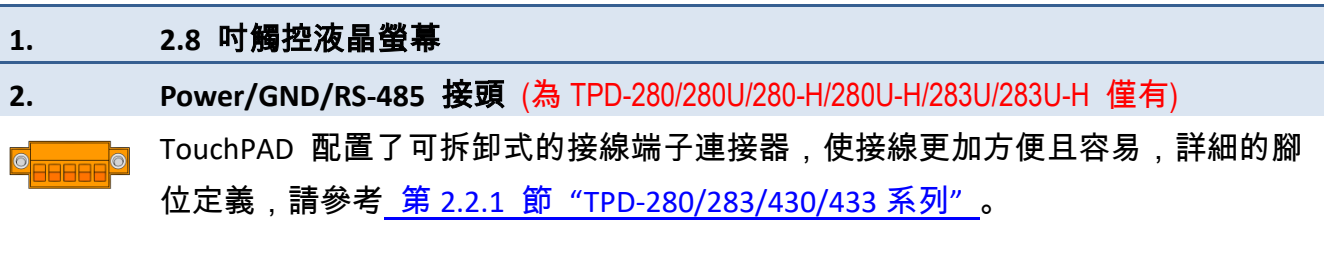

### **3.** 旋轉開關 **(0 ~ 9)** 旋轉開關用於配置運作模式,詳細說明如下: **TPD-280/280-H:**

**0. Run Only:** 執行程式。

**1. Update Only:** 透過 RS-485 更新程式。

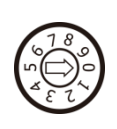

**TPD-280U/283U:**

**0. Run:** 執行程式。

**1. Update OS:** 更新作業系統。

**9. Update AP:** 更新應用程式。

#### **TPD-280U-H:**

**0. Run Only:** 執行程式。

**9. USB Force Update:** 透過 USB 更新程式。

#### **TPD-283/283-H:**

**0. Run & Update:** 執行/更新程式,用於程式開發階段 (能執行程式,也能進行更新) 通過乙太網路 (Ethernet) 可以進行遠端更新程式。

**1. Force Update:** 強制更新,當程式異常而無法進入上述更新時可用此模式更新。 **2. Run Only:** 執行程式。

#### **TPD-283U-H:**

**0. Run & Update (Ethernet):** 執行/更新程式,用於程式開發階段 (能執行程式,也能 進行更新)。通過乙太網路 (Ethernet) 可以進行遠端更新程式。

**1. Ethernet Force Update:** 強制更新,當程式異常而無法進入上述更新時可用此模式 透過 Ethernet 更新。

**2. Run Only:** 執行程式。

**9. USB Force Update:** 透過 USB 更新程式。

**4. USB** 接頭 (為 TPD-280U/283U/280U-H/283U-H 僅有)

USB 接頭為更新應用程式時使用。

**5. PoE** 及 **Ethernet RJ-45** 插座 (為 TPD-TPD-283/283U/283-H/283U-H 僅有)

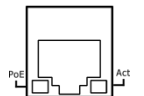

TouchPAD 包含一個 RJ-45 插座,為 10/100 Base-TX 乙太網路標準埠。 當偵測到網 路有連線且有接收到網路封包的時候,此時 RJ-45 插座上的 **Act LED** 指示燈 **(**綠色**)** 將亮起。 當使用 PoE (Power-over-Ethernet) 方式供電開機,此時 RJ-45 插座上的 **PoE LED** 指示燈 **(**橘色**)** 將亮起。

### **6.** 上蓋拆卸孔

使用一字起子於此拆卸孔來移除 TouchPAD 的上蓋。

#### **7.** 重新啟動按鈕

使用一字起子按下此按鈕來重新啟動 TouchPAD。 注意**:** 重新啟動按鈕並不是重新啟動整個系 統,而是只有重新啟動微控制器。因此下載程式時使用重新啟動按鈕會使下載失敗。所以必須 在每次下載程式時把電源切掉後再打開,然後再下載程式。

# <span id="page-25-0"></span>2.1.2 TPD-280-Mx/283-Mx/283U-Mx 系列

適用於 TPD-280-M1、TPD-280-M2、TPD-280-M3、 TPD-283-M1、TPD-283-M2、TPD-283-M3、 TPD-283U-M1、TPD-283U-M2 及 TPD-283U-M3。

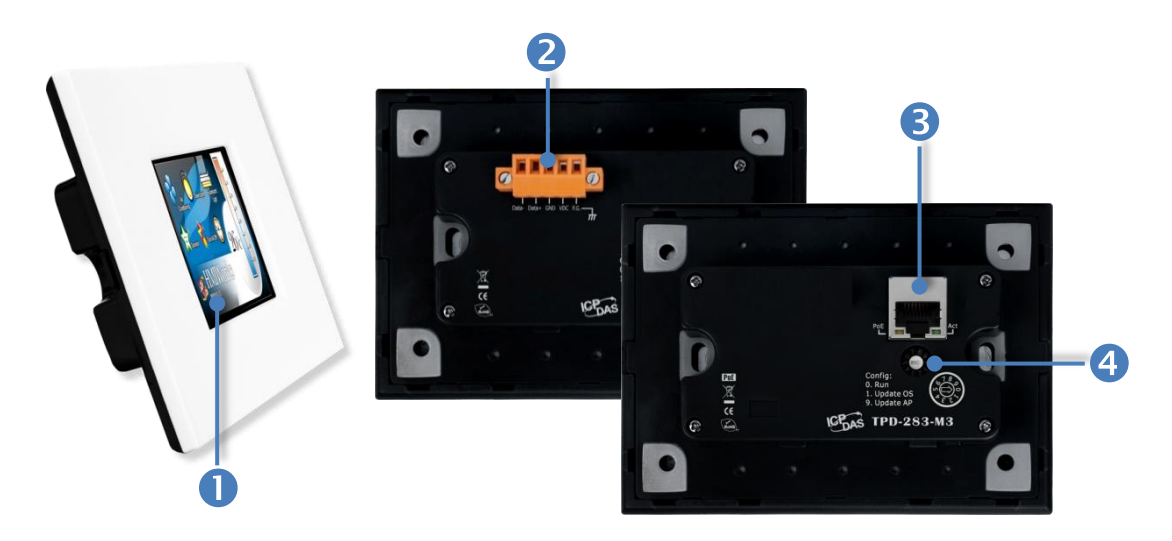

### **1. 2.8"** 吋觸控液晶螢幕 **2. Power/GND/RS-485** 接頭 (注意: TPD-283-Mx 系列不支援此接頭) TouchPAD 配置了可拆卸式的接線端子連接器,使接線更加方便且容易,詳細的腳 位定義,請參考 第 2.2.1 節 "[TPD-280/283/430/433](#page-41-1) 系列" 。

### **PoE** 及 **Ethernet RJ-45** 插座 (注意: TPD-280-Mx 系列不支援此插座)

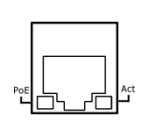

**3.**

TouchPAD 包含一個 RJ-45 插座,為 10/100 Base-TX 乙太網路標準埠。 當偵測到 網路有連線且有接收到網路封包的時候,此時 RJ-45 插座上的 **Act LED** 指示燈 **(**綠 色**)** 將亮起。 當使用 PoE (Power-over-Ethernet) 方式供電開機,此時 RJ-45 插座上 的 **PoE LED** 指示燈 **(**橘色**)** 將亮起。

#### **4. Rotary Switch (0 ~ 9)**

旋轉開關用於配置運作模式,詳細說明如下:

**TPD-280-M1/M2/M3:**

**0. Run Only:** 執行程式。

**1. Update Only:** 更新程式。

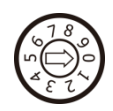

#### **TPD-283-M1/M2/M3:**

**0. Run & Update:** 執行/更新程式,用於程式開發階段 (能執行程式,也能進行更 新)。通過乙太網路 (Ethernet) 可以進行遠端更新程式。

**1. Force Update:** 強制更新,當程式異常而無法進入上述更新時可用此模式更新。 **2. Run Only:** 執行程式。

#### **TPD-283U-M1/M2/M3:**

**0. Run & Update (Ethernet):** 執行/更新程式,用於程式開發階段 (能執行程式,也 能進行更新)。通過乙太網路 (Ethernet) 可以進行遠端更新程式。

**1. Ethernet Force Update:** 強制更新,當程式異常而無法進入上述更新時可用此模 式透過 Ethernet 更新。

**2. Run Only:** 執行程式。

**9. USB Force Update:** 透過 USB 更新程式。

### <span id="page-27-0"></span>2.1.3 TPD-430/433 系列

適用於 TPD-430、TPD-430-H、TPD-430-EU、TPD-430-H-EU、TPD-433、TPD-433-H、TPD-433-EU

及 TPD-433-H-EU。

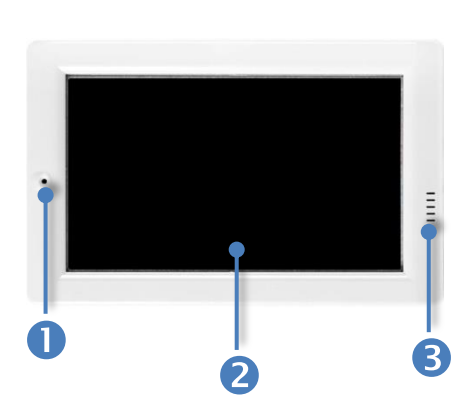

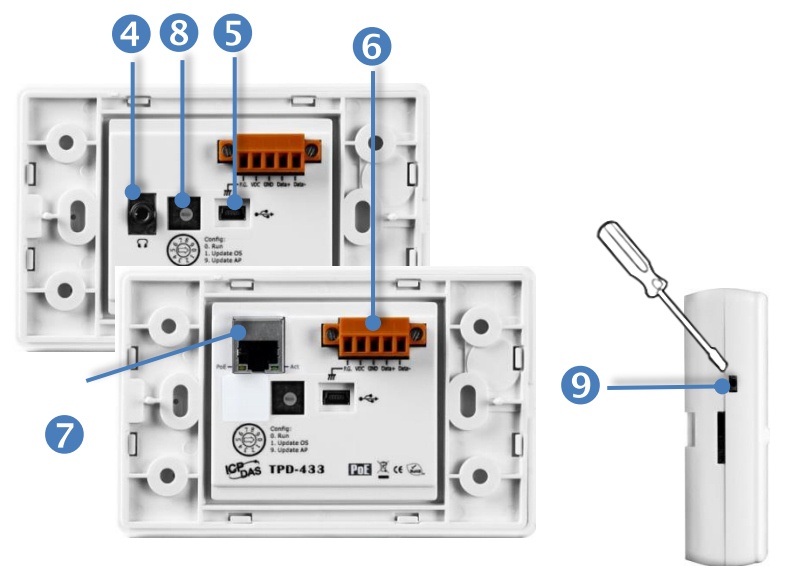

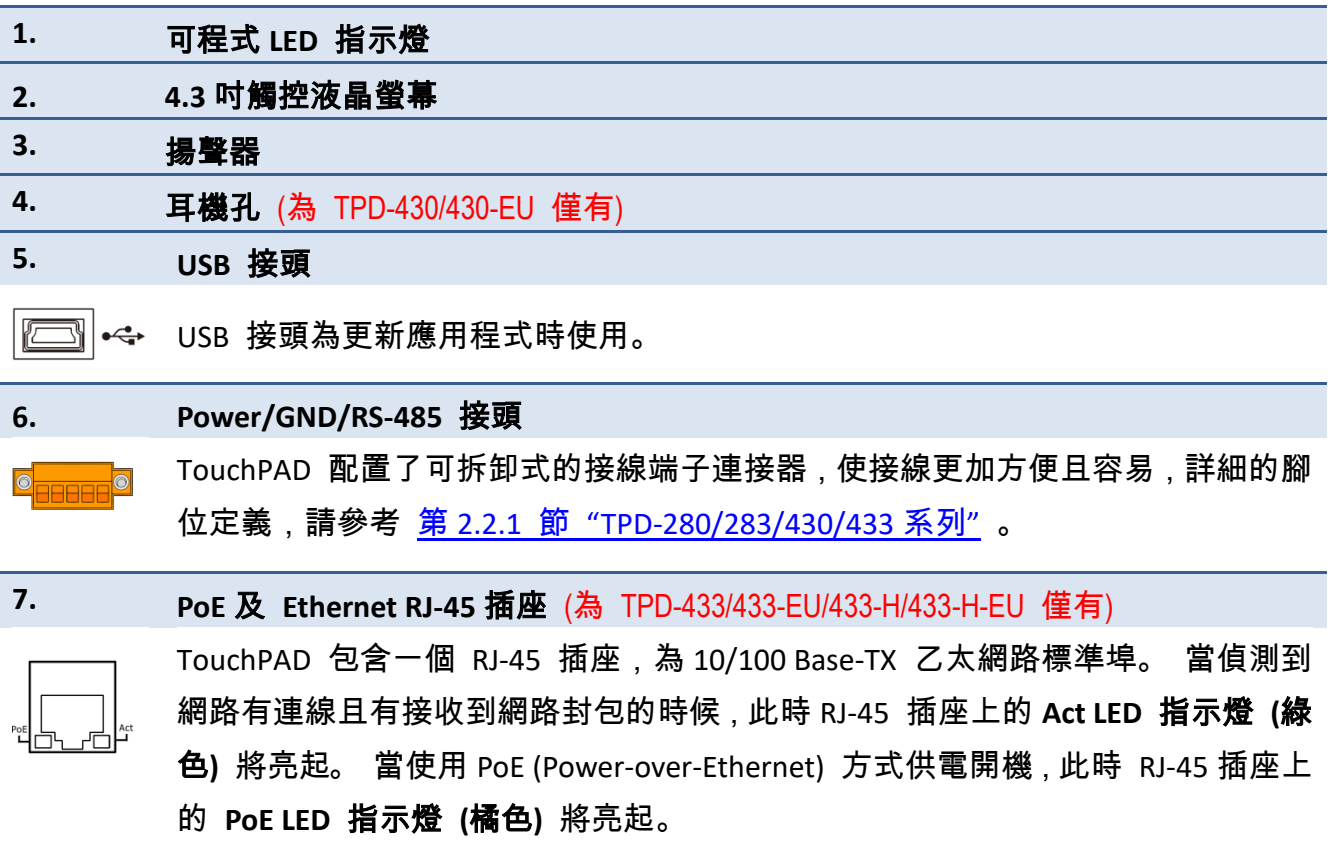

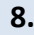

### **8.** 旋轉開關 **(0 ~ 9)**

旋轉開關用於配置運作模式,詳細說明如下:

**TPD-430/430-EU/433/433-EU:**

**0. Run:** 執行程式。

**1. Update OS:** 更新作業系統。

**9. Update AP:** 更新應用程式。

#### **TPD-430-H/430-H-EU:**

**0. Run Only:** 執行程式。

**9. USB Force Update:** 透過 USB 更新程式。

#### **TPD-433-H/433-H-EU:**

**0. Run & Update (Ethernet):** 執行/更新程式,用於程式開發階段 (能執行程式,也能 進行更新)。通過乙太網路 (Ethernet) 可以進行遠端更新程式。

**1. Ethernet Force Update:** 強制更新,當程式異常而無法進入上述更新時可用此模式 透過 Ethernet 更新。

**2. Run Only:** 執行程式。

**9. USB Force Update:** 透過 USB 更新程式。

#### **9.** 重新啟動按鈕 **(**左側面**)**

使用一字起子按下此按鈕來重新啟動 TouchPAD。 注意**:** 重新啟動按鈕並不是重新啟動整個系 統,而是只有重新啟動微控制器。因此下載程式時使用重新啟動按鈕會使下載失敗。所以必須 在每次下載程式時把電源切掉後再打開,然後再下載程式。

### <span id="page-29-0"></span>2.1.4 TPD-432F/433F 系列

適用於 TPD-432F、TPD-432F-H、TPD-433F、TPD-433F-H 及 TPD-433-M2。

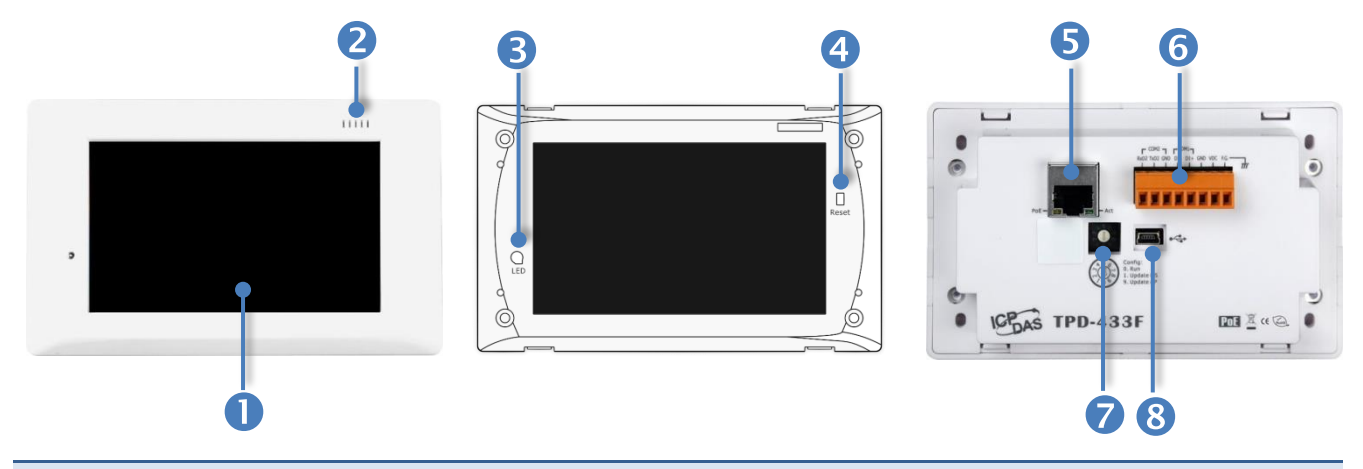

#### **1. 4.3** 吋觸控液晶螢幕

**2.** 蜂鳴器

#### **3.** 可程式 **LED** 指示燈

將 TouchPAD 上蓋移除後,便可看到此 LED 指示燈。

### **4.** 重新啟動按鈕

將 TouchPAD 上蓋移除後,便可看到此按鈕,再使用一字起子按下此按鈕來重新啟動

TouchPAD。 注意**:** 重新啟動按鈕並不是重新啟動整個系統,而是只有重新啟動微控制器。因 此下載程式時使用重新啟動按鈕會使下載失敗。所以必須在每次下載程式時把電源切掉後再打 開,然後再下載程式。

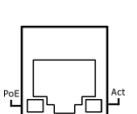

**5. PoE** 及 **Ethernet RJ-45** 插座 (為 TPD-433F/433F-H/433-M2 僅有)

TouchPAD 包含一個 RJ-45 插座,為 10/100 Base-TX 乙太網路標準埠。 當偵測到 網路有連線且有接收到網路封包的時候,此時 RJ-45 插座上的 **Act LED** 指示燈 **(**綠 色**)** 將亮起。 當使用 PoE (Power-over-Ethernet) 方式供電開機,此時 RJ-45 插座上 的 **PoE LED** 指示燈 **(**橘色**)** 將亮起。

## **6. Power/GND/RS-485/RS-232** 接頭

TouchPAD 配置了可拆卸式的接線端子連接器,使接線更加方便且容易,詳細的腳 位定義,請參考 第 2.2.2 節 "[TPD-432F](#page-42-0) 系列" 及 第 2.2.3 節 "[TPD-433F](#page-43-0) 系列" 。

**7.** 旋轉開關 **(0 ~ 9)**

旋轉開關用於配置運作模式,詳細說明如下:

- **TPD-432F/433F:**
- **0. Run:** 執行程式。
- **1. Update OS:** 更新作業系統。
- **9. Update AP:** 更新應用程式。

#### **TPD-433F-H/433-M2:**

**0. Run & Update (Ethernet):** 執行/更新程式,用於程式開發階段 (能執行程式,也 能進行更新)。通過乙太網路 (Ethernet) 可以進行遠端更新程式。

**1. Ethernet Force Update:** 強制更新,當程式異常而無法進入上述更新時可用此模 式透過 Ethernet 更新。

- **2. Run Only:** 執行程式。
- **9. USB Force Update:** 透過 USB 更新程式。

#### **TPD-432F-H:**

**0. Run Only:** 執行程式。

**9. USB Force Update:** 透過 USB 更新程式。

#### **8. USB** 接頭

USB 接頭為更新應用程式時使用。

### <span id="page-31-0"></span>2.1.5 TPD-703 系列

適用於 TPD-703 及 TPD-703-64。

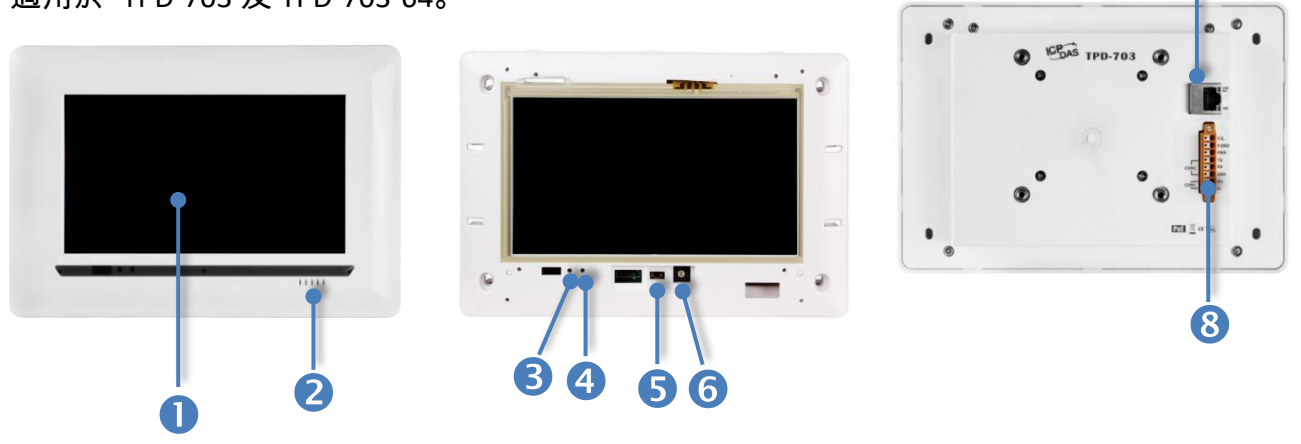

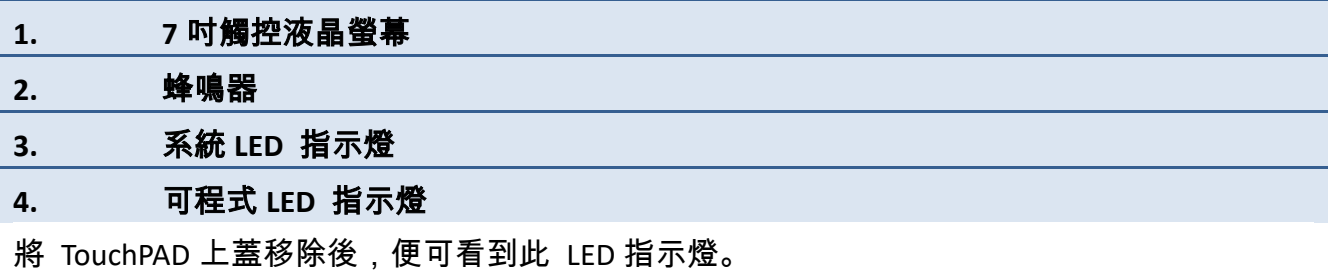

**5.** 重新啟動按鈕

將 TouchPAD 上蓋移除後,便可看到此按鈕,再使用一字起子按下此按鈕來重新啟動 TouchPAD。 注意**:** 重新啟動按鈕並不是重新啟動整個系統,而是只有重新啟動微控制器。因 此下載程式時使用重新啟動按鈕會使下載失敗。所以必須在每次下載程式時把電源切掉後再打 開,然後再下載程式。

#### **6.** 旋轉開關 **(0 ~ 9)**

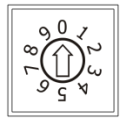

將 TouchPAD 上蓋移除後,便可看到此旋轉開關,再使用一字起子來配置運作模 式,詳細說明如下:

**0. Run & Update:** 執行/更新程式,用於程式開發階段 (能執行程式,也能進行更 新)。通過乙太網路 (Ethernet) 可以進行遠端更新程式。

**1. Force Update:** 強制更新,當程式異常而無法進入上述更新時可用此模式更新。 **2. Run Only:** 執行程式。

 $\bullet$ 

TPD/VPD 系列人機介面裝置使用手冊

#### **7. PoE** 及 **Ethernet RJ-45** 插座

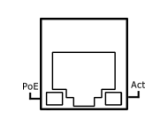

**CHREBBER** 

TouchPAD 包含一個 RJ-45 插座,為 10/100 Base-TX 乙太網路標準埠。 當偵測 到網路有連線且有接收到網路封包的時候,此時 RJ-45 插座上的 **Act LED** 指示燈 **(**綠色**)** 將亮起。 當使用 PoE (Power-over-Ethernet) 方式供電開機,此時 RJ-45 插 座上的 **PoE LED** 指示燈 **(**橘色**)** 將亮起。

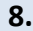

#### **8. Power/GND/RS-232/RS-485** 接頭

TouchPAD 配置了可拆卸式的接線端子連接器,使接線更加方便且容易,詳細的 腳位定義,請參考 第 2.2.3 節 "[TPD-703](#page-44-0) 系列"。

### <span id="page-33-0"></span>2.1.6 VPD-130 系列

適用於 VPD-130、VPD-130N、VPD-130-H 及 VPD-130N-H。

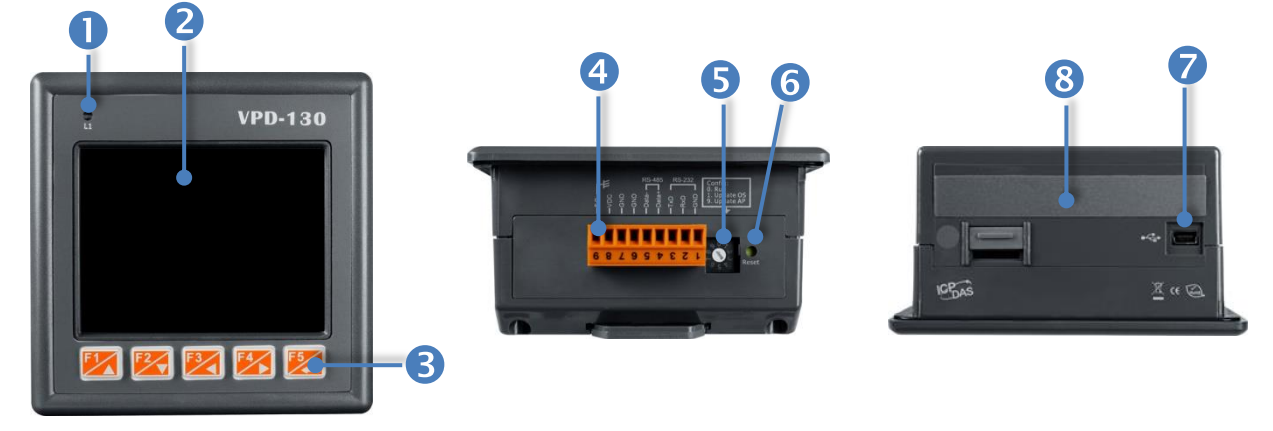

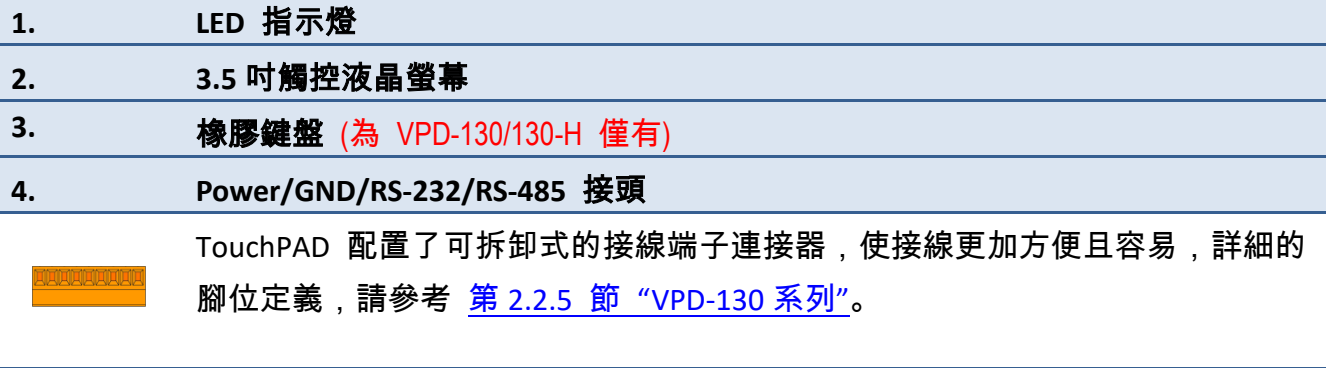

### **5.** 旋轉開關 **(0 ~ 9)**

旋轉開關用於配置運作模式,詳細說明如下:

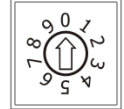

**0. Run:** 執行程式。

**VPD-130/130N:**

- **1. Update OS:** 更新作業系統。
- **9. Update AP:** 更新應用程式。

#### **VPD-130-H/130N-H:**

- **0. Run Only:** 執行程式。
- **9. USB Force Update:** 透過 USB 更新程式。

### **6.** 重新啟動按鈕

使用一字起子按下此按鈕來重新啟動 TouchPAD。 注意**:** 重新啟動按鈕並不是重新啟動整個系 統,而是只有重新啟動微控制器。因此下載程式時使用重新啟動按鈕會使下載失敗。所以必須 在每次下載程式時把電源切掉後再打開,然後再下載程式。

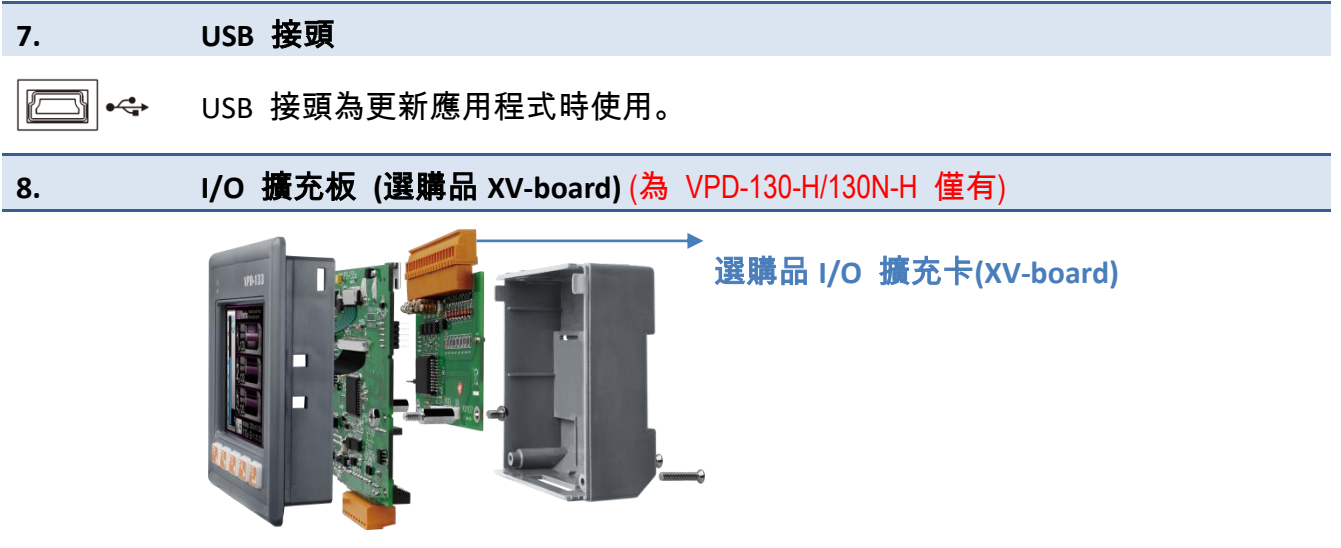

### <span id="page-35-0"></span>2.1.7 VPD-132/133 系列

適用於 VPD-132、VPD-132N、VPD-132-H、VPD-132N-H、VPD-133、VPD-133N、VPD-133-H 及 VPD-133N-H。

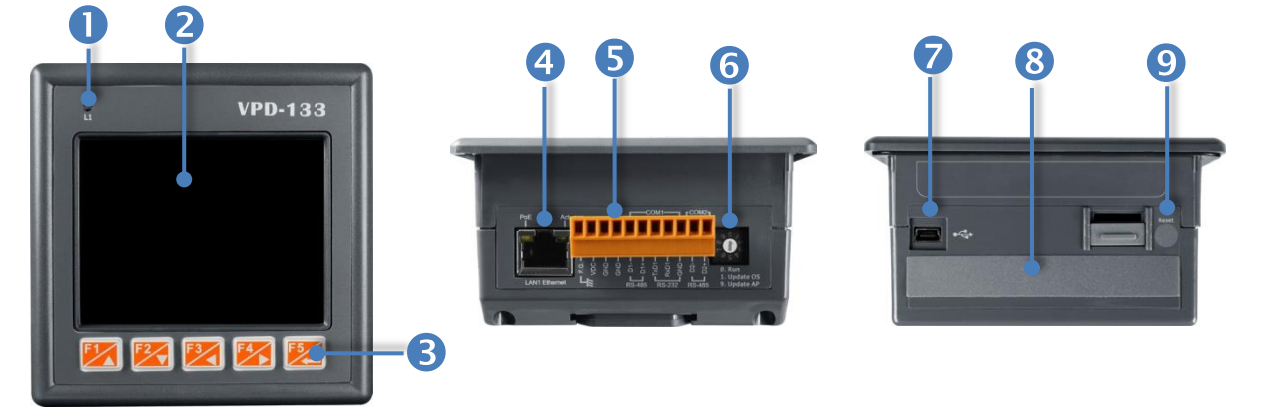

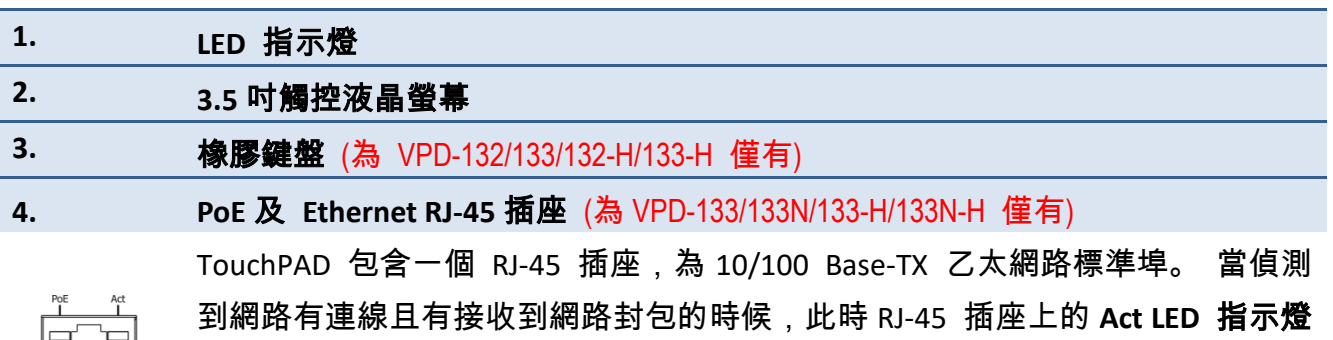

**(**綠色**)** 將亮起。 當使用 PoE (Power-over-Ethernet) 方式供電開機,此時 RJ-45 插 座上的 **PoE LED** 指示燈 **(**橘色**)** 將亮起。

#### **5. Power/GND/RS-232/RS-485** 接頭

TouchPAD 配置了可拆卸式的接線端子連接器,使接線更加方便且容易,詳細的 腳位定義,請參考 第 2.2.6 節 "[VPD-132/133](#page-47-0) 系列"。

### **6.** 旋轉開關 **(0 ~ 9)**

旋轉開關用於配置運作模式,詳細說明如下:

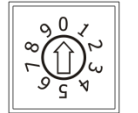

**VPD-132/132N/133/133N:**

**0. Run:** 執行程式。

**1. Update OS:** 更新作業系統。

**9. Update AP:** 更新應用程式。
#### **VPD-132-H/132N-H:**

**0. Run Only:** 執行程式。

**9. USB Force Update:** 透過 USB 更新程式。

#### **VPD-133-H/133N-H:**

**0. Run & Update (Ethernet):** 執行/更新程式,用於程式開發階段 (能執行程式,也 能進行更新)。通過乙太網路 (Ethernet) 可以進行遠端更新程式。

**1. Ethernet Force Update:** 強制更新,當程式異常而無法進入上述更新時可用此模 式透過 Ethernet 更新。

**2. Run Only:** 執行程式。

**9. USB Force Update:** 透過 USB 更新程式。

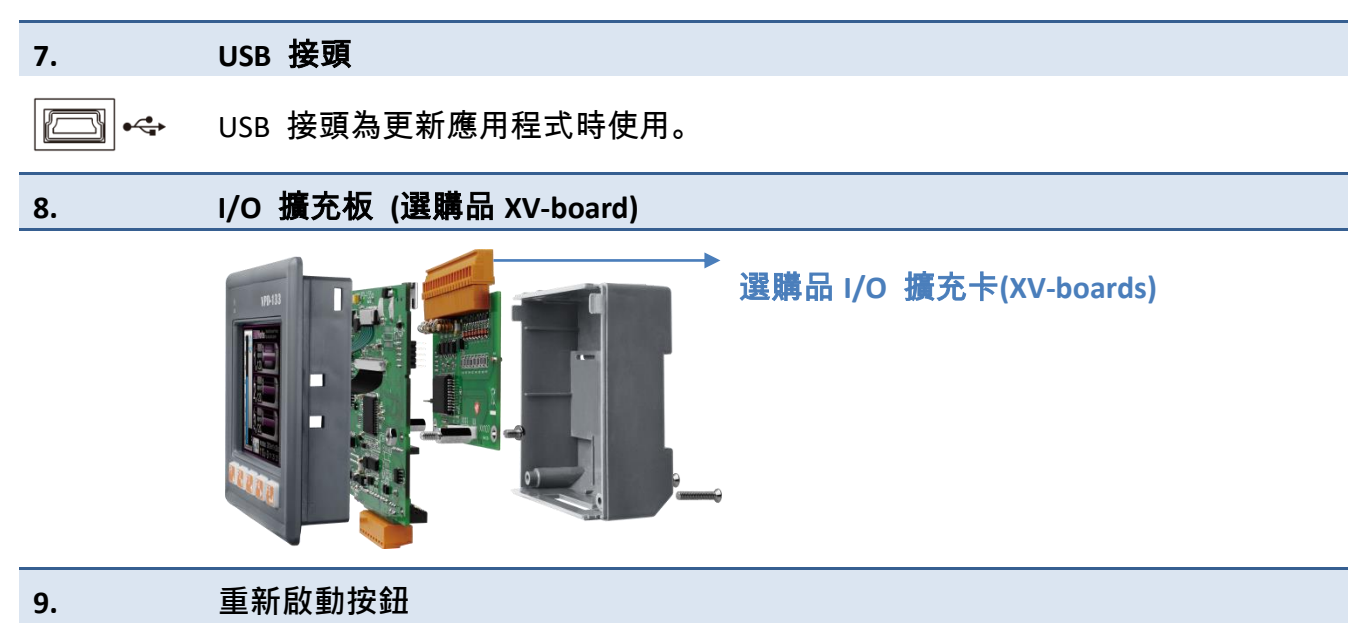

使用一字起子按下此按鈕來重新啟動 TouchPAD。 注意**:** 重新啟動按鈕並不是重新啟動整個系 統,而是只有重新啟動微控制器。因此下載程式時使用重新啟動按鈕會使下載失敗。所以必須 在每次下載程式時把電源切掉後再打開,然後再下載程式。

### 2.1.8 VPD-142/143 系列

適用於 VPD-142、VPD-142N、VPD-142-H、VPD-142N-H、VPD-143、VPD-143N、VPD-143-H 及

VPD-143N-H。  $\bullet$  2

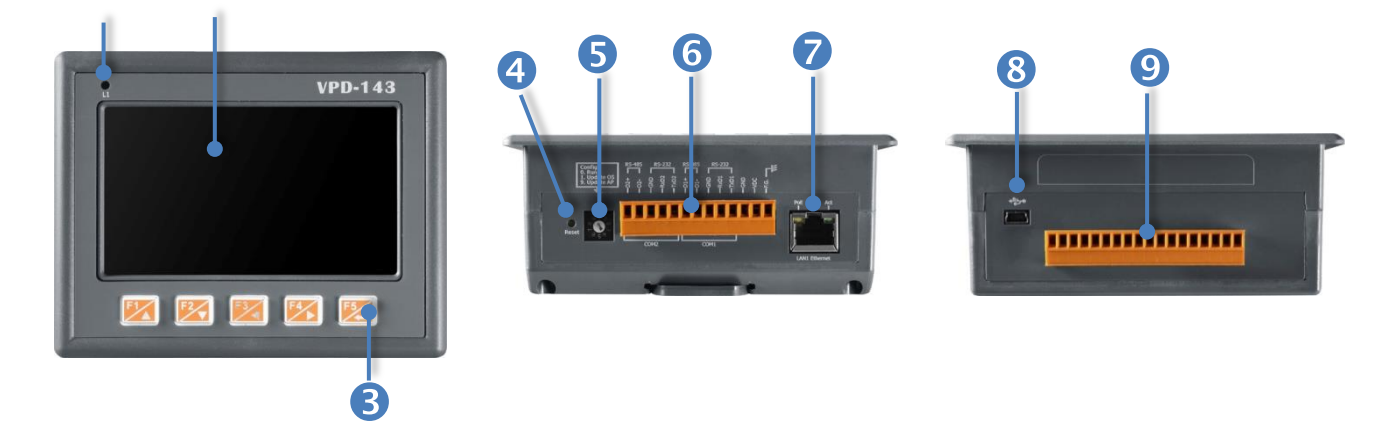

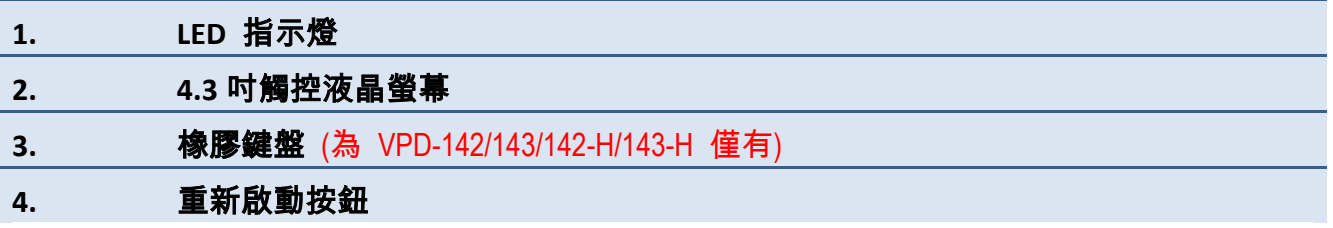

使用一字起子按下此按鈕來重新啟動 TouchPAD。 注意**:** 重新啟動按鈕並不是重新啟動整個系 統,而是只有重新啟動微控制器。因此下載程式時使用重新啟動按鈕會使下載失敗。所以必須 在每次下載程式時把電源切掉後再打開,然後再下載程式。

#### **5.** 旋轉開關 **(0 ~ 9)**

旋轉開關用於配置運作模式,詳細說明如下:

- **VPD-142/142N/143/143N:**
- **0. Run:** 執行程式。
- **1. Update OS:** 更新作業系統。
- **9. Update AP:** 更新應用程式。

**VPD-142-H/142N-H:**

- **0. Run Only:** 執行程式。
- **9. USB Force Update:** 透過 USB 更新程式。

#### **VPD-143-H/143N-H:**

**0. Run & Update (Ethernet):** 執行/更新程式,用於程式開發階段 (能執行程式,也 能進行更新)。通過乙太網路 (Ethernet) 可以進行遠端更新程式。

**1. Ethernet Force Update:** 強制更新,當程式異常而無法進入上述更新時可用此模 式透過 Ethernet 更新。

**2. Run Only:** 執行程式。

**9. USB Force Update:** 透過 USB 更新程式。

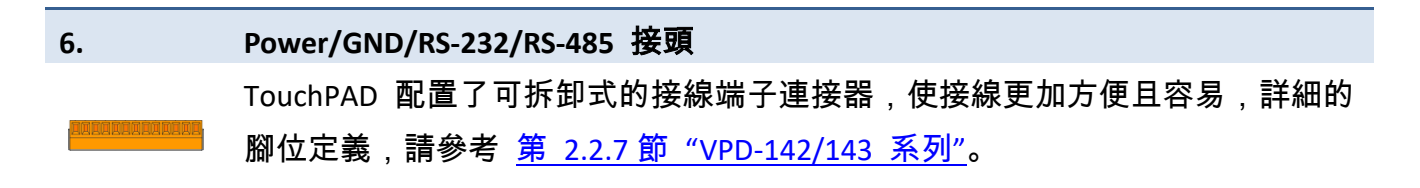

#### **7. PoE** 及 **Ethernet RJ-45** 插座 (為 VPD-143/143N/143-H/143N-H 僅有)

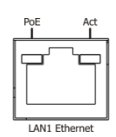

TouchPAD 包含一個 RJ-45 插座,為 10/100 Base-TX 乙太網路標準埠。 當偵測 到網路有連線且有接收到網路封包的時候,此時 RJ-45 插座上的 **Act LED** 指示燈 **(**綠色**)** 將亮起。 當使用 PoE (Power-over-Ethernet) 方式供電開機,此時 RJ-45 插 座上的 **PoE LED** 指示燈 **(**橘色**)** 將亮起。

#### **8. USB** 接頭

USB 接頭為更新應用程式時使用。  $\leftrightarrow$ 

**9. I/O** 擴充板 **(**選購品 **XV-board)**

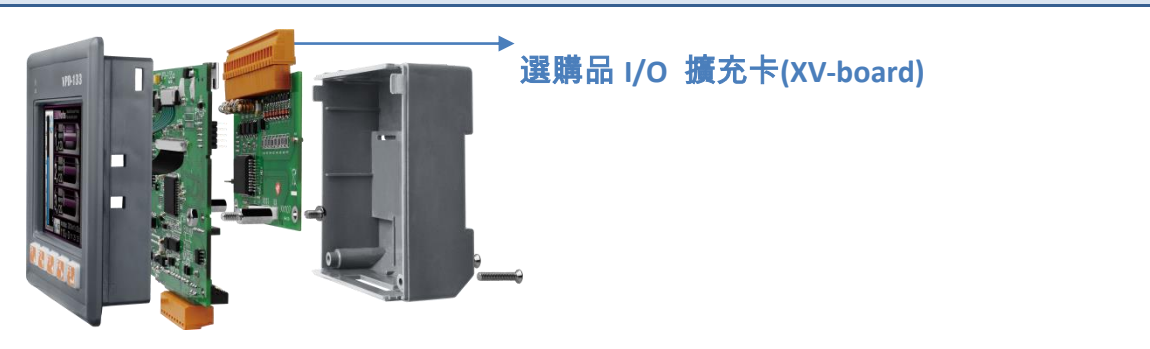

### 2.1.9 VPD-173N/173X 系列

適用於 VP-173N, VPD-173N-64, VPD-173X 及 VPD-173X-64。

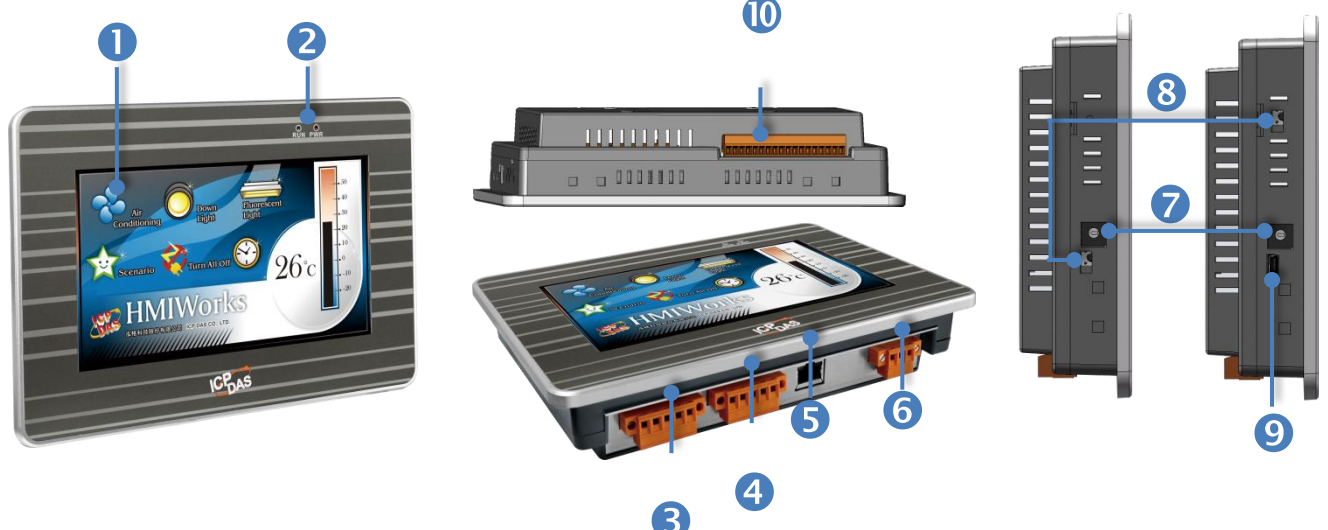

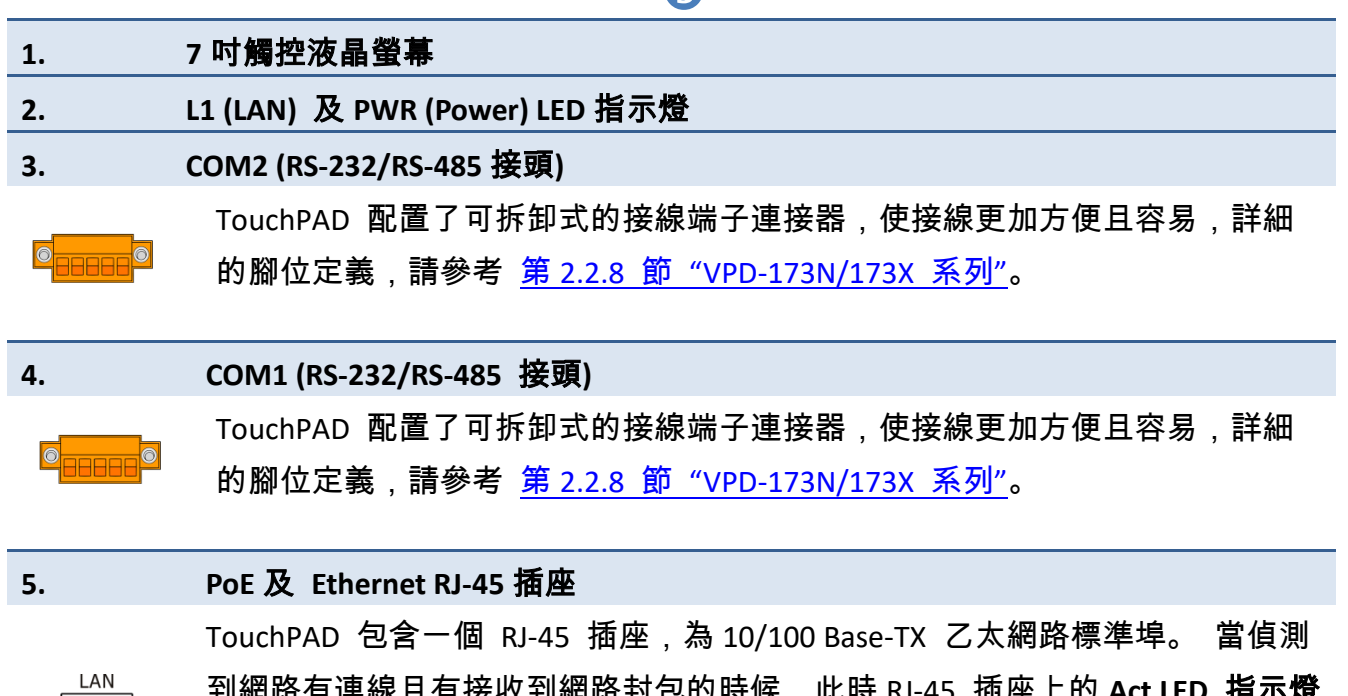

路封包的時候,此時 RJ-4 **(**綠色**)** 將亮起。 當使用 PoE (Power-over-Ethernet) 方式供電開機,此時 RJ-45 插 座上的 **PoE LED** 指示燈 **(**橘色**)** 將亮起。

#### **6. Power/GND** 接頭

供電開機用接頭,供電範圍: +12 ~ +48 Vpc,詳細的腳位定義,請參考 第 [2.2.8](#page-48-0) 節 "[VPD-173N/173X](#page-48-0) 系列"。

#### **7.** 旋轉開關 **(0 ~ 9)**

旋轉開關用於配置運作模式,詳細說明如下:

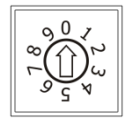

#### **VPD-173N/173N-64:**

**0. Run & Update:** 執行/更新程式,用於程式開發階段 (能執行程式,也能進行更 新)。通過乙太網路 (Ethernet) 可以進行遠端更新程式。

**1. Force Update:** 強制更新,當程式異常而無法進入上述更新時可用此模式更新。 **2. Run Only:** 執行程式。

#### **VPD-173X/173X-64:**

**0. Run & Update (Ethernet):** 執行/更新程式,用於程式開發階段 (能執行程式,也 能進行更新)。通過乙太網路 (Ethernet) 可以進行遠端更新程式。

**1. Ethernet Force Update:** 強制更新,當程式異常而無法進入上述更新時可用此模 式透過 Ethernet 更新。

**2. Run Only:** 執行程式。

**9. USB Force Update:** 透過 USB 更新程式。

#### **8.** 重新啟動按鈕

使用一字起子按下此按鈕來重新啟動 TouchPAD。 注意**:** 重新啟動按鈕並不是重新啟動整個系 統,而是只有重新啟動微控制器。因此下載程式時使用重新啟動按鈕會使下載失敗。所以必須 在每次下載程式時把電源切掉後再打開,然後再下載程式。

**9. USB** 接頭 *(*為 *VPD-173X/173X-64* 僅有*)*

 $\leftarrow$ 

USB 接頭為更新應用程式時使用。

**10. I/O** 擴充板 **(**選購品 **I/O** 擴充卡 **XV-board)** (為 VPD-173X/173X-64 僅有)

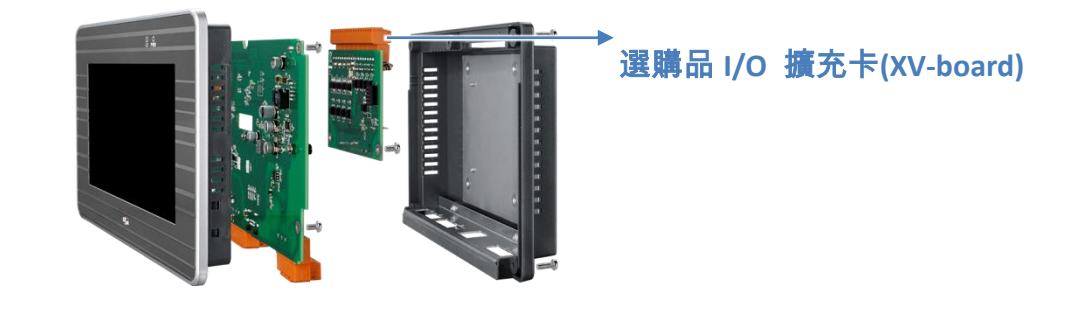

# 2.2 腳位定義

### 2.2.1 TPD-280/283/430/433 系列

適用於 TPD-280、TPD-280U、TPD-280-H、TPD-280U-H、TPD-280-Mx、TPD-283、TPD-283U、 TPD-283U-H、TPD-283U-Mx、TPD-430、TPD-430-H、TPD-430-EU、TPD-430-H-EU、TPD-433、TPD-433-H、 TPD-433-EU 及 TPD-433-H-EU。

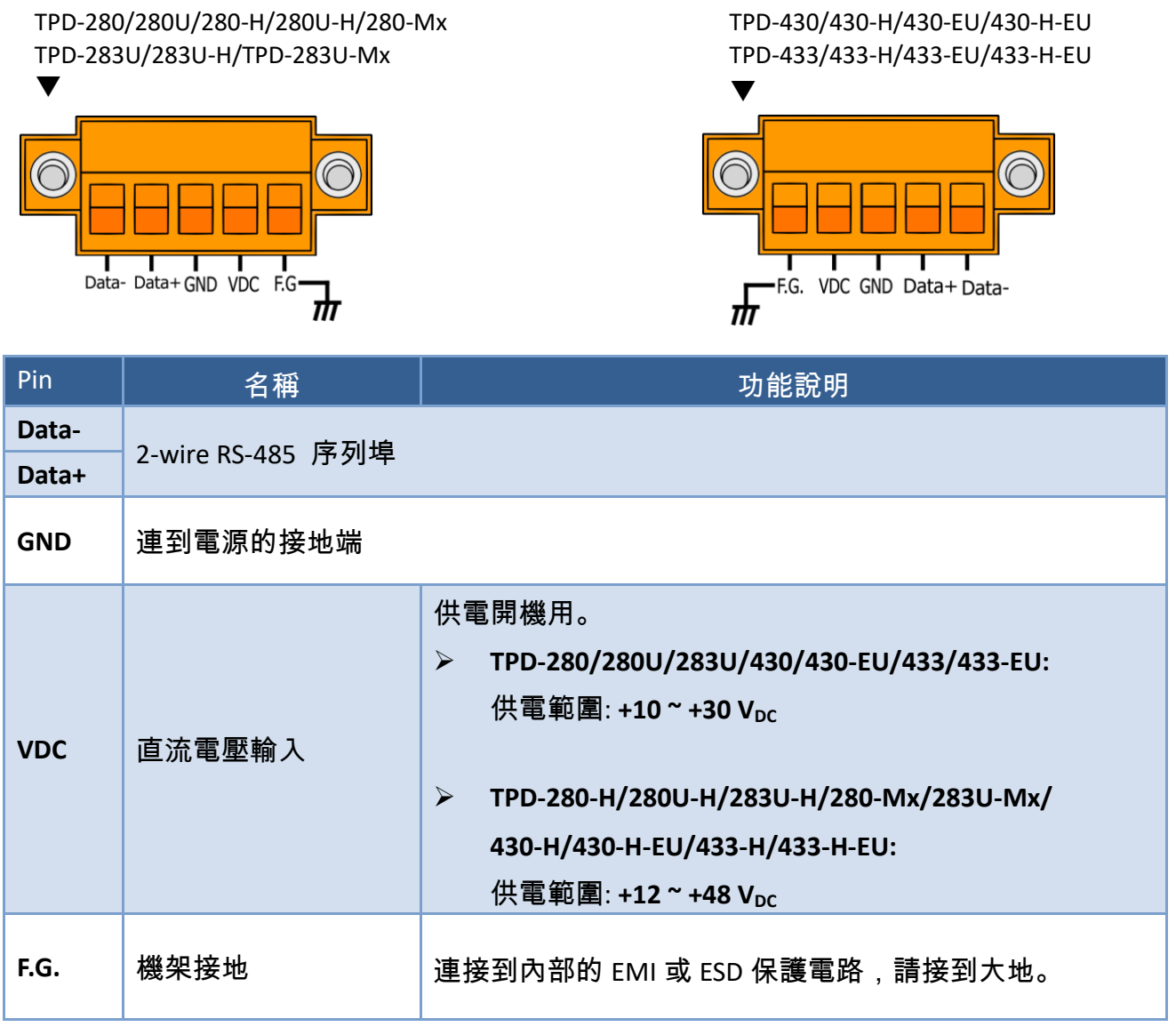

### 2.2.2 TPD-432F 系列

適用於 TPD-432F、TPD-432F-H。

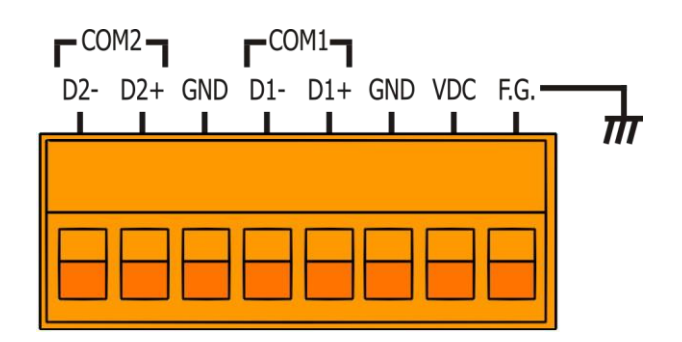

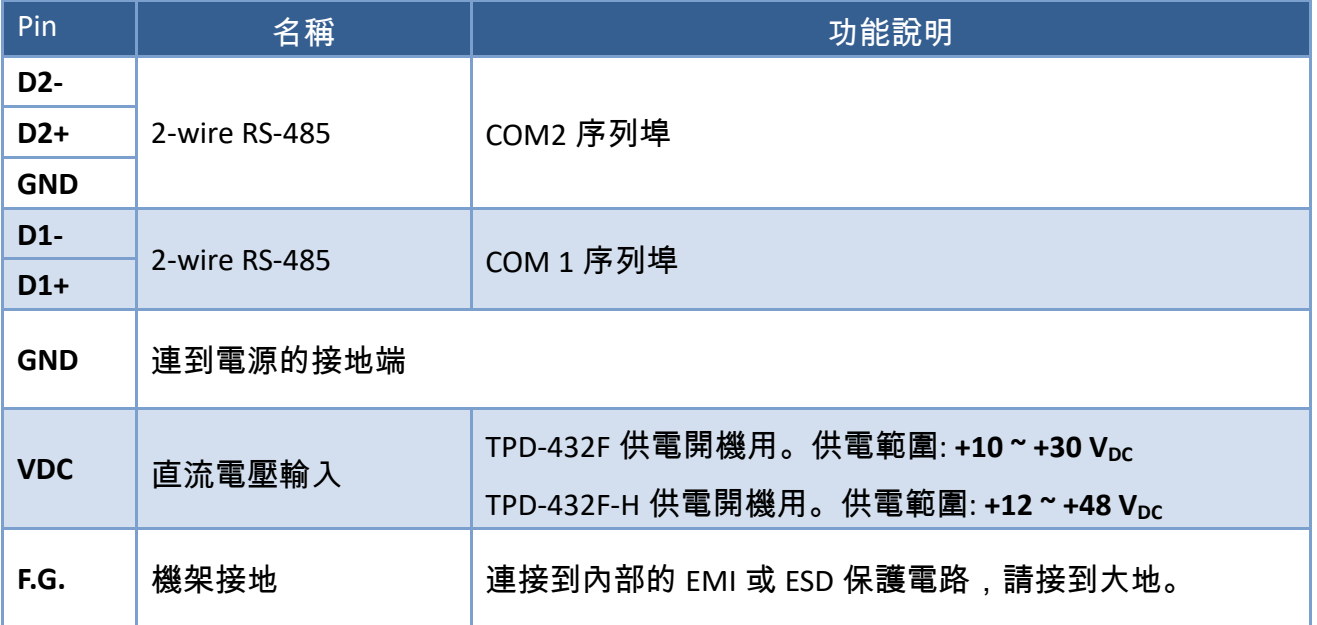

**ARS** 

### 2.2.3 TPD-433F 系列

適用於 TPD-433F、TPD-433F-H 及 TPD-433-M2。

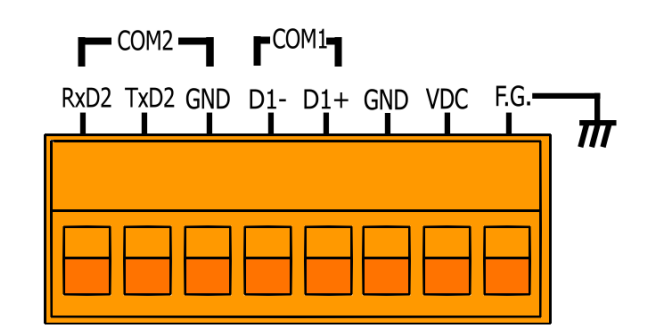

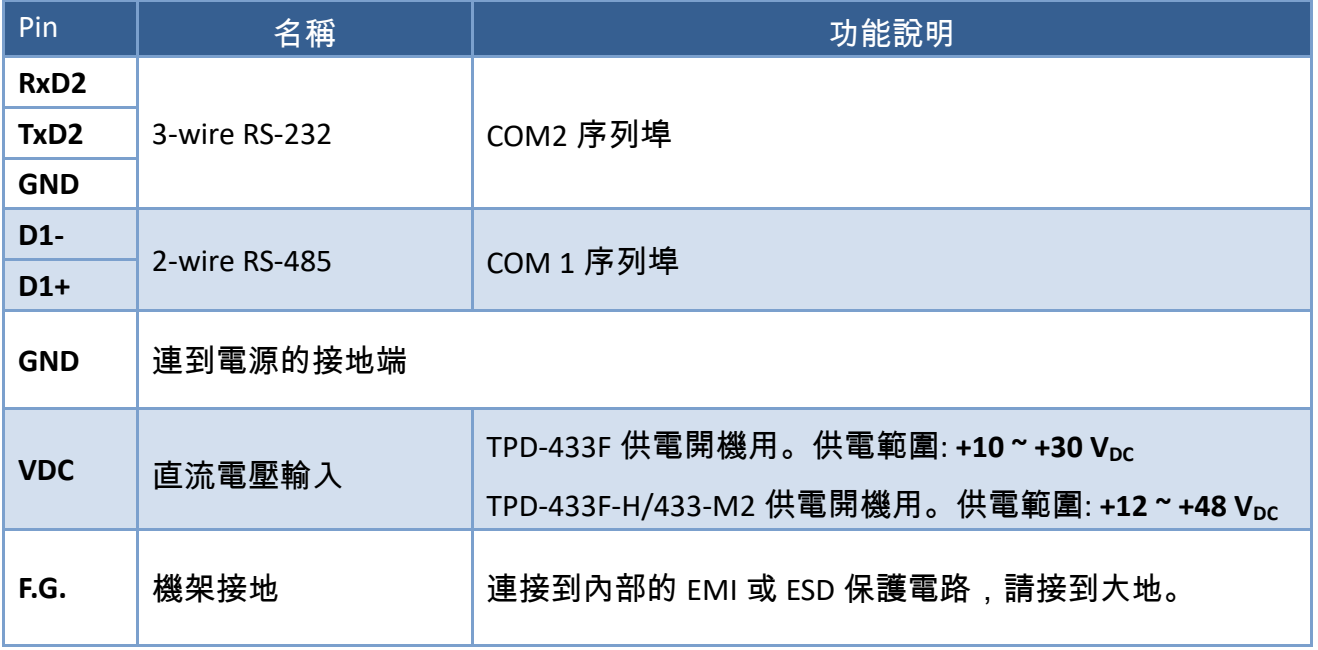

### 2.2.4 TPD-703 系列

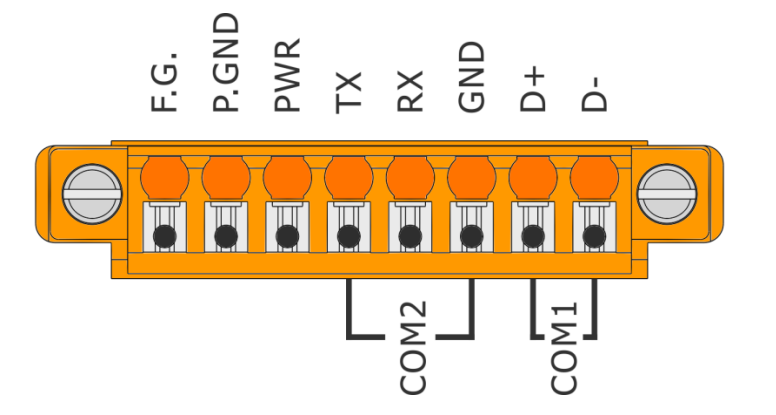

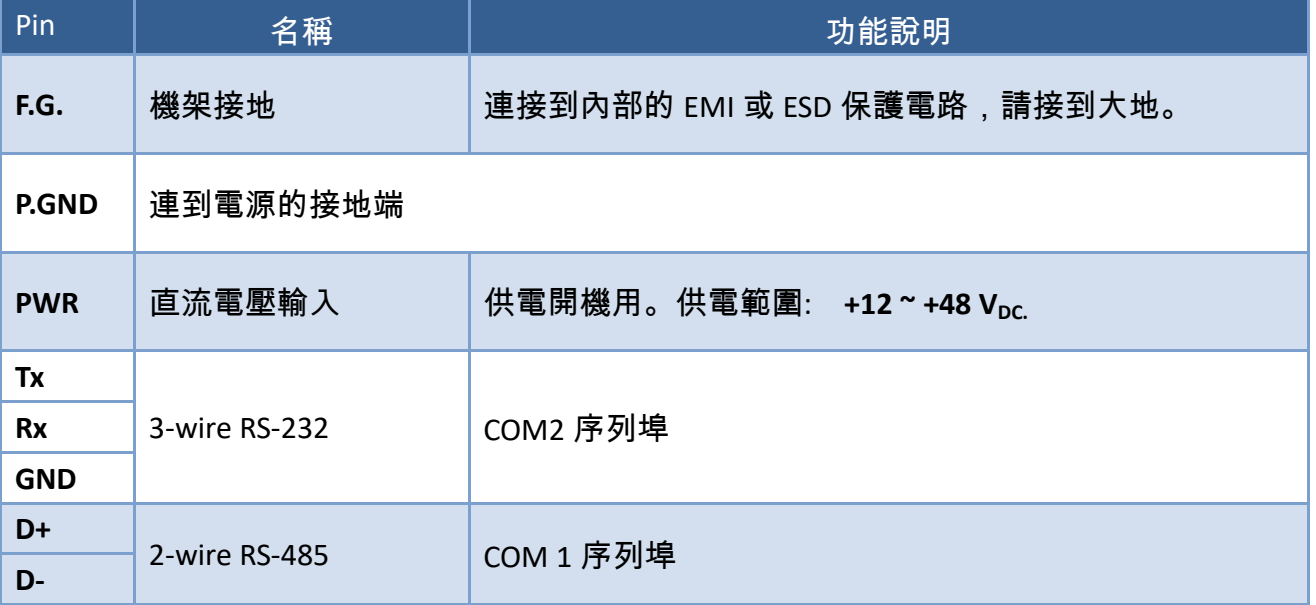

### 2.2.5 VPD-130 系列

適用於 VPD-130、VPD-130N、VPD-130-H 及 VPD-130N-H。

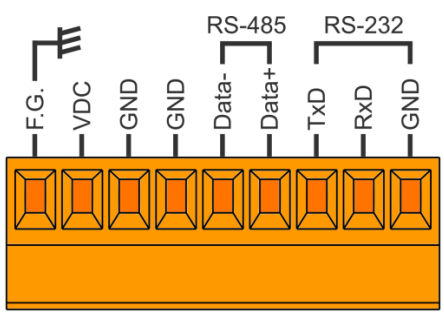

 $\nabla$  VPD-130/130N  $\nabla$  VPD-130-H/130N-H

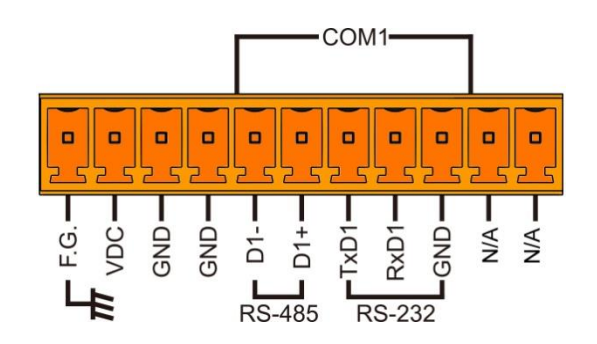

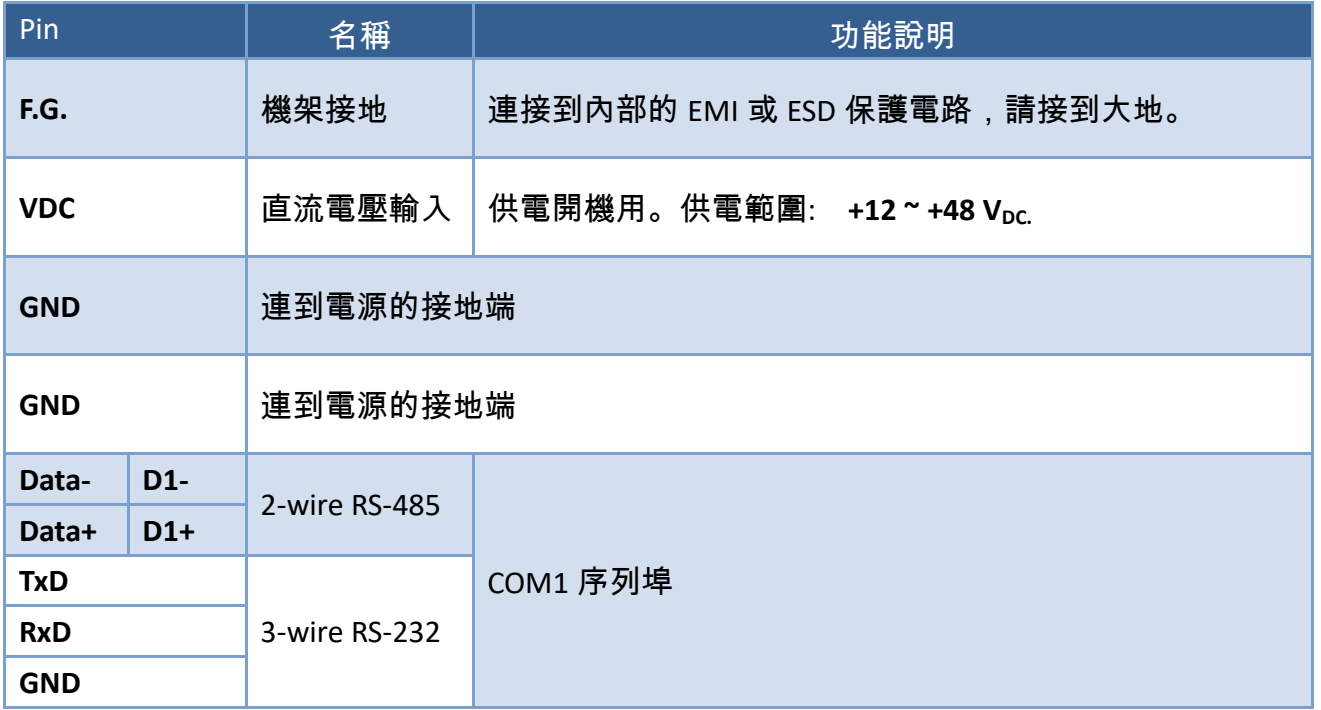

### 2.2.6 VPD-132/133 系列

適用於 VPD-132、VPD-132N、VPD-132-H、VPD-132N-H、VPD-133、VPD-133N、VPD-133-H 及 VPD-133N-H。

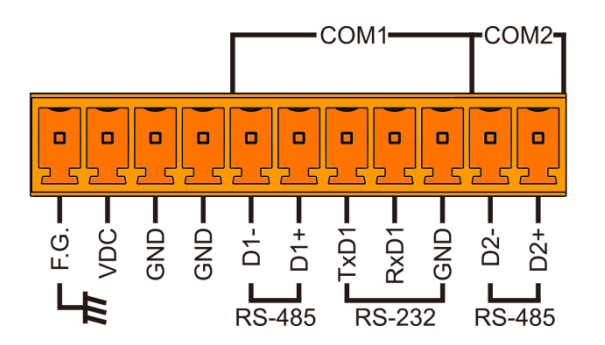

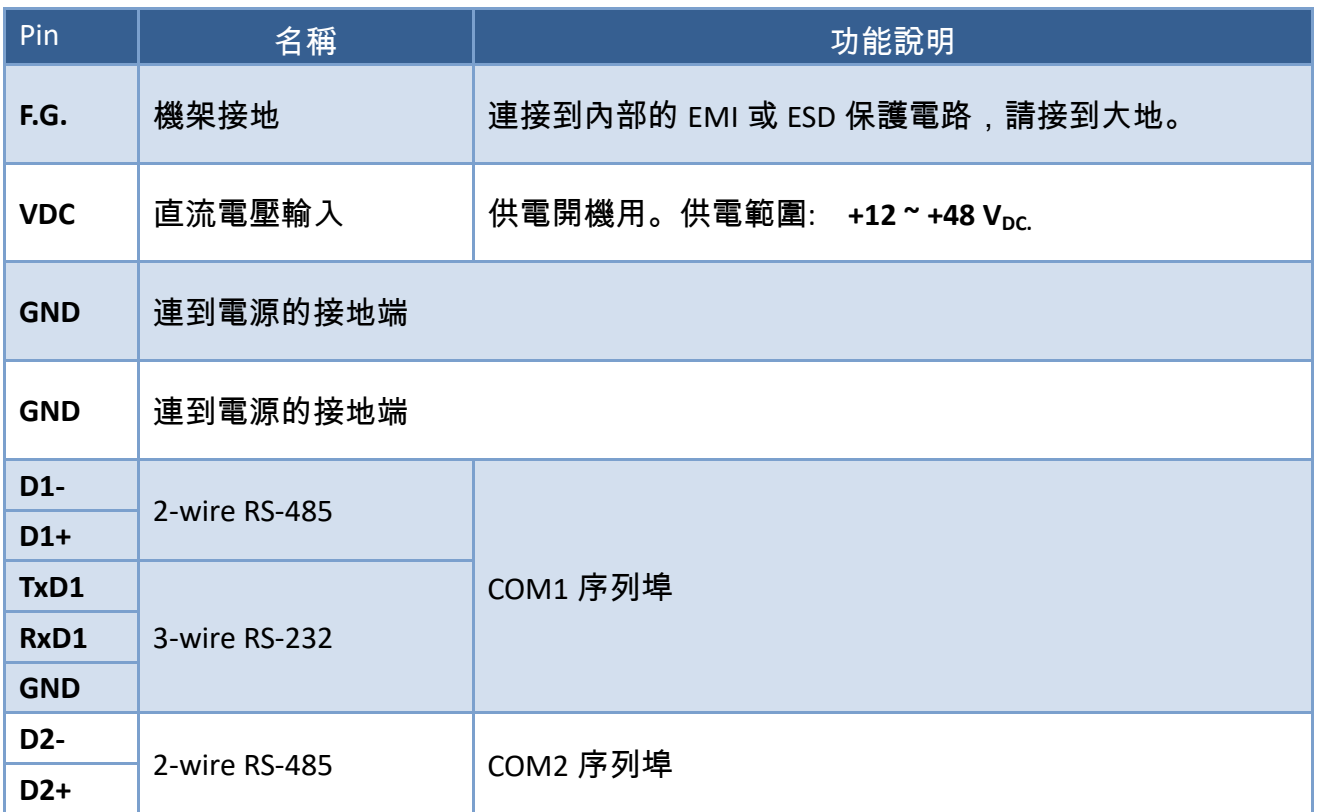

### <span id="page-47-0"></span>2.2.7 VPD-142/143 系列

適用於 VPD-142、VPD-142N、VPD-142-H、VPD-142N-H、VPD-143、VPD-143N、VPD-143-H 及 VPD-143N-H。

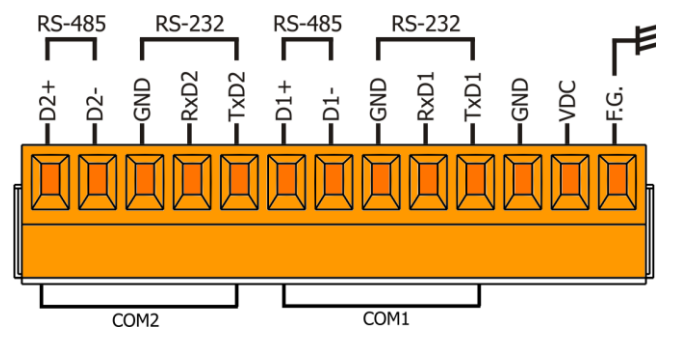

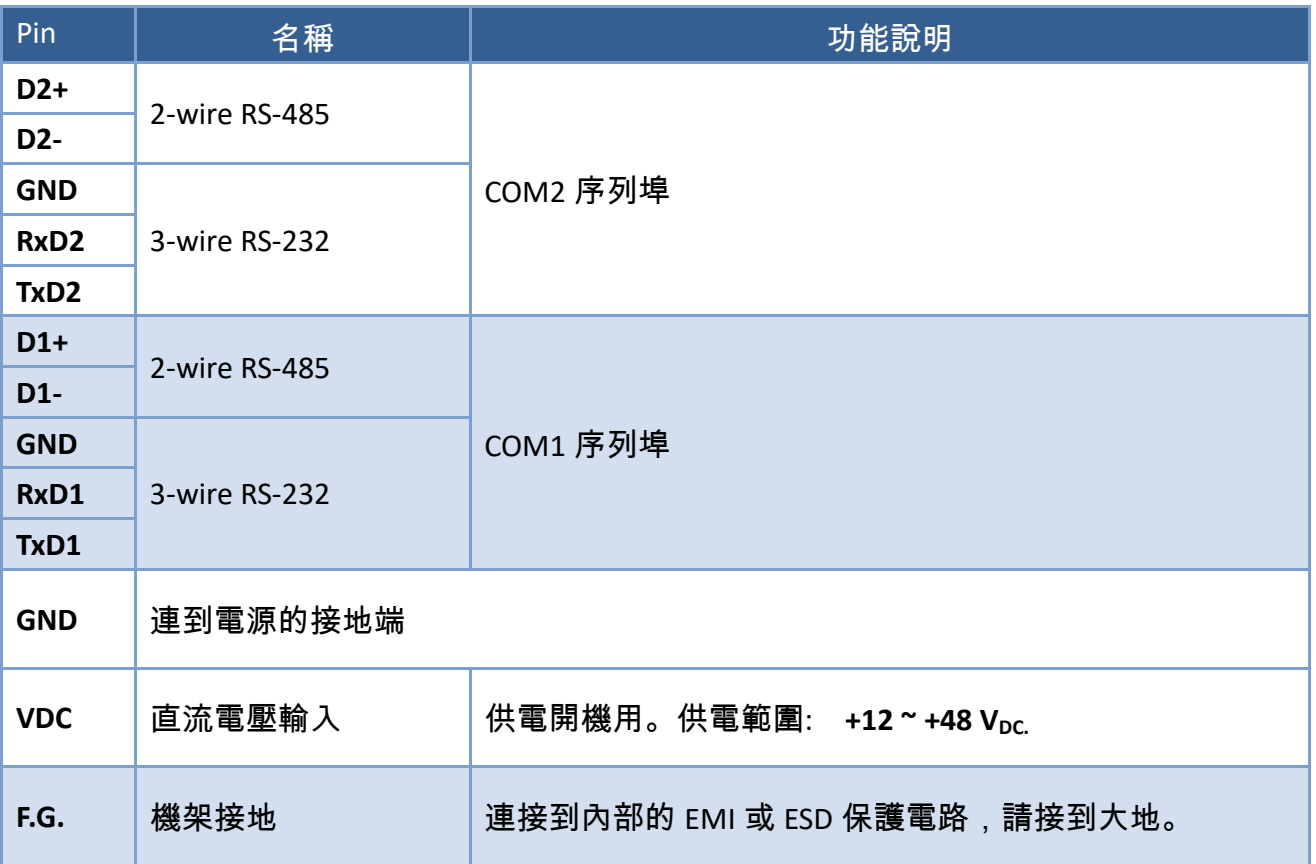

### <span id="page-48-0"></span>2.2.8 VPD-173N/173X 系列

適用於 VPD-173N、VPD-173N-64、VPD-173X 及 VPD-173X-64。

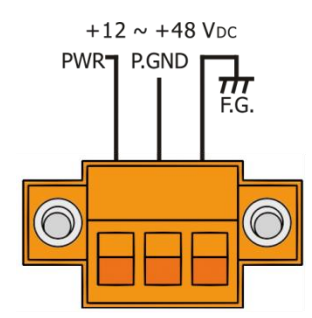

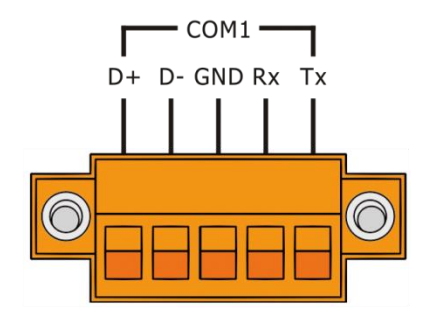

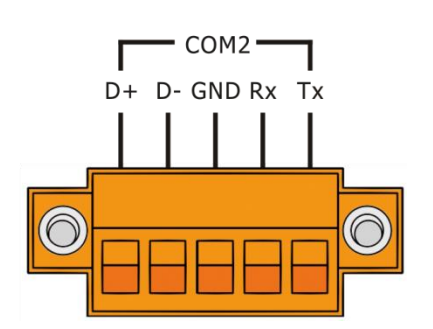

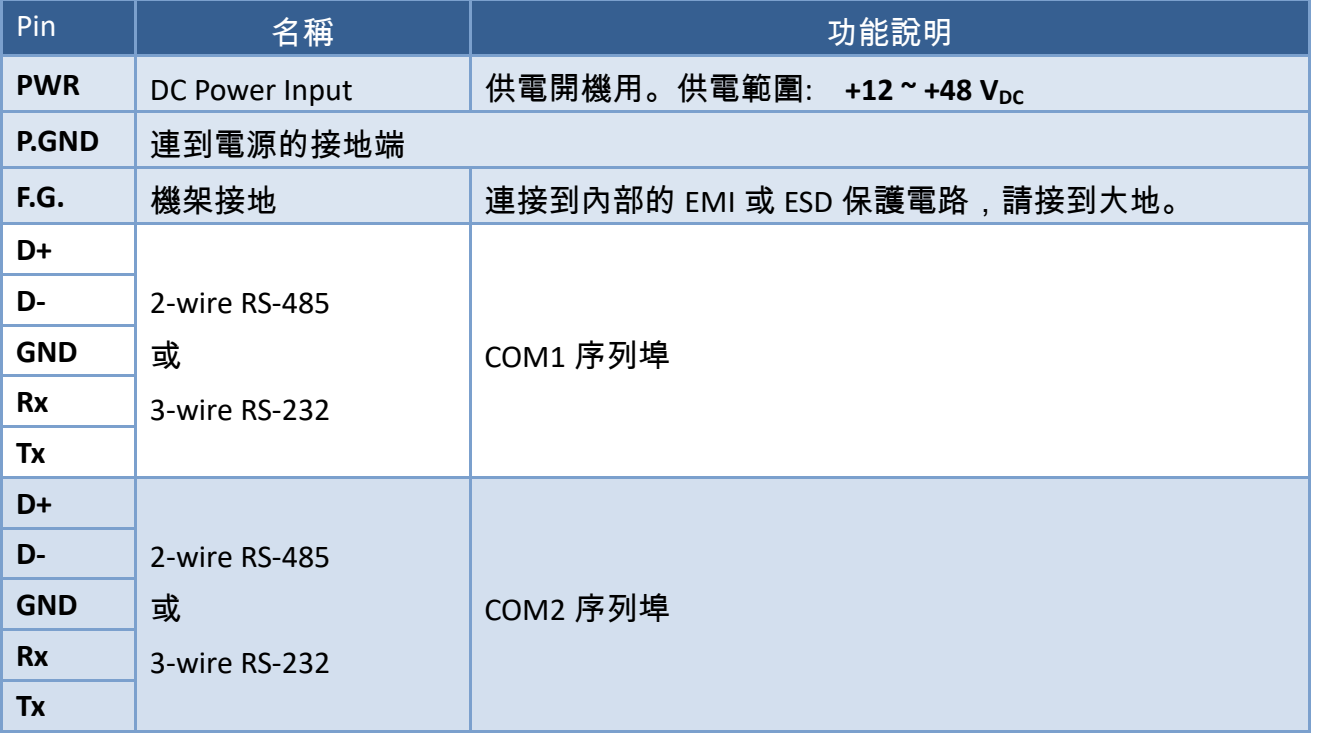

# <span id="page-49-0"></span>2.3 機構圖

### 2.3.1 TPD-280/283 系列

#### **TPD-280/280U/280-H/280U-H (**單位**: mm)**

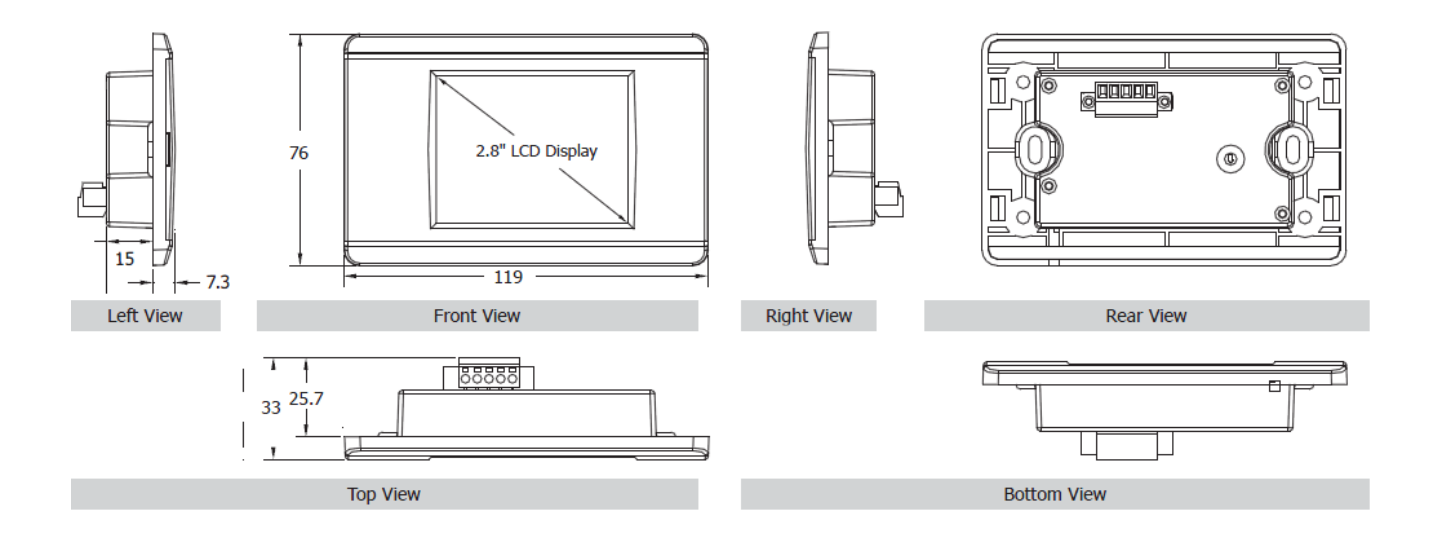

**READER** 

**TPD-283/283U/283-H/283U-H (**單位**: mm)**

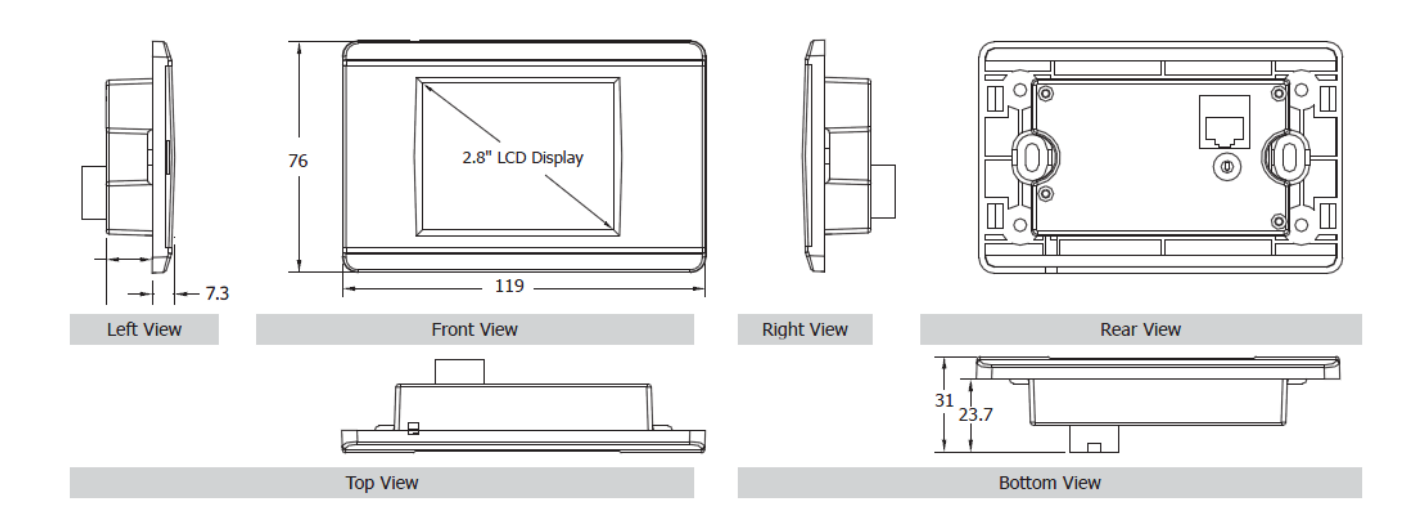

Copyright © 2020 ICP DAS Co., Ltd. All Rights Reserved. - 50 - 50 - 50 - 50 - 50 -

### **TPD-280-Mx/283-Mx/283U-Mx (**單位**: mm)**

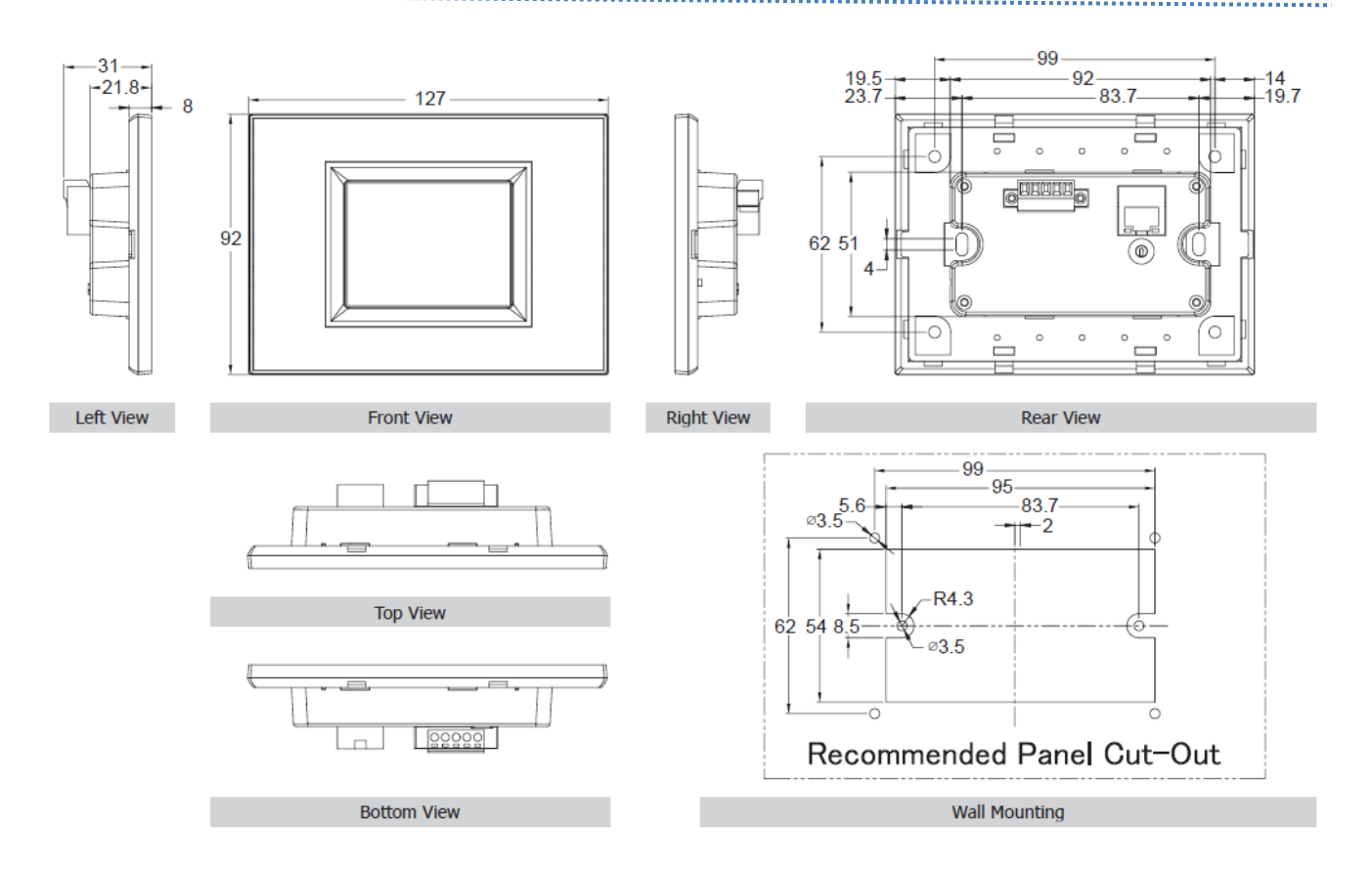

**CONSTRUCTION** 

### 2.3.2 TPD-430/432/433/703 系列

### **TPD-430/433 (**單位**: mm)**

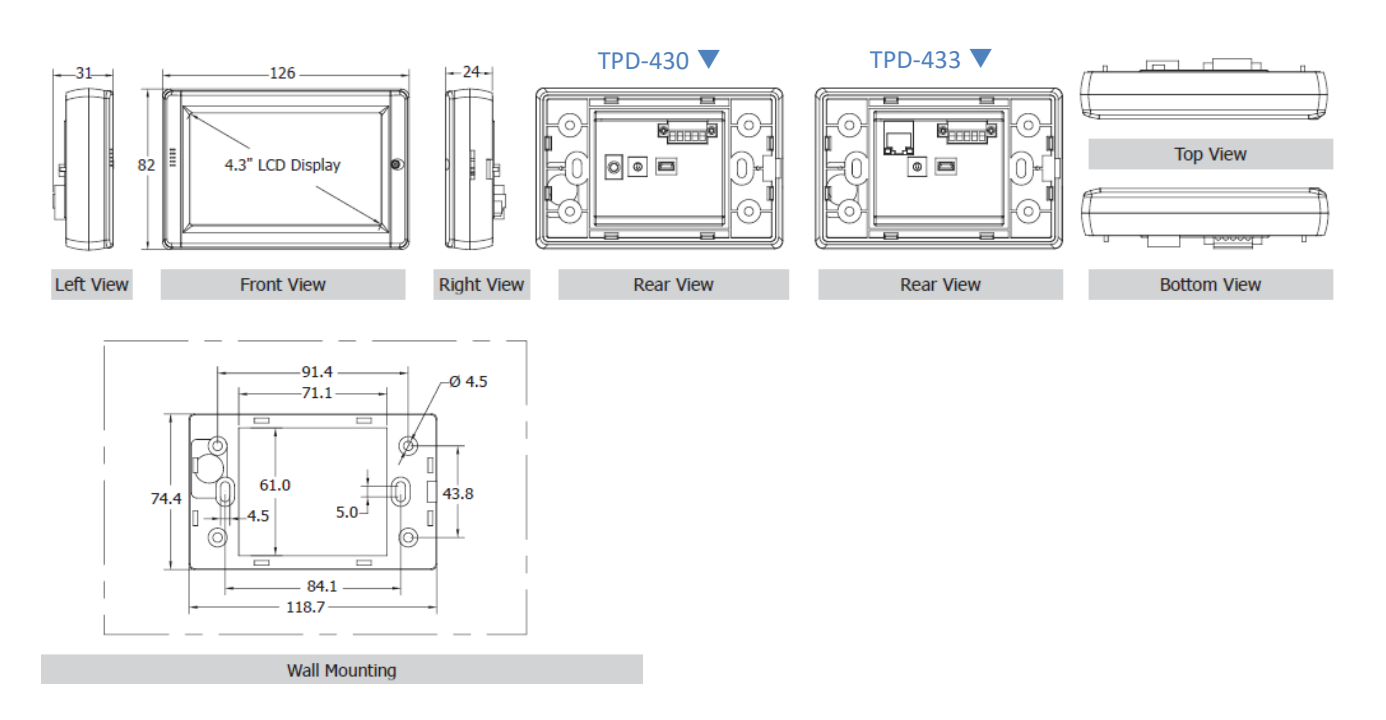

#### **TPD-430-EU/433-EU (**單位**: mm)**

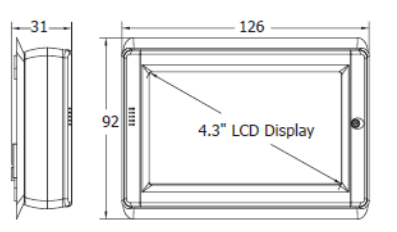

**Front View** 

Left View

**Right View** 

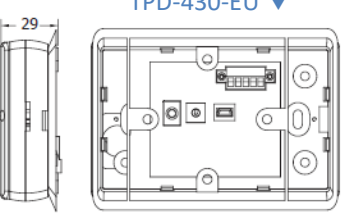

**Rear View** 

#### TPD-430-EU ▼ TPD-433-EU ▼

**REAL** 

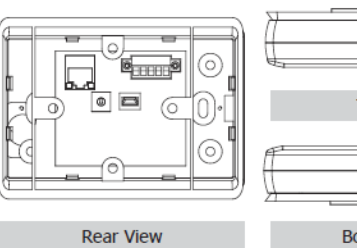

**Top View Bottom View** 

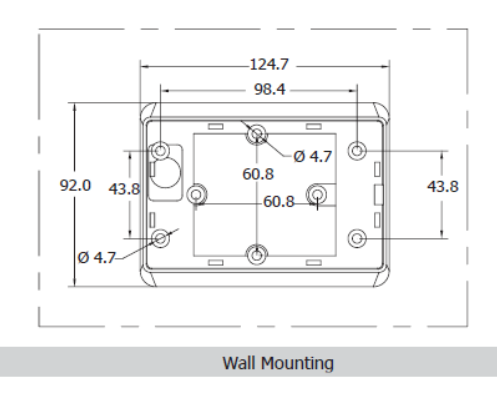

Copyright © 2020 ICP DAS Co., Ltd. All Rights Reserved. - 52 - 52 - 52 - 52 -

### **TPD-432F/432F-H (**單位**: mm)**

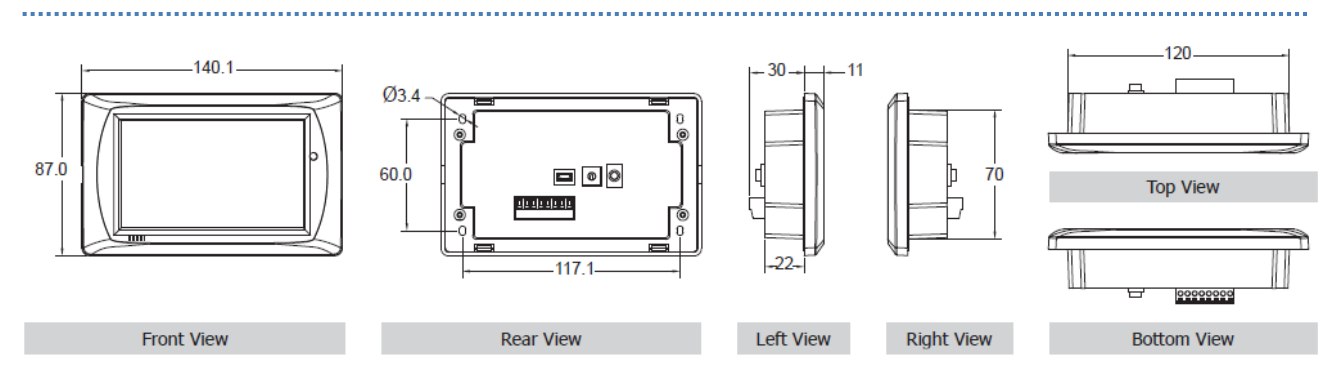

**ARS** 

#### **TPD-433F/433F-H (**單位**: mm)**

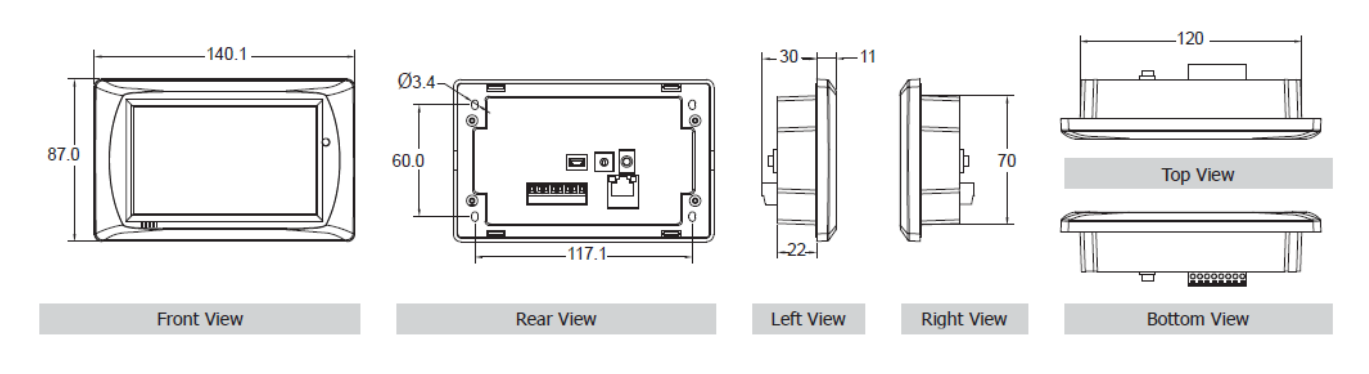

### **TPD-433-M2 (**單位**: mm)**

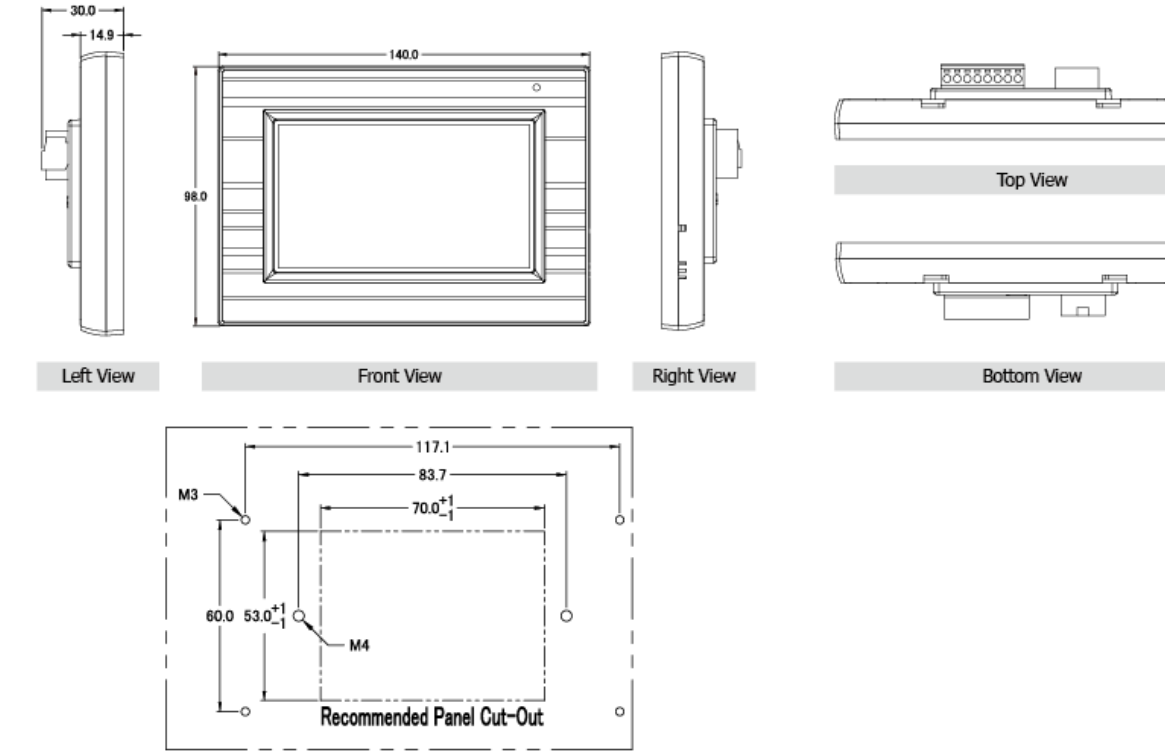

Copyright © 2020 ICP DAS Co., Ltd. All Rights Reserved. - 53 - 53 - 53 -

Wall Mounting

#### **TPD-703/703-64 (**單位**: mm)**

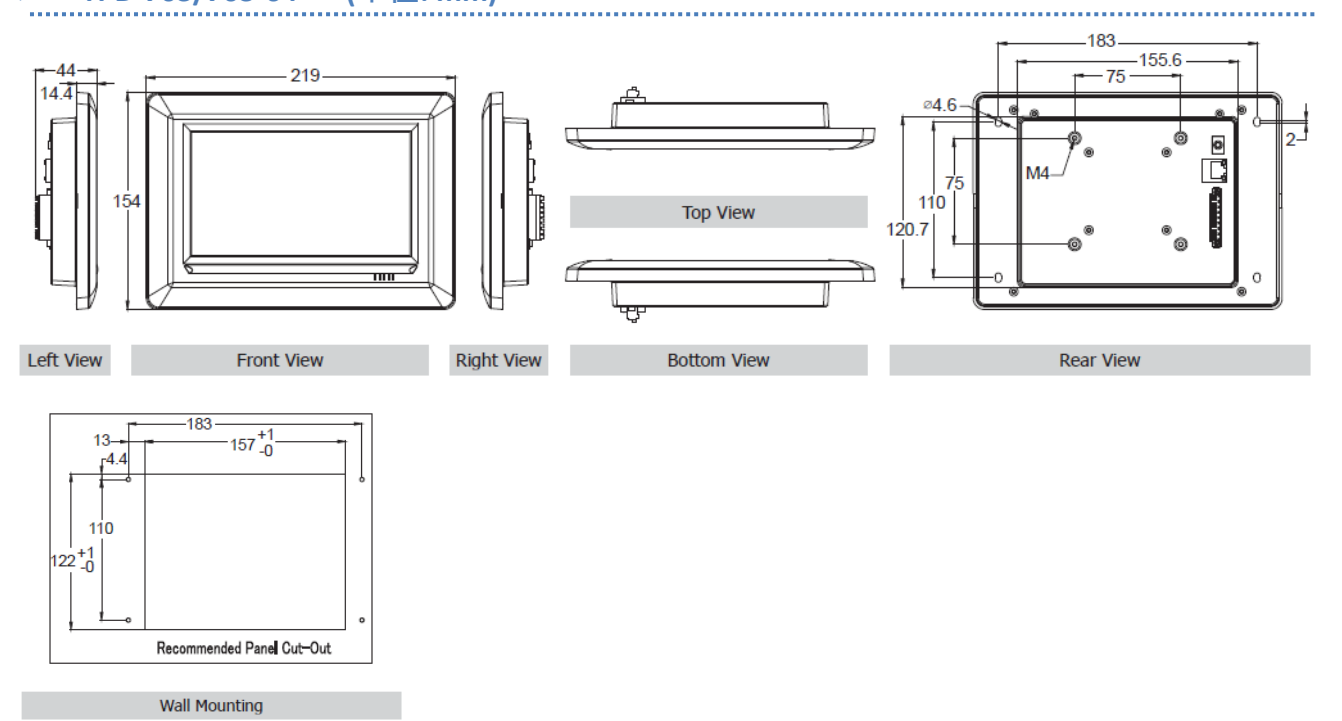

AR

## 2.3.3 VPD-130/132/133 系列

#### **VPD-130/130N/130-H/130N-H (**單位**: mm)**

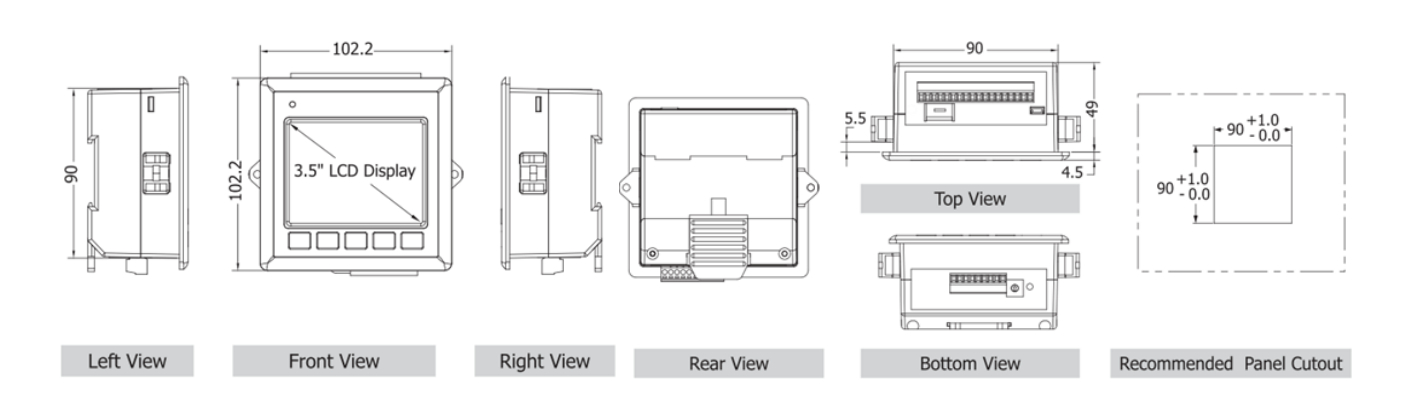

**RANGE** 

#### **VPD-132/132N/132-H/132N-H/133/133N/133-H/133N-H (**單位**: mm)**

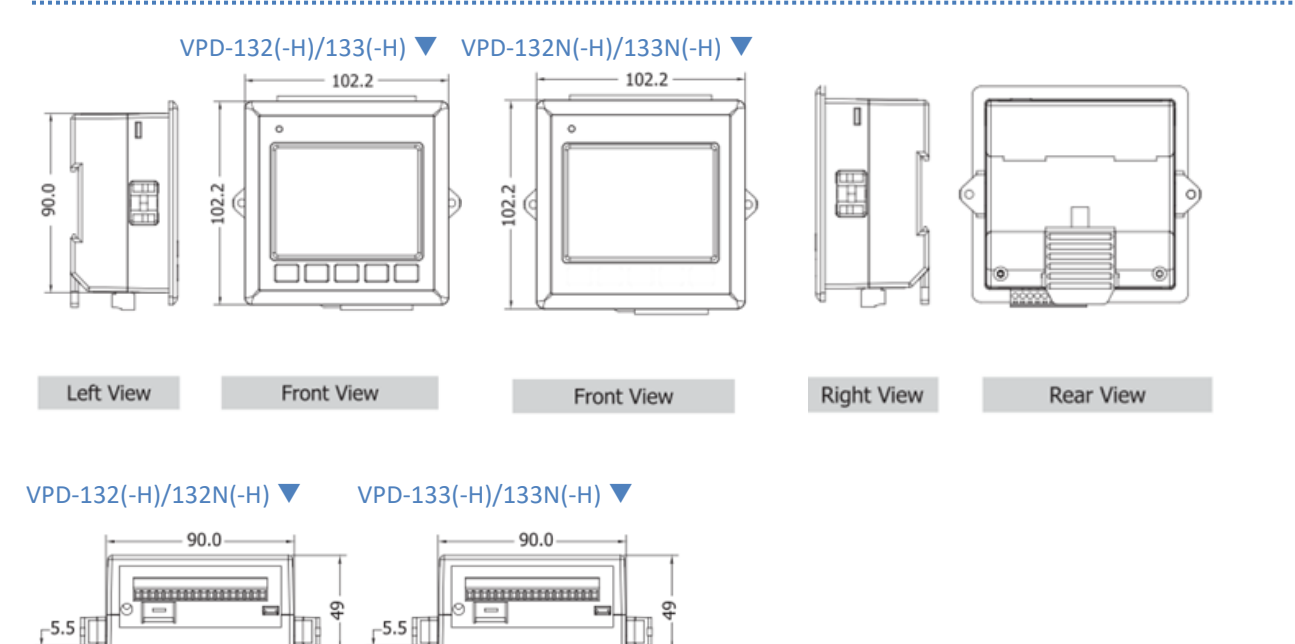

 $4.5 -$ 

**Top View Top View** Æ æ Ţ. Īŀ ー 盯 **President**  $\overline{ }$  $\overline{q}$  $\Box$ P ШP **Bottom View Bottom View** 

 $4.5 -$ 

### 2.3.4 VPD-142/143/173 系列

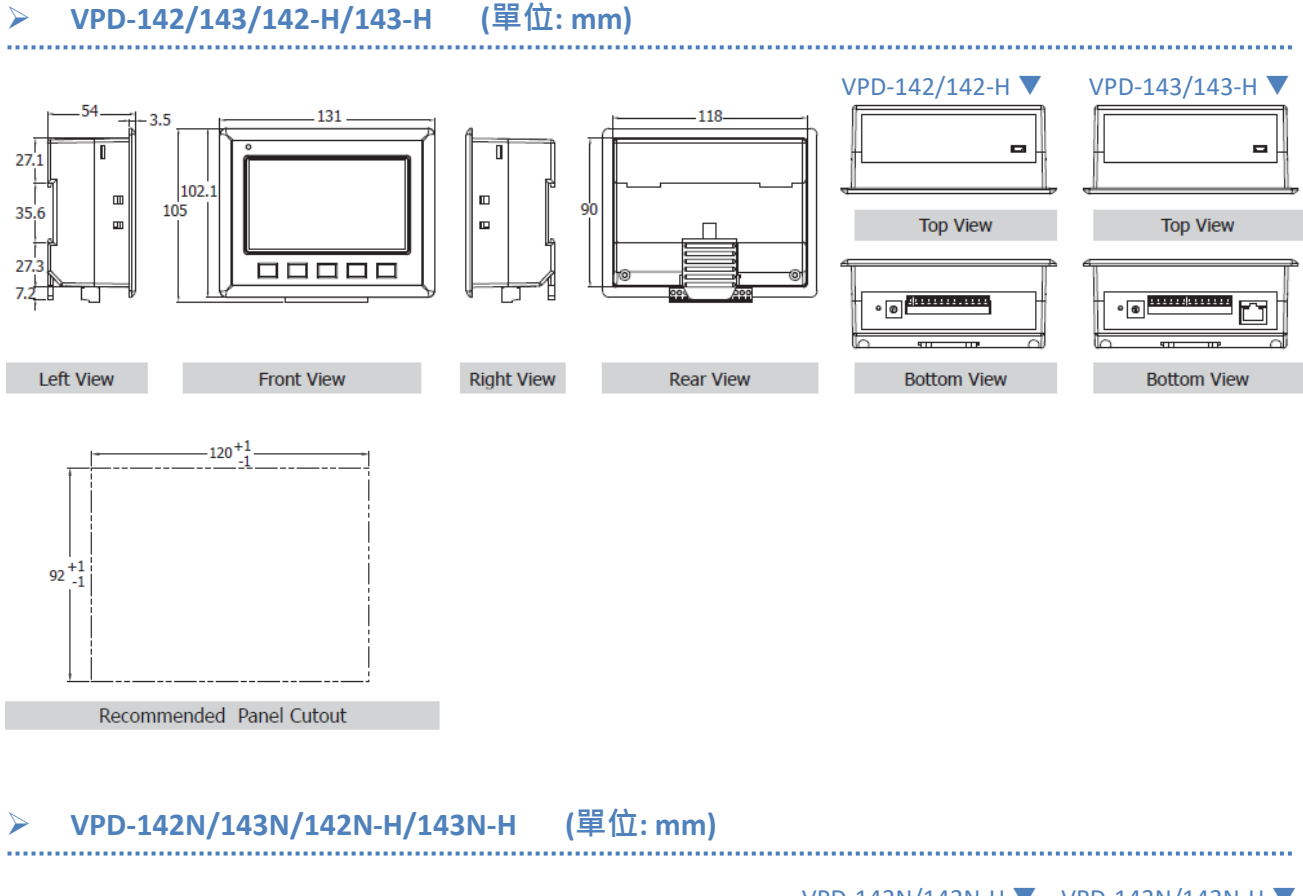

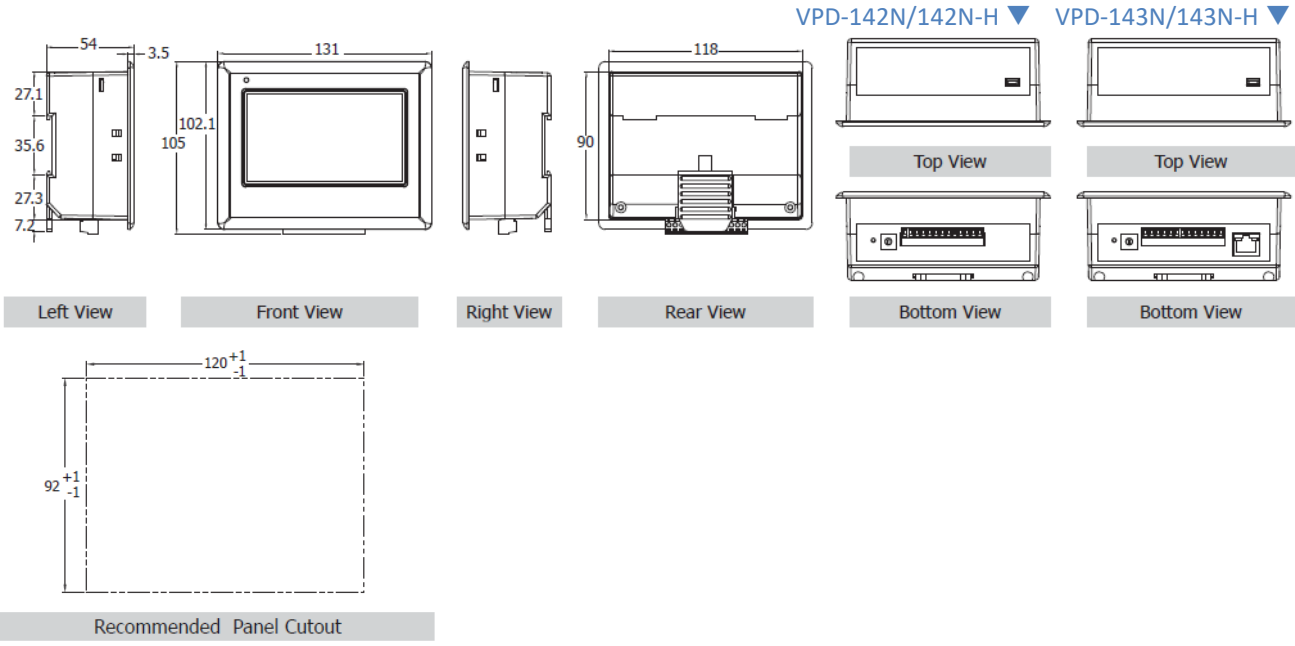

#### **VPD-173N/173N-64/173X/173X-64 (**單位**: mm)**

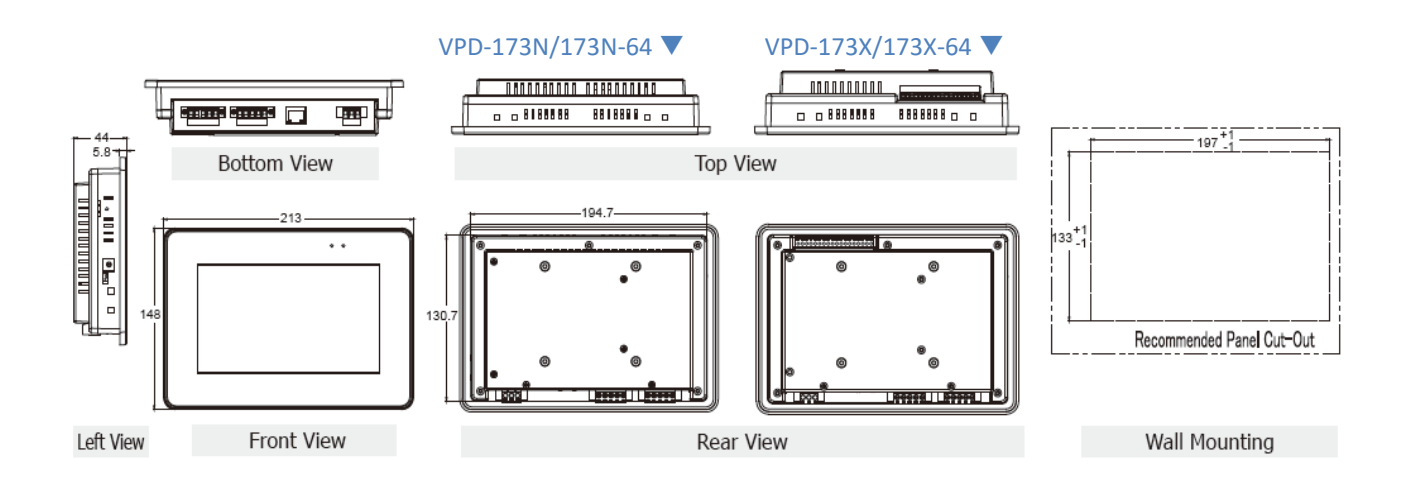

**CONSTRUCTION OF STRAIGHT** 

## 2.4 安裝硬體

### 2.4.1 牆壁安裝

**TPD-280/280U/280-H/280U-H/283/283U/283-H/283U-H (2.8")**

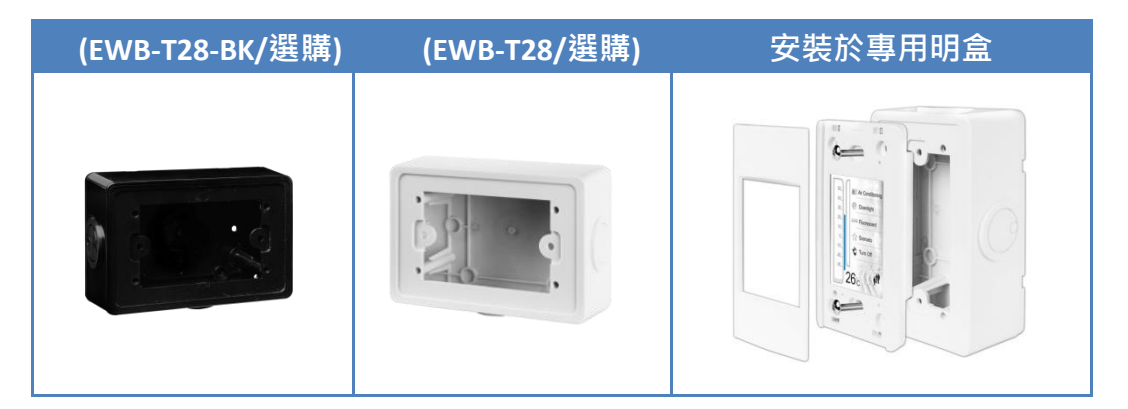

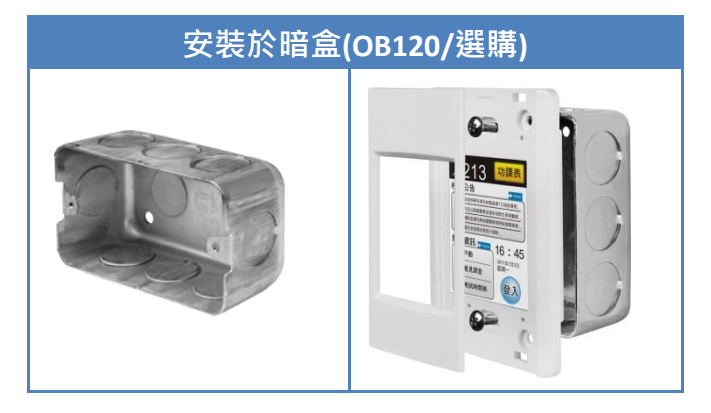

**TPD-430-EU/433-EU/430-H-EU/433-H-EU (4.3")**

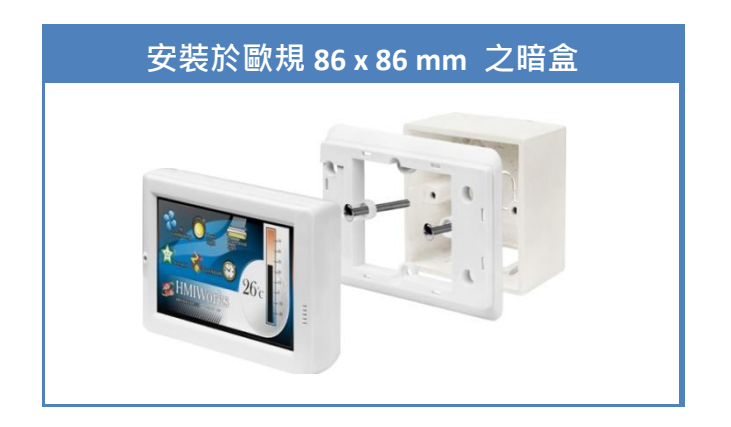

**ANTES** 

#### **TPD-430/433/430-H/433-H (4.3")**

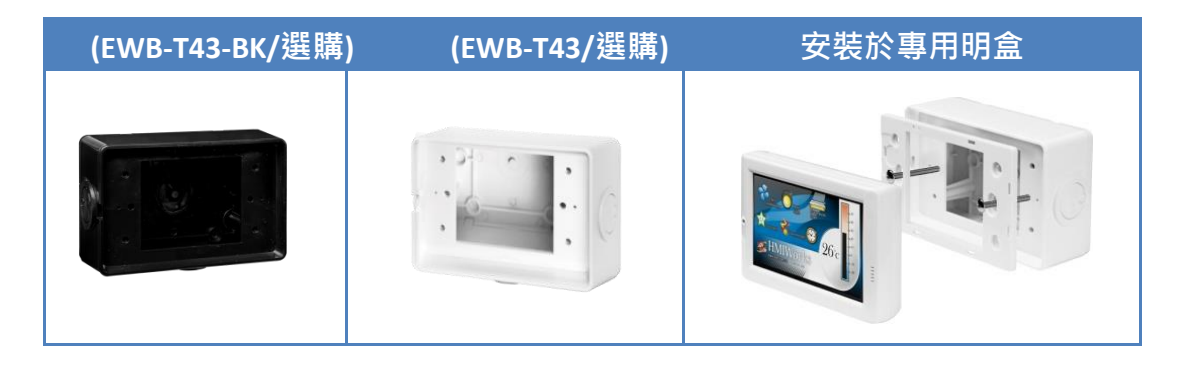

**RANGER SERVICE** 

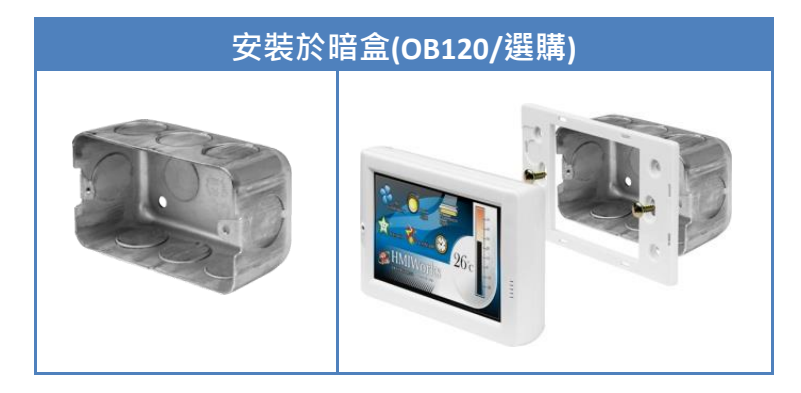

**TPD-432F/433F/432F-H/433F-H (4.3")**

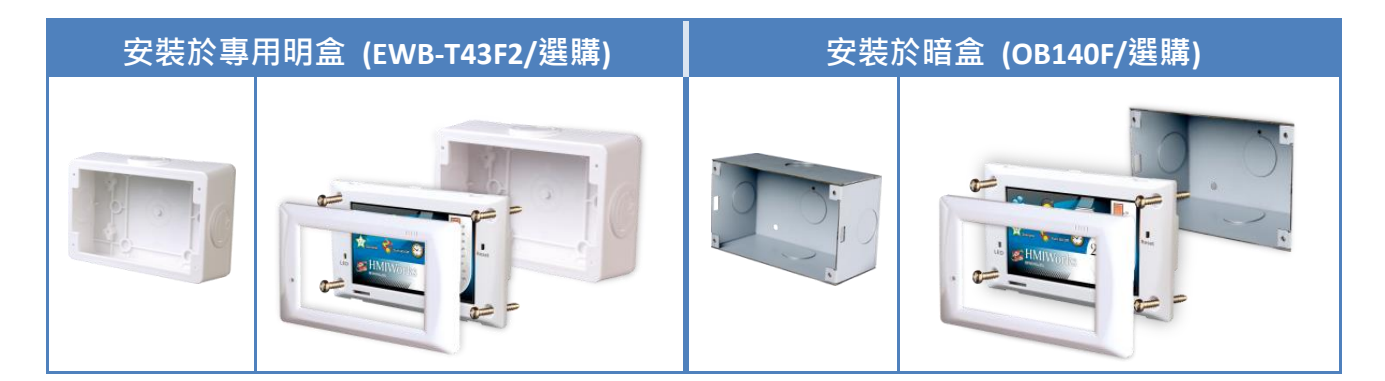

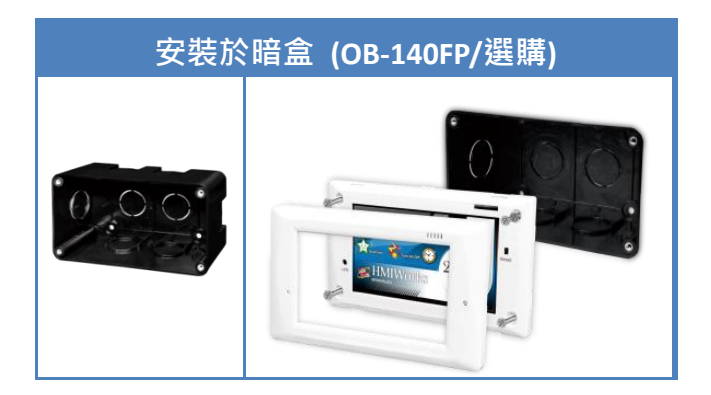

**For TPD-433-M2 (4.3")**

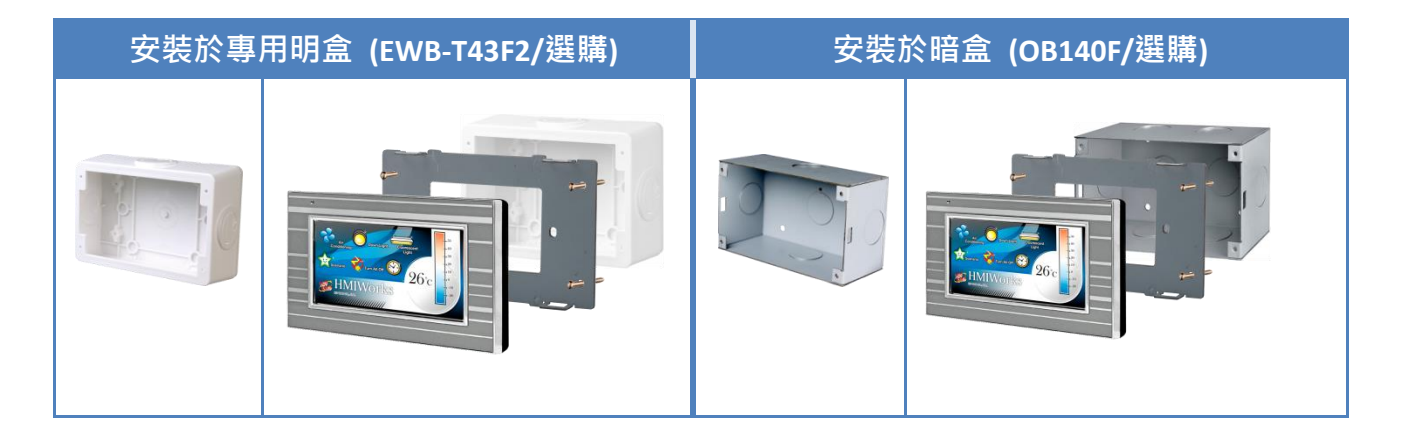

**AND AND REAL** 

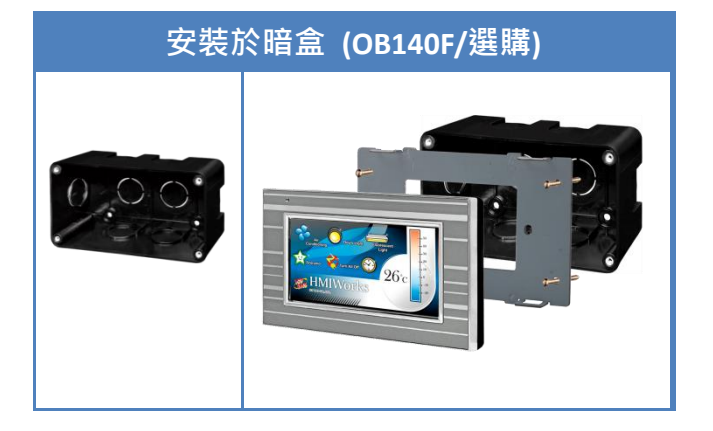

**TPD-703/703-64 (7")**

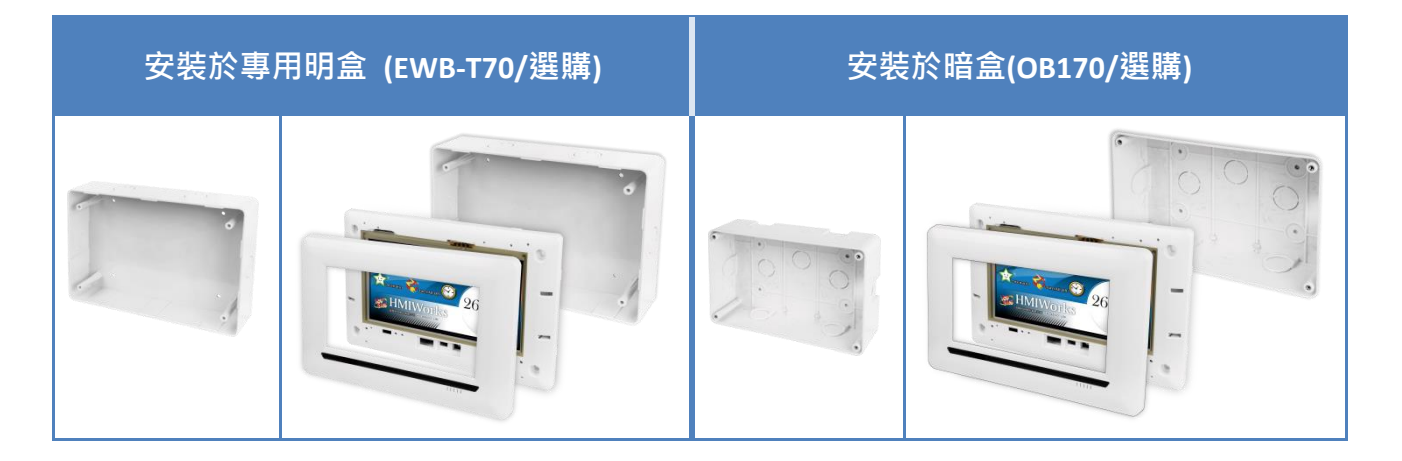

### 2.4.2 導軌安裝

VPD 系列支援導軌安裝,DIN 導軌版本有三種,泓格各種設備模組都可安裝至這三種 DIN 導軌 上。每種導軌都為不銹鋼所製成,都具有共點接地。

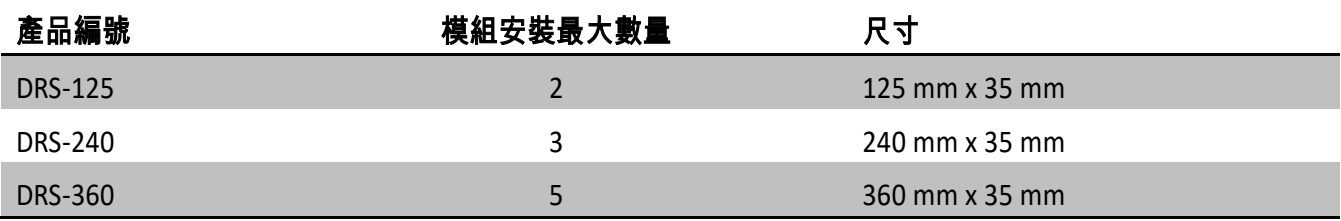

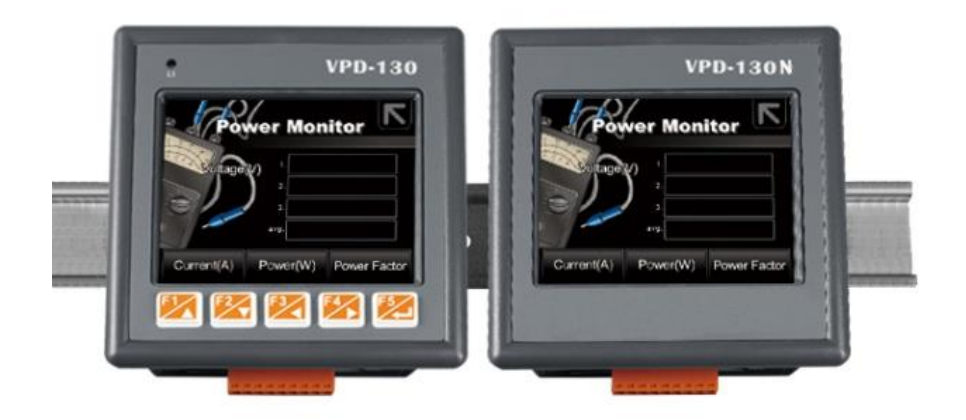

### 2.4.3 面板安裝

VPD 系列可以安裝在最大厚度為 5 毫米的面板上。在 VPD 系列後面,規劃 適當的空間,以供佈線及維修。

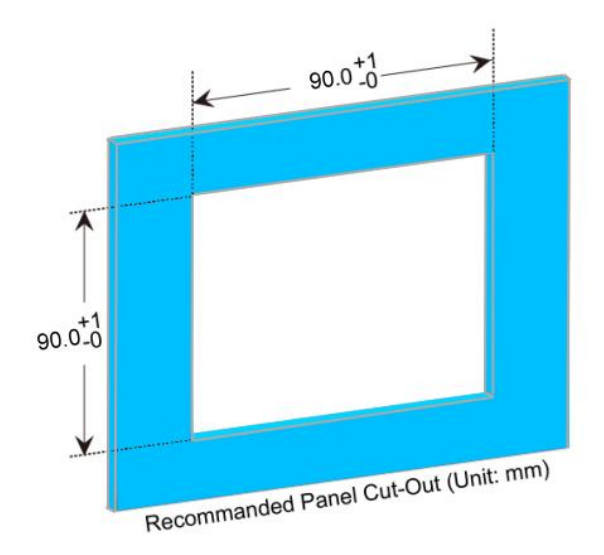

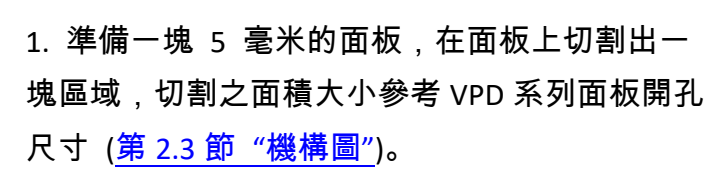

面板最大厚度為 **5** 毫米

2. 將 VPD 系列 置入所切割出來的孔上。

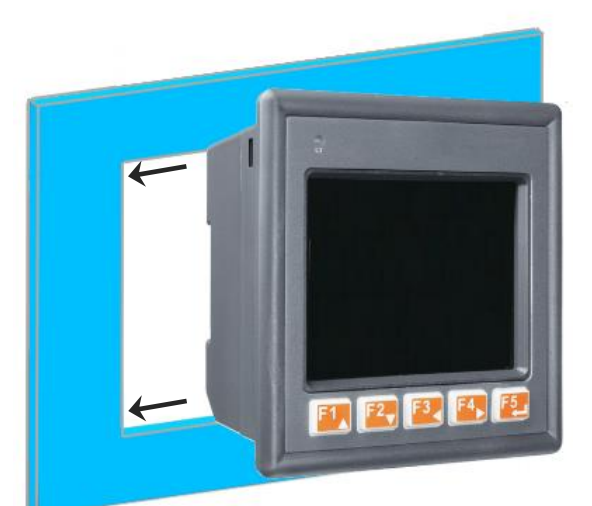

- 3. 於上下方的通風口,插入面板固定鋁夾。
- 4. 使用 M4 x 30L 螺絲釘,固定面板固定鋁夾及面板。
- **VPD-130/132/133/142/143** 系列

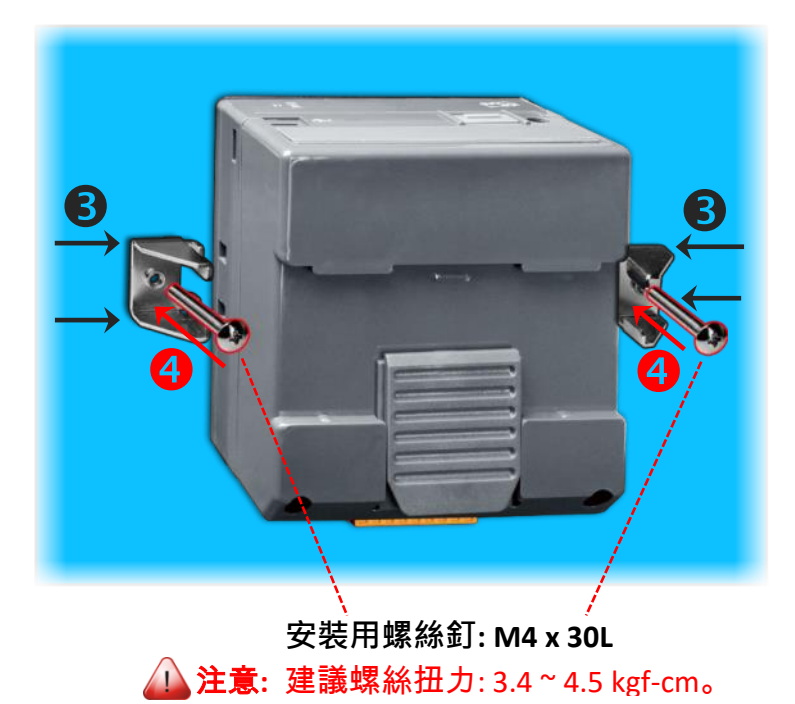

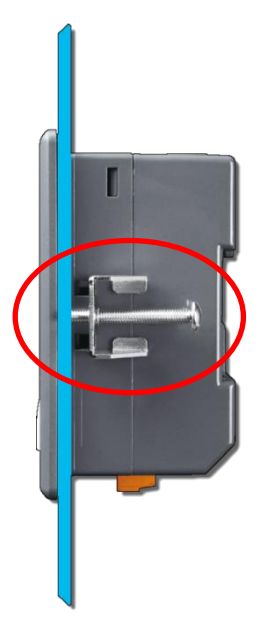

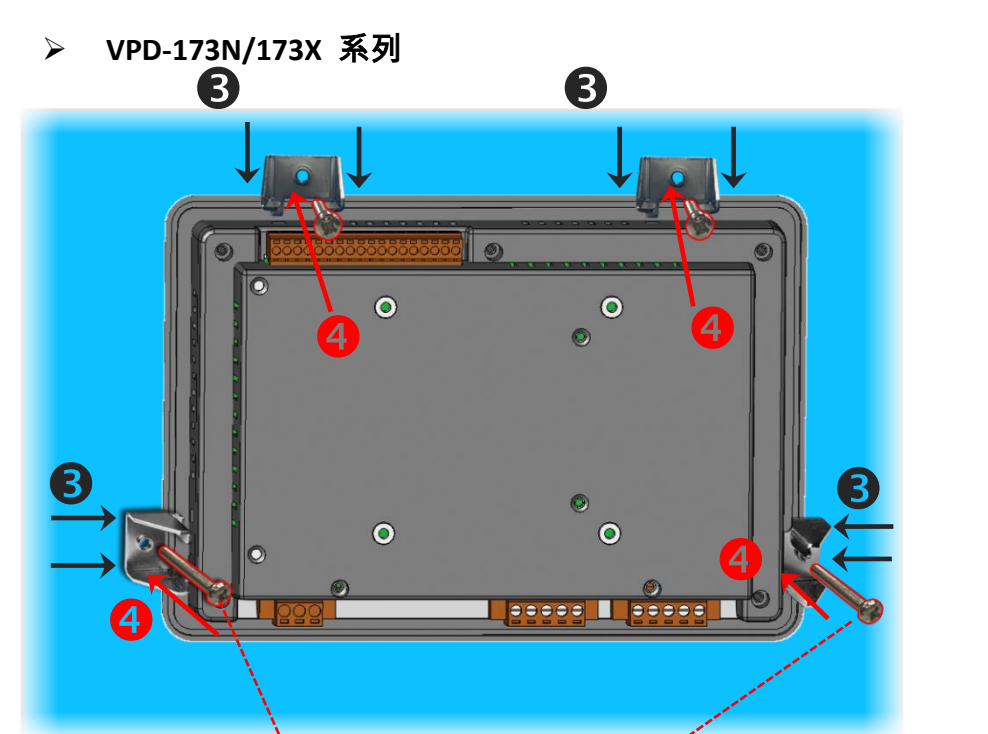

安裝用螺絲釘**: M4 x 30L** 注意**:** 建議螺絲扭力: 3.4 ~ 4.5 kgf-cm。

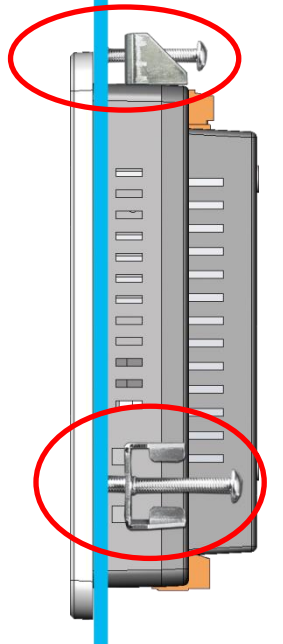

Copyright © 2020 ICP DAS Co., Ltd. All Rights Reserved. - 63 - 63 - 63 -

### 2.4.4 XV-boards 安裝至 VPD 系列裝置上

### 2.4.4.1 VPD-132/133/142/143 系列

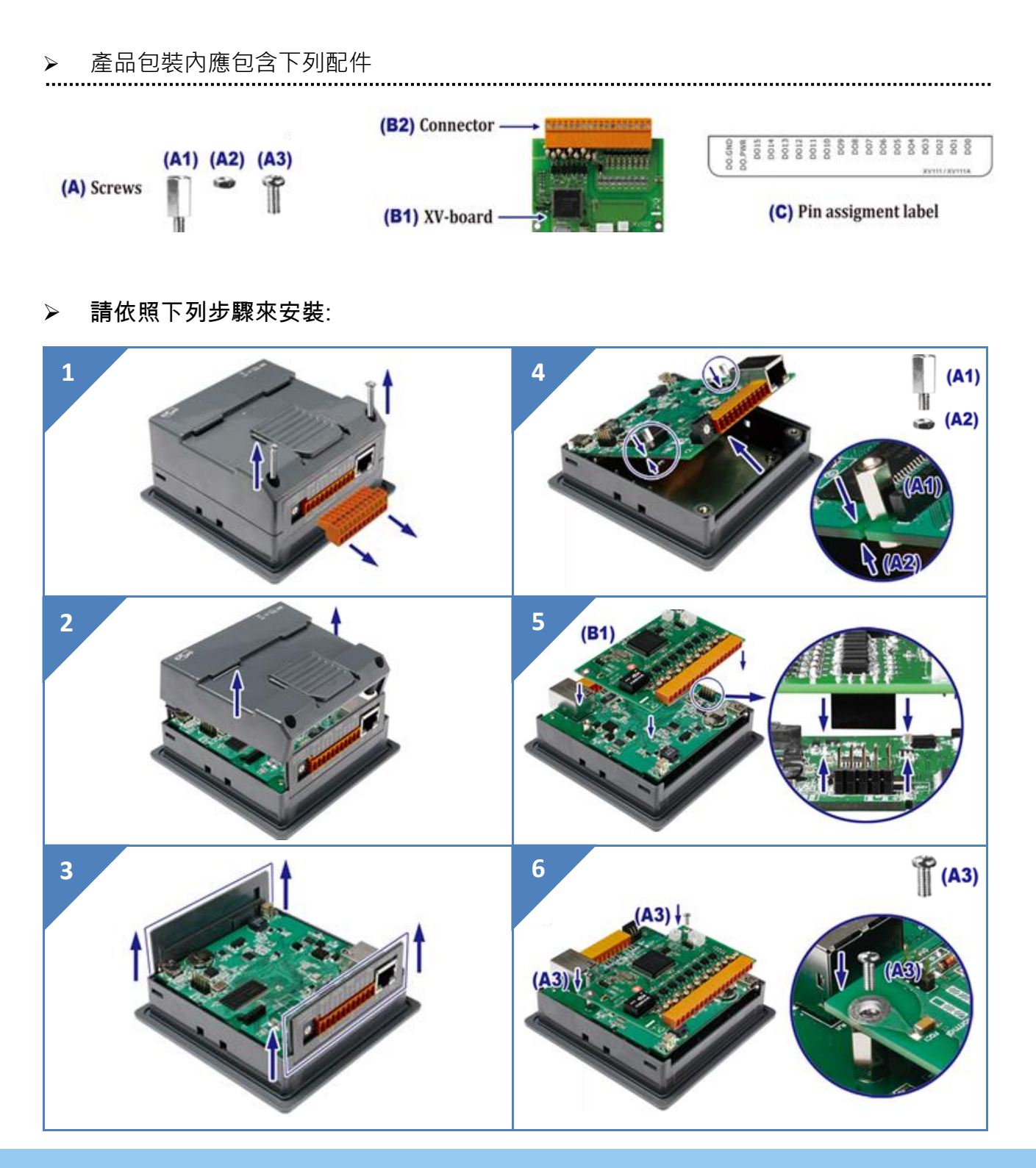

Copyright © 2020 ICP DAS Co., Ltd. All Rights Reserved. 45 AM Analysis of the Control of the G4 -

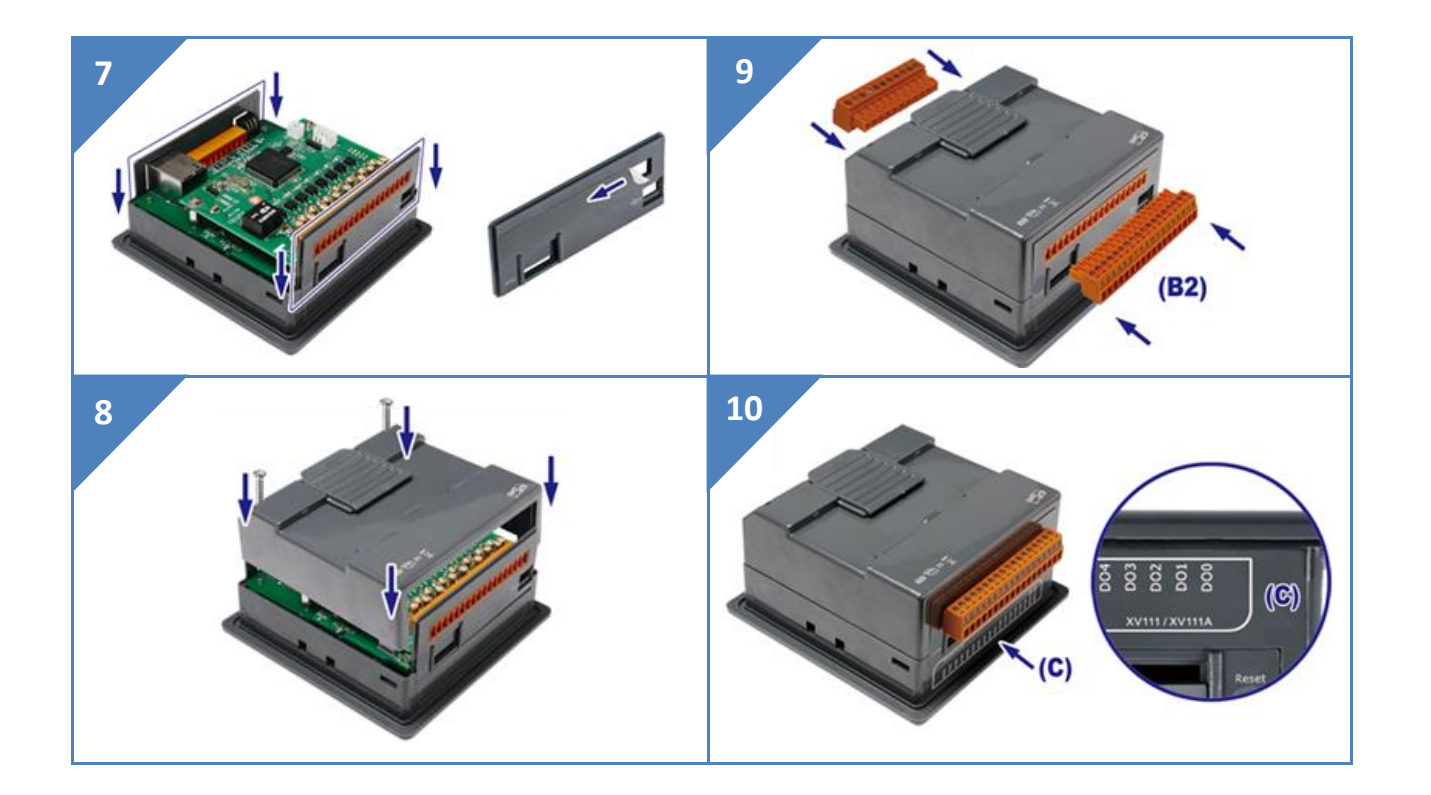

### 2.4.4.2 VPD-173X 系列

產品包裝內應包含下列配件

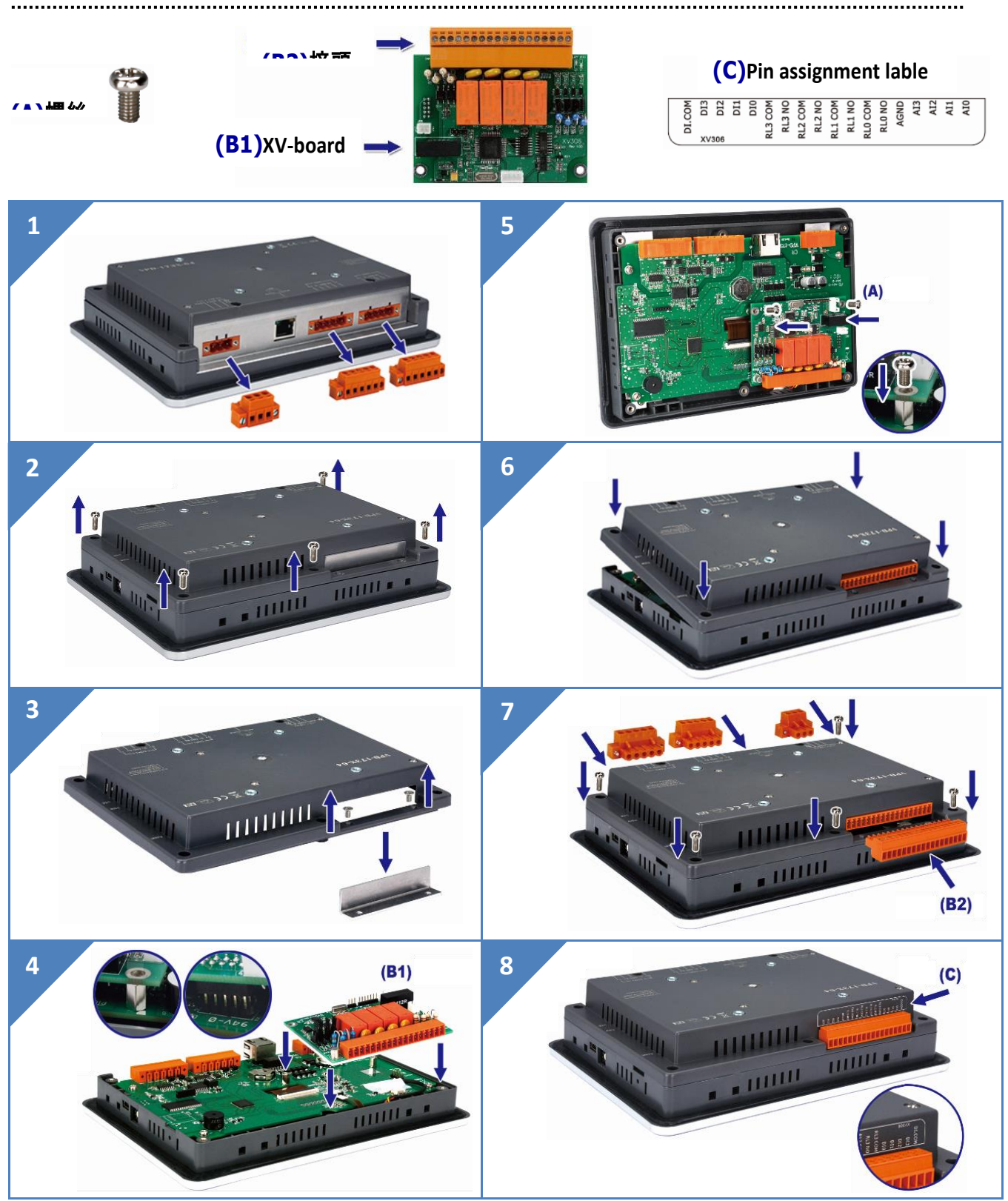

Copyright © 2020 ICP DAS Co., Ltd. All Rights Reserved. - 66 -

# 3. 啟動 TouchPAD

此章節將介紹 TouchPAD 如何啟動、接線、載入應用程式。

# 3.1 安裝 HMIWorks 驅動程式

首先,在您的電腦安裝 **HMIWorks** 軟體。HMIWorks 是泓格科技提供 TouchPAD 系列產品的 免費開發軟體。HMIWorks 驅動程式安裝執行檔,可從隨機出貨的配件CD 軟體光碟中或從泓 格的軟體網站中下載,詳細位置如下:

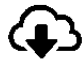

**<https://www.icpdas.com/en/download/show.php?num=944&root=&model=&kw=HMIWorks>**

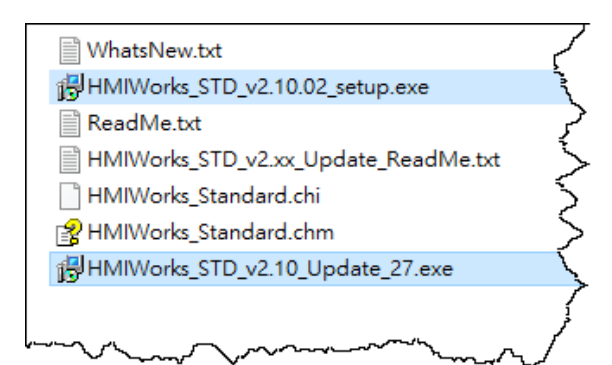

1. 雙擊 **"HMIWorks\_STD\_vxxx\_setup.exe"** 執行 檔來開始安裝 HMIWorks 驅動程式。

2. 一旦 HMIWorks 驅動程式安裝完成後,再雙擊 **"HMIWorks\_STD\_vxxx\_Update\_xx.exe"** 執行檔來開 始安裝 HMIWorks 更新驅動程式。

依照安裝程式的步驟指示,一步步地完成 HMIWorks 的安裝。更詳細的 HMIWorks 驅動程式 安裝說明,請參考 "HMIWorks [軟體使用手冊](https://www.icpdas.com/web/product/download/software/development_tool/hmiworks/document/manual/HMIWorks_Software_User_Manual_tc.pdf)"。

# 3.2 在 HMIWorks 軟體新增專案

步驟 **1:** 雙擊桌面上 HMIWorks 捷徑圖示 。

步驟 **2:** 單擊 **"New Project"**

項目來建立一個新的專案。

Welcome to HMIWorks STD v2.10.27 (Jan.16, 2018)  $\overline{\mathbf{x}}$ Select a project to start Ⅳ Show the welcome dialog on startup. (Click here for selecting other projects.) 45 New Project Open Project Remove Nonexistent File

步驟 **3:** 在 "New" 配置視窗中,配置新專案的參數如下:

- 1. 選擇 TouchPAD 模組名稱 (此範例為 TPD-433-H 模組)。
- 2. 輸入專案名稱 (如: demo)。
- 3. 選擇專案儲存位置 (預設路徑)。
- 4. 選擇版面配置方向 (如: Landscape)。
- 5. 選擇預設程式類別 (如: Ladder)。
- 6. 單擊 **"OK"** 按鈕來完成新專案建立。

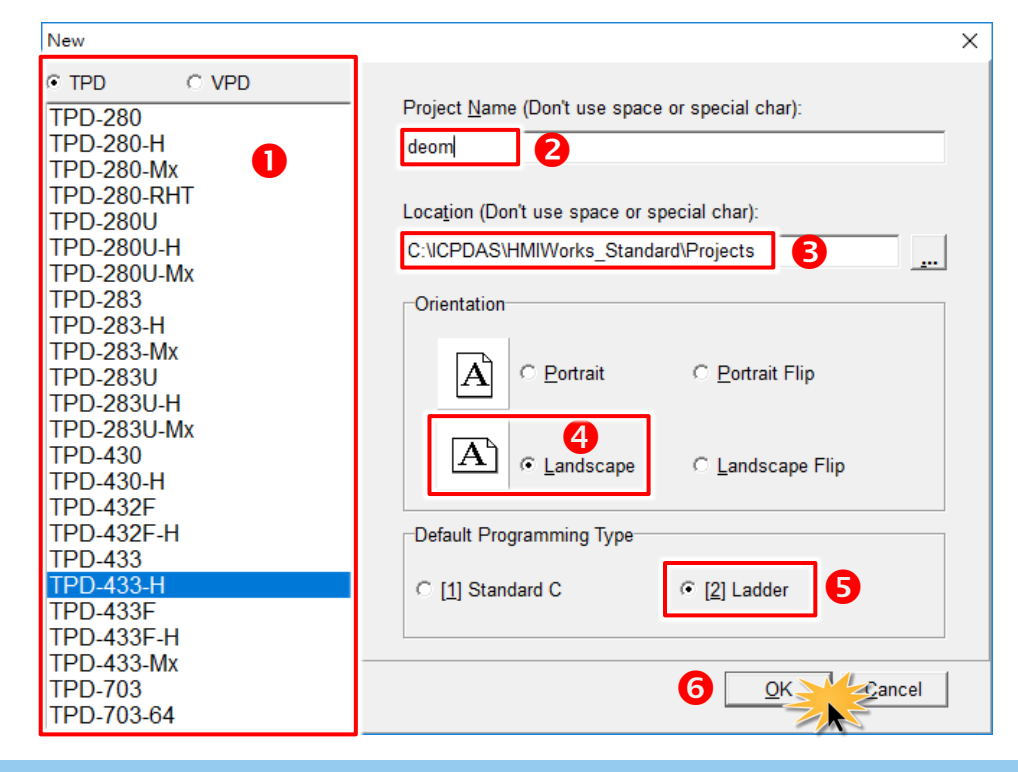

步驟 **4:** HMIWorks 介面預設為 **"English"**,可變更語言為 **"**繁體中文**"**,變更方式如下:

- 1. 單擊 **"View" "Language Options"** 項目來開啟 "Language Options" 配置視窗。
- 2. 從 **"Language File"** 下拉式選單中,選擇 **"**繁體中文**"** 項目。
- 3. 單擊 **"OK"** 按鈕來完成設定。此時 HMIWorks 已變更為 **"**繁體中文**"** 介面。

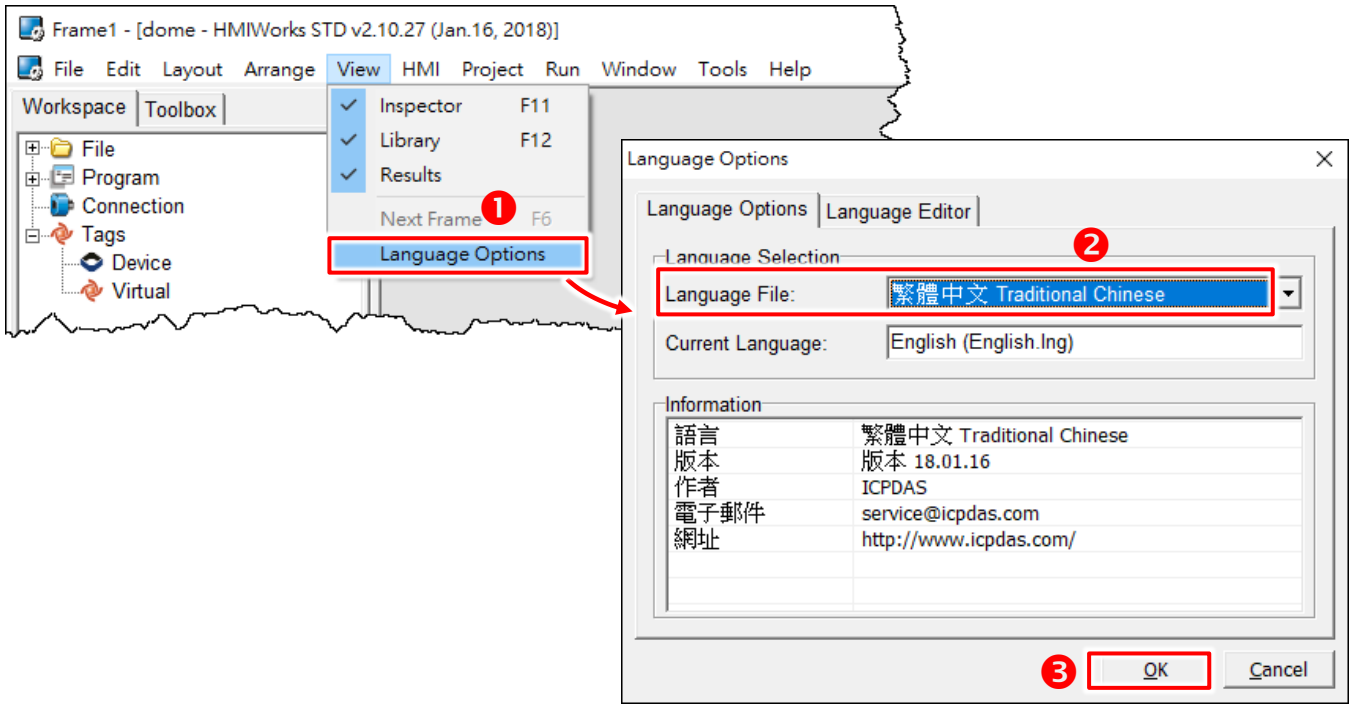

步驟 **5:** 參考下列步驟來建立字串 **"Hello TouchPAD!"** 範例程式。

- 1. 在 **"**工具箱**"** 區,單擊 **"Text"** 圖示。
- 2. 將 **"Text"** 圖示拖移放至控制畫面設計區。

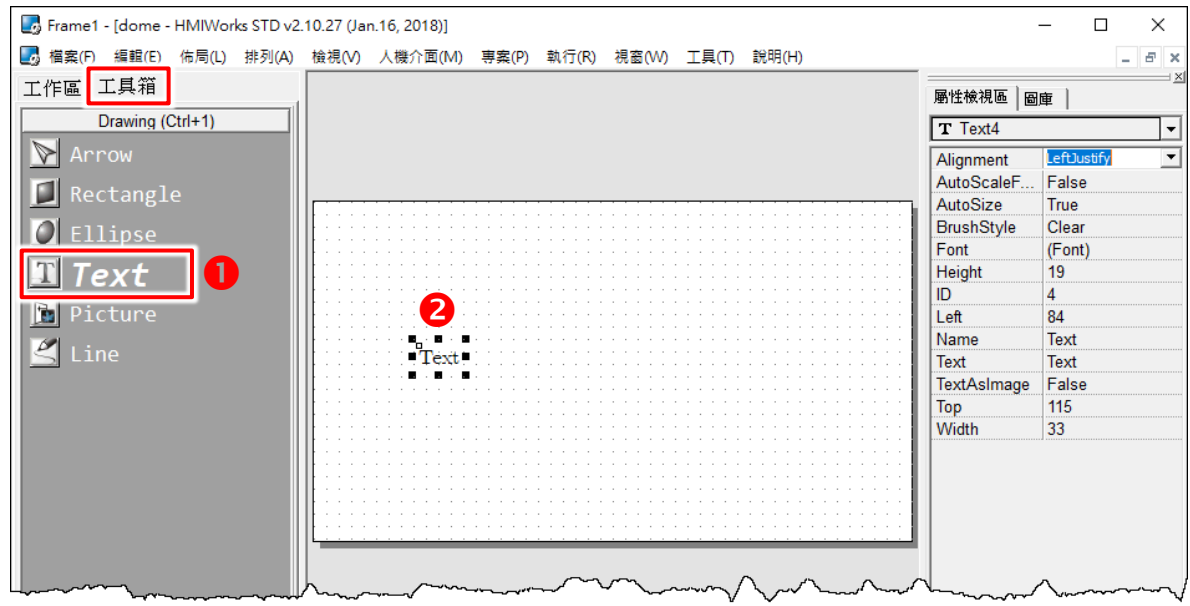

3. 在 **"**屬性檢視區**"**, **"Text"** 設定欄位輸入**"Hello TouchPAD!"** ,再按 **<Enter>** 鍵。

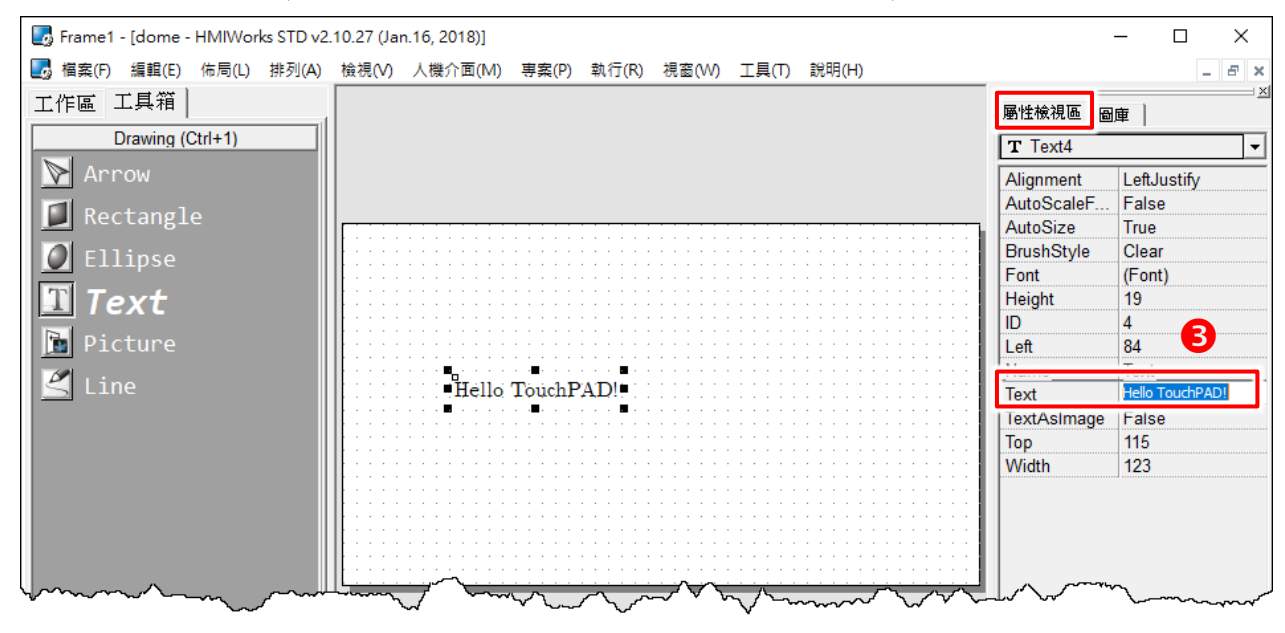

4. 在 **"**屬性檢視區**"**, **"Font"** 設定欄位單擊 **" "** 圖示來修改字型、大小、顏色…等。

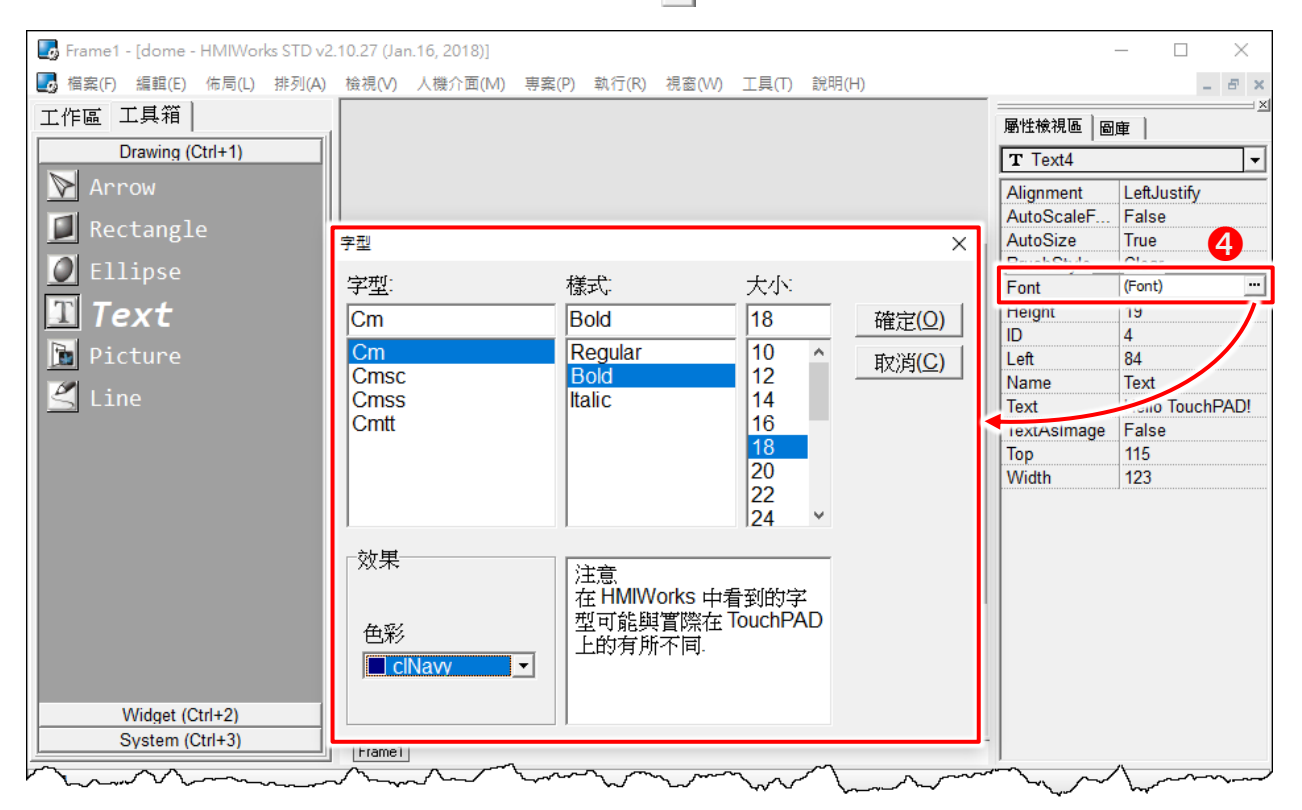

5. 當 "Hello TouchPAD!"範例程式完成後,準備開始將程式載入 TouchPAD 中,詳細接線及操 作方式可參考 第 3.3 節 ["TouchPAD](#page-71-0) 供電開機" 及 第 3.4 節 "[程式載入至](#page-73-0) TouchPAD"。

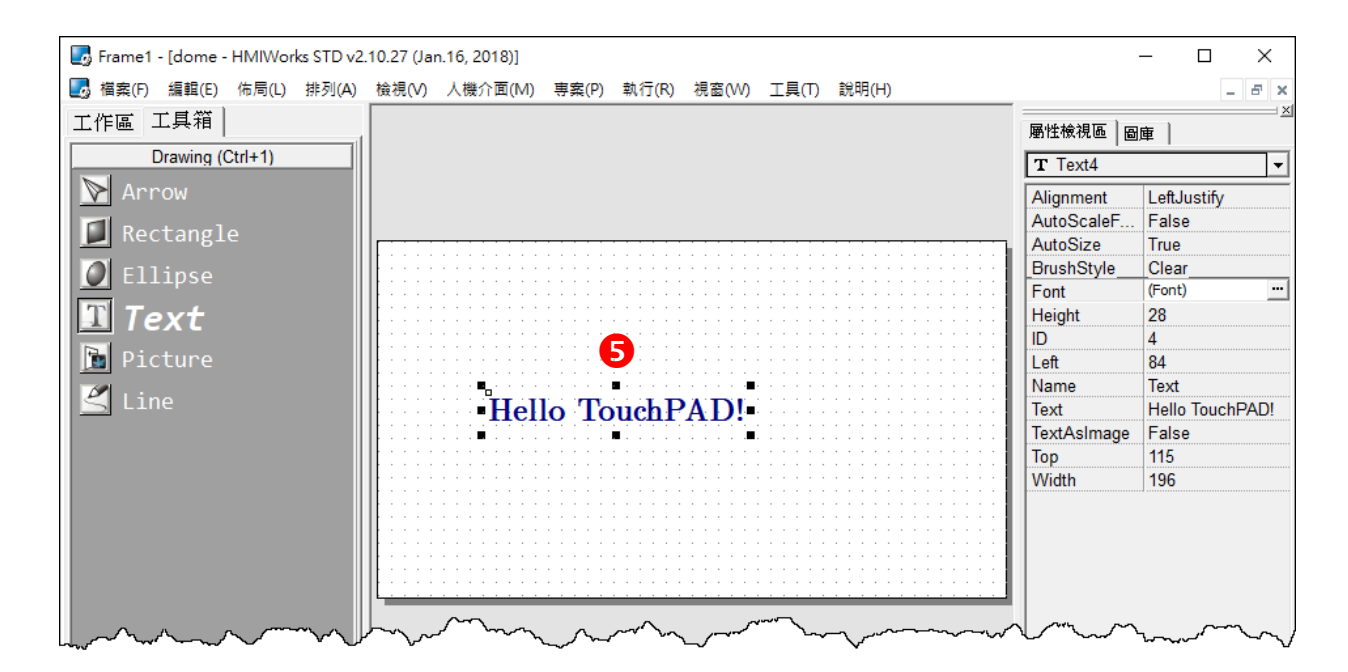

# <span id="page-71-0"></span>3.3 TouchPAD 供電開機

TouchPAD 分為兩種供電方式,分別為乙太網路供電 (PoE) 及直流供電。下面將詳細介紹它們 的接線方式。

### 3.3.1 直流供電

步驟 **1:** 外部供電 **(+24 V)** 連接至 TouchPAD 上的 **VDC pin**。

TPD/VPD 系列有效供電範圍,如下表:

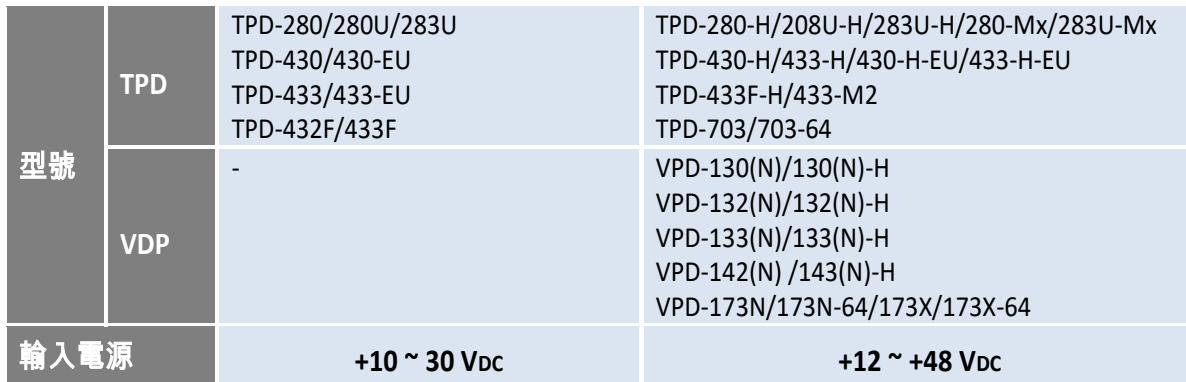

步驟 **2:** 外部供電 **(GND)** 連接至 TouchPAD 上的 **GND pin**。

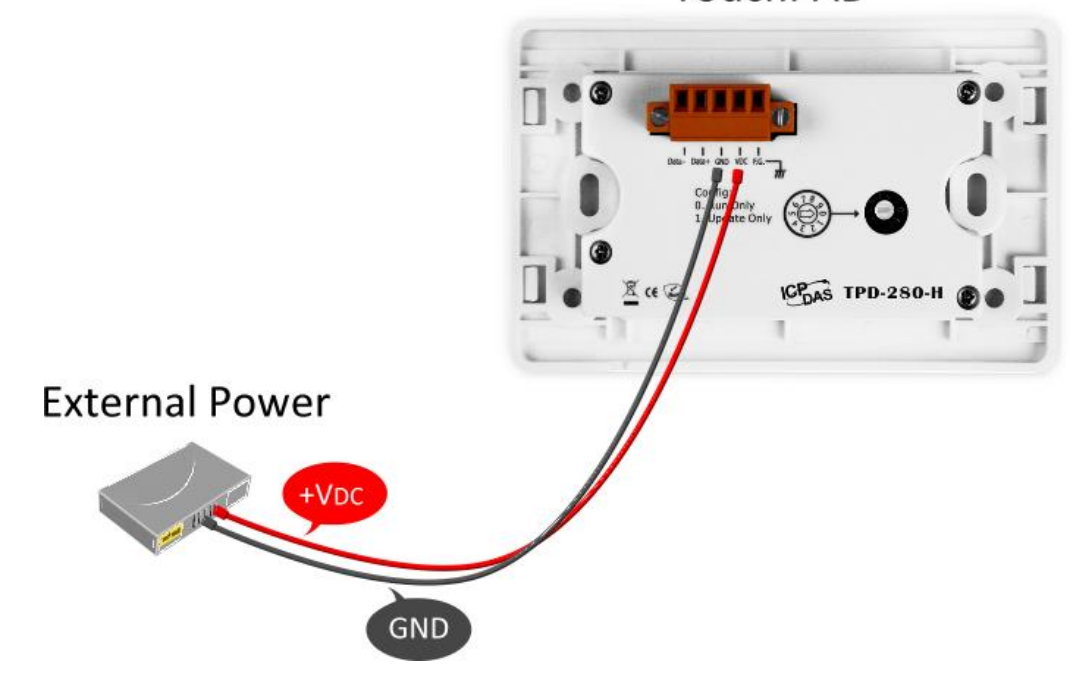

**TouchPAD**
## 3.3.2 PoE 供電

當 TouchPAD 使用 PoE 方式供電開機,您可參考泓格 PoE Switch 的產品,如: NS-205PSE, 無 論是否有 PoE 功能的設備只要有連接至 NS-205PSE 上都能自動檢測到,PoE 機制保證了 NS-205PSE 能同時連接執行有 PoE 功能設備及無 PoE 功能設備。

### 注意**:**

- 1. NS-205PSE 的電源輸入範圍為 +46 Vpc ~ +55 Vpc.
- 2. 乙太網供電 (PoE,power over Ethernet) 是指網路線除 了傳輸資料外,還傳送電力。

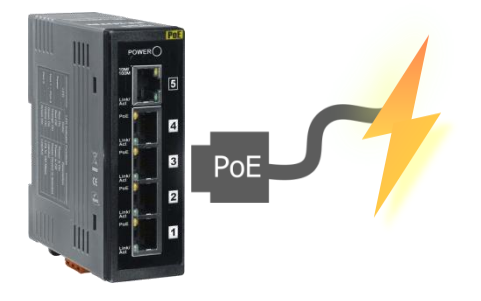

步驟 **1:** 將 TouchPAD 與電腦連接至同一個集線器 (如,NS-205PSE) 或同一個子網域,然後使用 PoE 供電開機來啟動 TouchPAD。

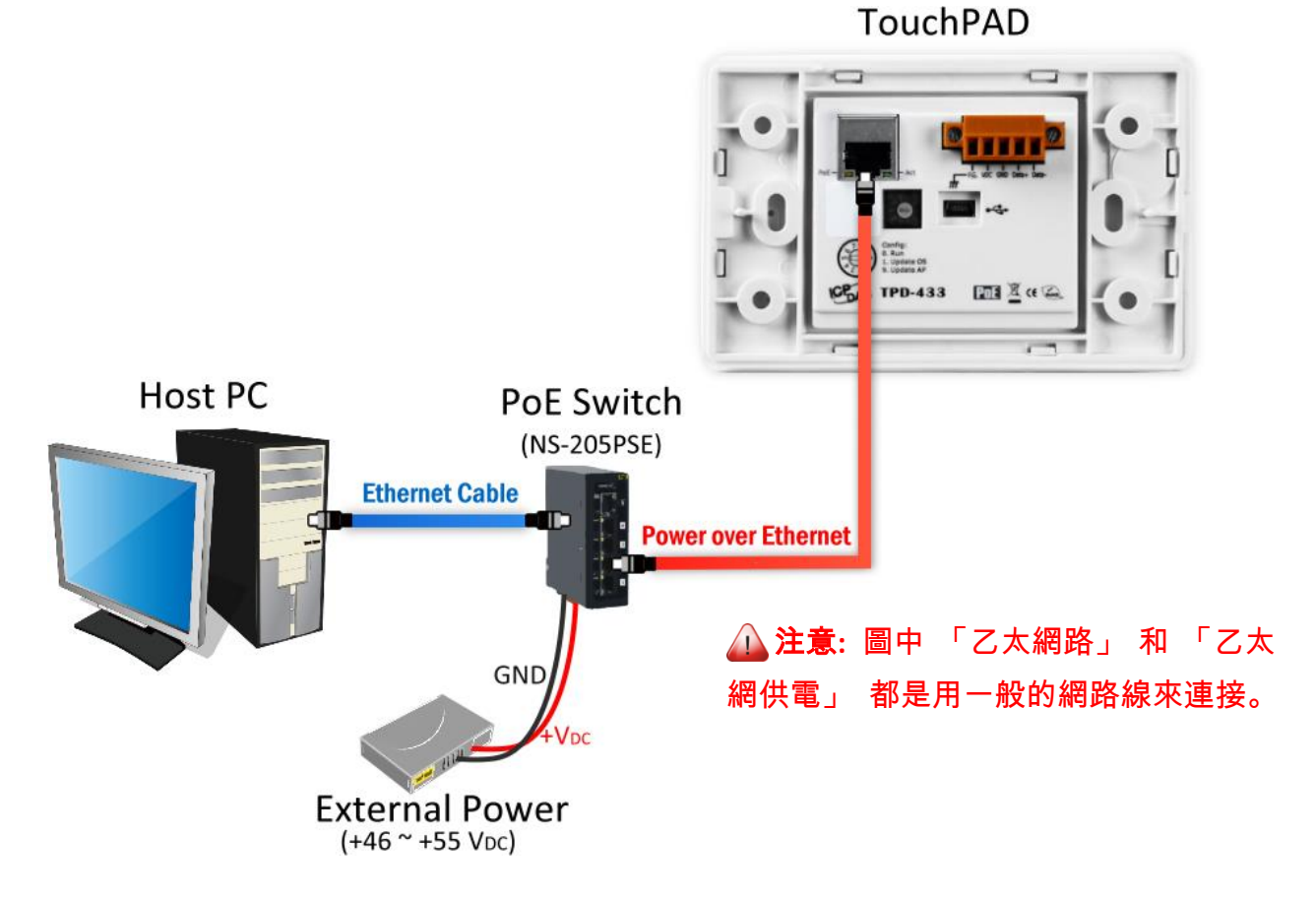

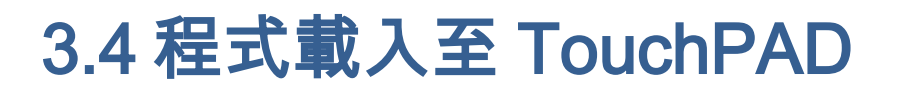

將應用程式載入到 TouchPAD 中有三種方式,分別為 RS-485、Ethernet 及 USB, 下面將詳細介 紹接線及配置方式。

# 3.4.1 設置以 RS-485 下載的裝置

下列型號用 RS-485 下載 HMIWorks 編譯的程式至 TouchPAD:

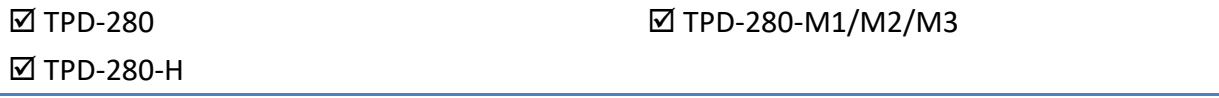

### 3.4.1.1經由 RS-485 下載程式

 $\triangleright$  下面為經由 RS-485 下載程式至 TouchPAD 的流程圖:

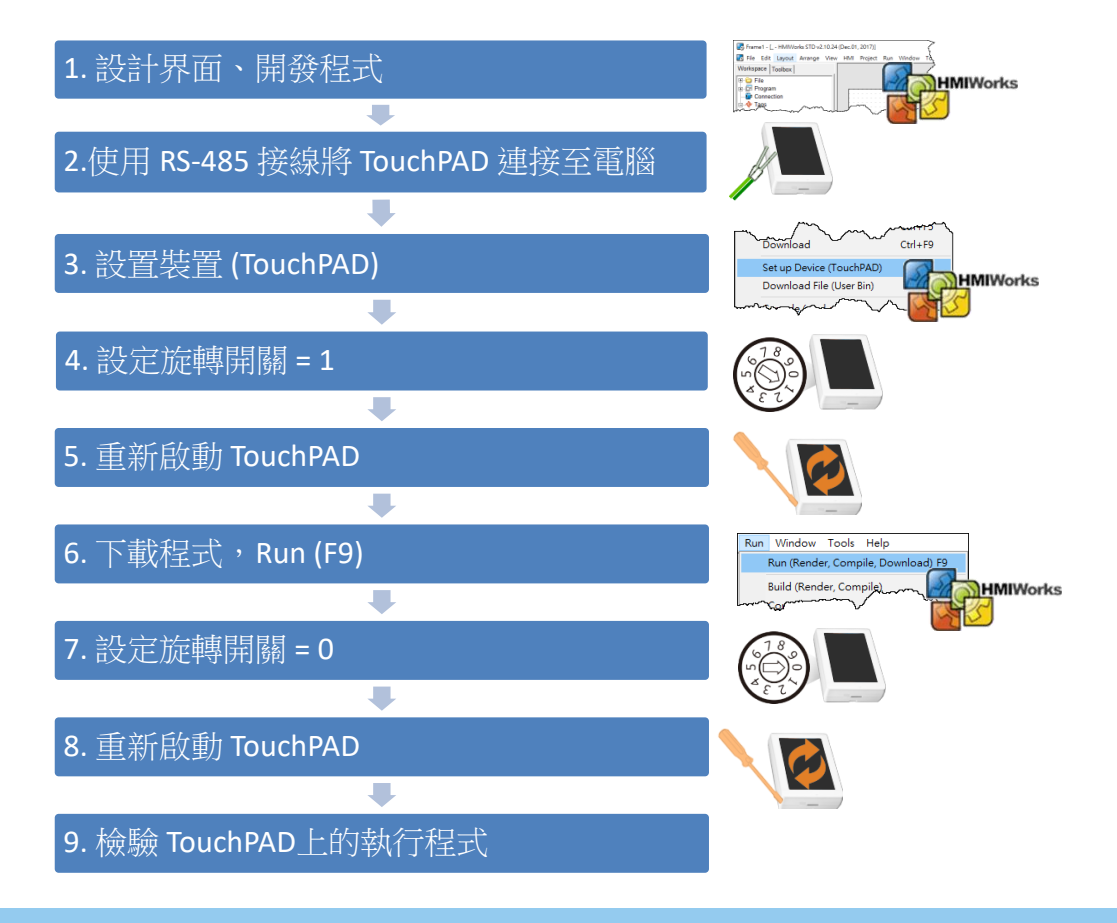

Copyright © 2020 ICP DAS Co., Ltd. All Rights Reserved. - 74 -

請依照下列步驟來執行:

步驟 **1:** TouchPAD 供電開機,請參考 第 3.3 節 ["TouchPAD](#page-71-0) 供電開機"。

步驟 **2:** 使用 RS-485 轉換器將 TouchPAD 連接至電腦主機。如: I-7520 模組 (RS-232 轉 RS-485 轉換器)或 I-7561 (USB 轉 RS-485 轉換器)。

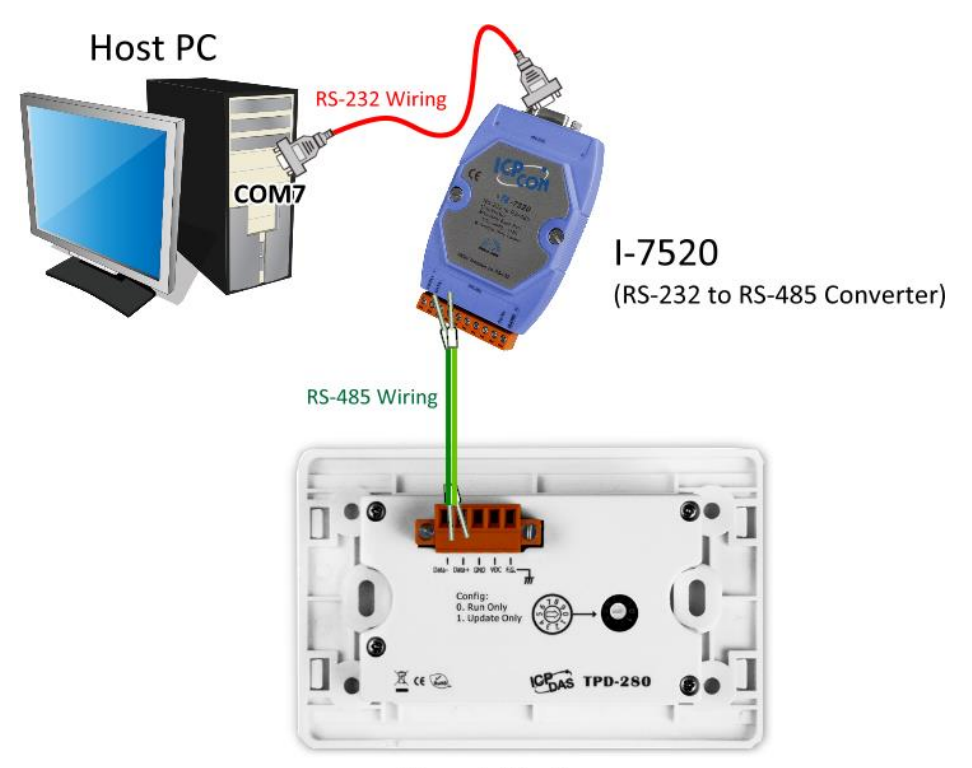

**TouchPAD** 

步驟 **3:** 使用一字起子,將 TouchPAD 上旋轉開關「**Rotary Switch**」切換至 **"1" (**更新模式**)** 的位 置,並將 TouchPAD 斷電再上電重新啟動,此時無畫面顯示。 注意**:** TouchPAD 出廠預設為 **"0"** 的位置。

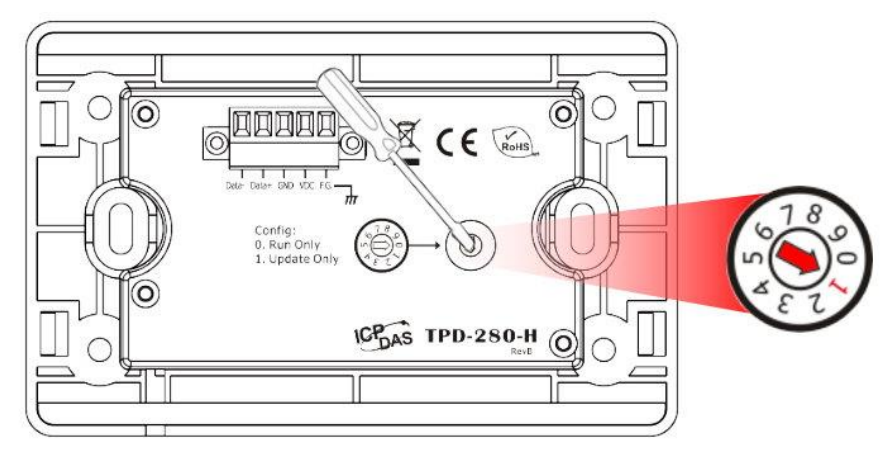

注意**:** 在下載程式到 TouchPAD 之前,請務必要先「設置裝置**(TouchPAD)(S)**」來選擇正確的 COM Port。

步驟 **4:** 在 HMIWorks 軟體, 單擊 **"**執行**(R)" "**設置裝置**(TouchPAD)(S)"** 來開啟 "設置串列 裝置" 視窗。

步驟 **5:** 在 "設置串列裝置" 視窗,選擇電腦連接至 TouchPAD 的串列埠 (如,COM7),並單擊 **"**確定**(O)"** 按鈕。

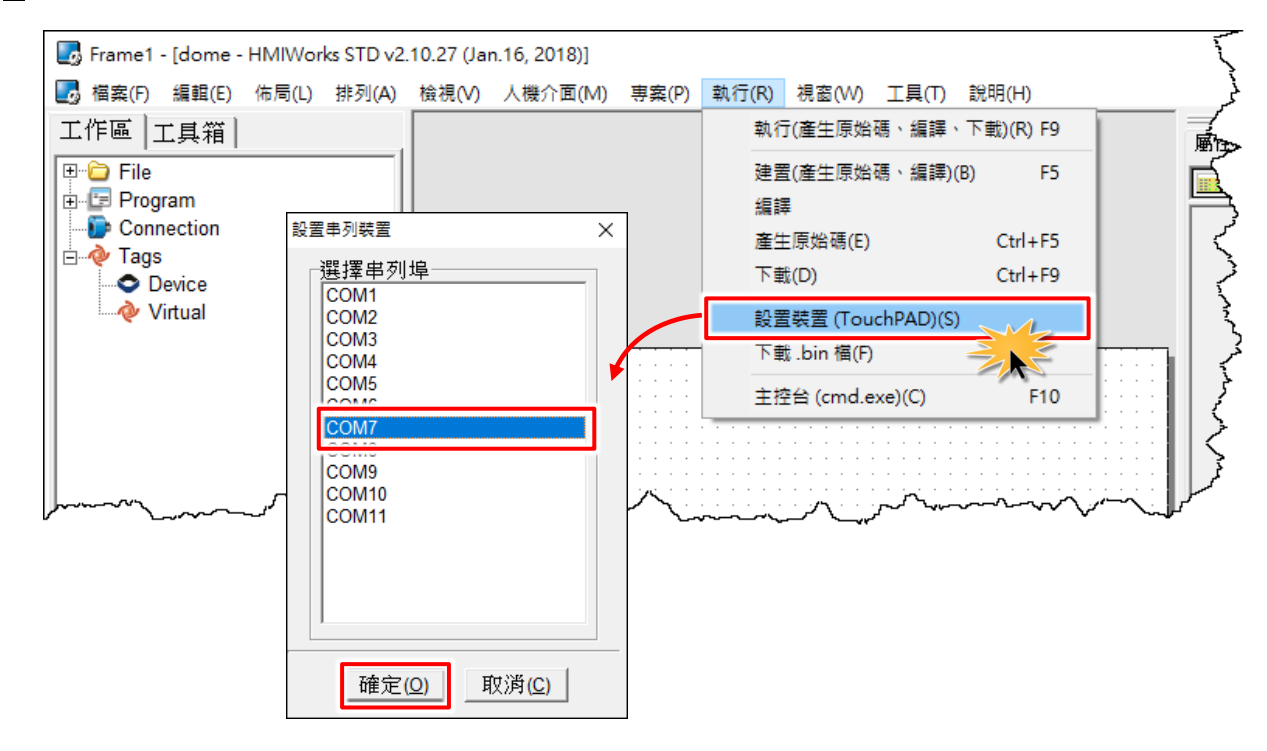

注意**:** 確認新的專案已建立完成,詳細可參考 第 3.2 節 "在 HMIWorkds [軟體新增專案](#page-67-0)"。

步驟 **6:** 單擊 **"**執行**(R)" "**執行**(**產生原始碼、編譯、下載**)(R) F9"** 項目,或按 **<F9>** 鍵。

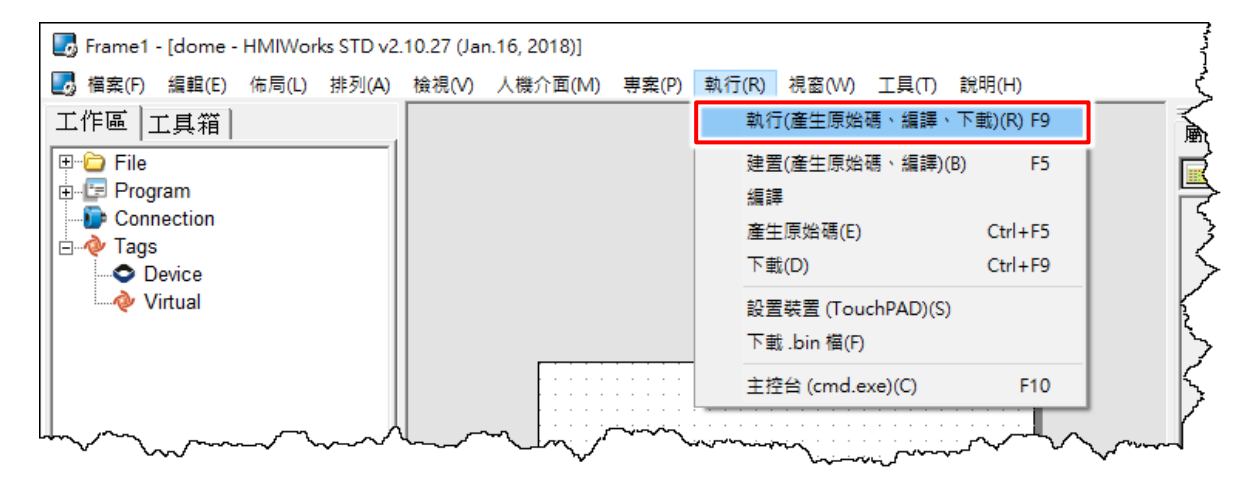

步驟 **7:** 將顯示 **"\*\*\* Warning\*\*\*"** 警告 對話框,請確認同一個 RS-485 bus 上沒有 其它設備,不然可能會造成更新失敗。接 著單擊 **"OK"** 按鈕來繼續。

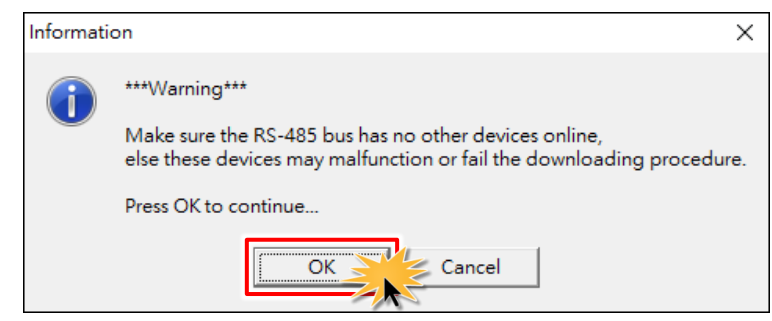

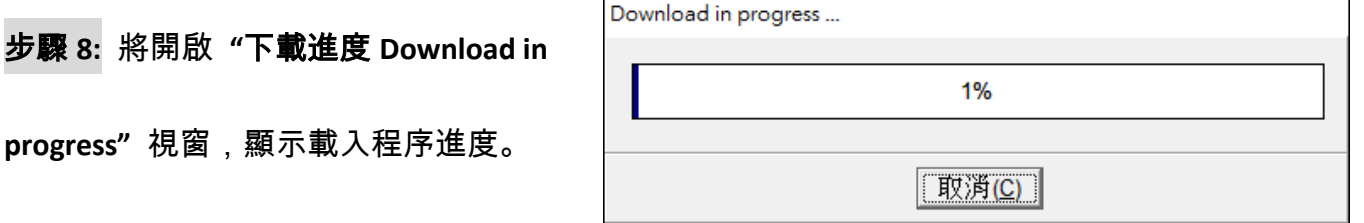

步驟 **9:** 載入完成後 (完成 100%),將 TouchPAD上的旋轉開關「**Rotary Switch**」 調回 **"0" (**執行模式**)** 的位置,再將 TouchPAD 斷電關機。

**progress"** 視窗,顯示載入程序進度。

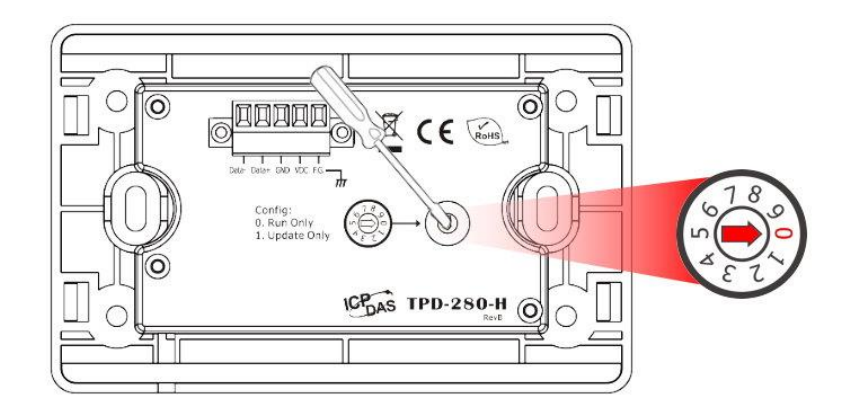

步驟 **10: TouchPAD** 供電開機,此時 TouchPAD 運 作為執行模式。查看 TouchPAD 螢幕將顯示 **"Hello TouchPAD!"** 字樣畫面。

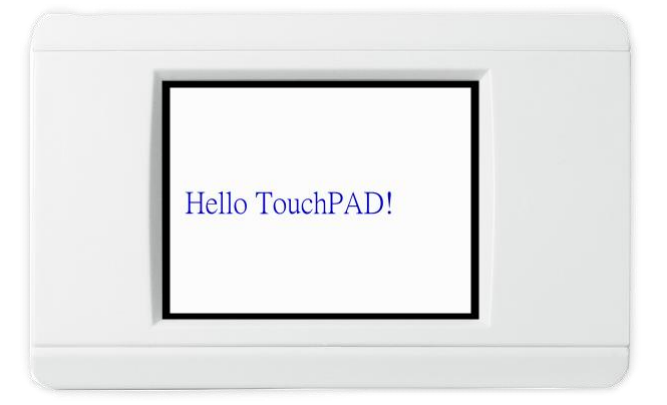

Copyright © 2020 ICP DAS Co., Ltd. All Rights Reserved. - 77 -

### 3.4.1.2如下載程序停止不動時,該怎麼辦?

任何時候,只要下載程序停止時,使用者都可以依照以下的步驟,完成下載。

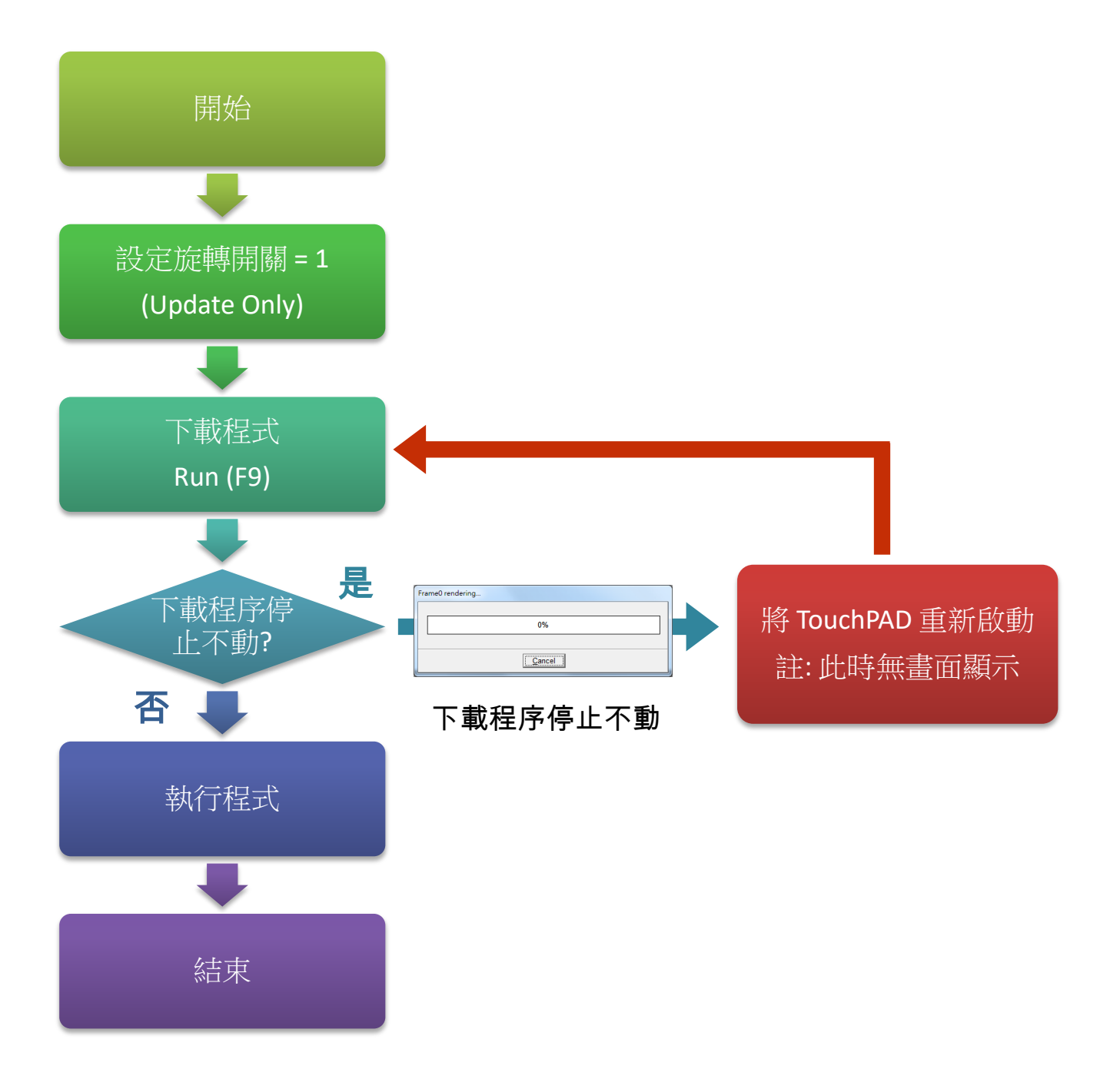

# 3.4.2 設置以 Ethernet 下載的裝置

下列型號用 Ethernet 下載 HMIWorks 編譯的程式至 TouchPAD:

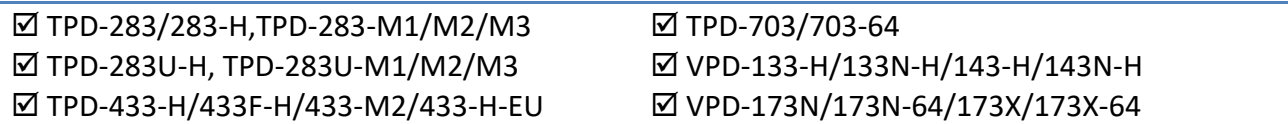

### 3.4.2.1經由 Ethernet 下載程式

> 下面為經由 Ethernet 下載程式至 TouchPAD 的流程圖:

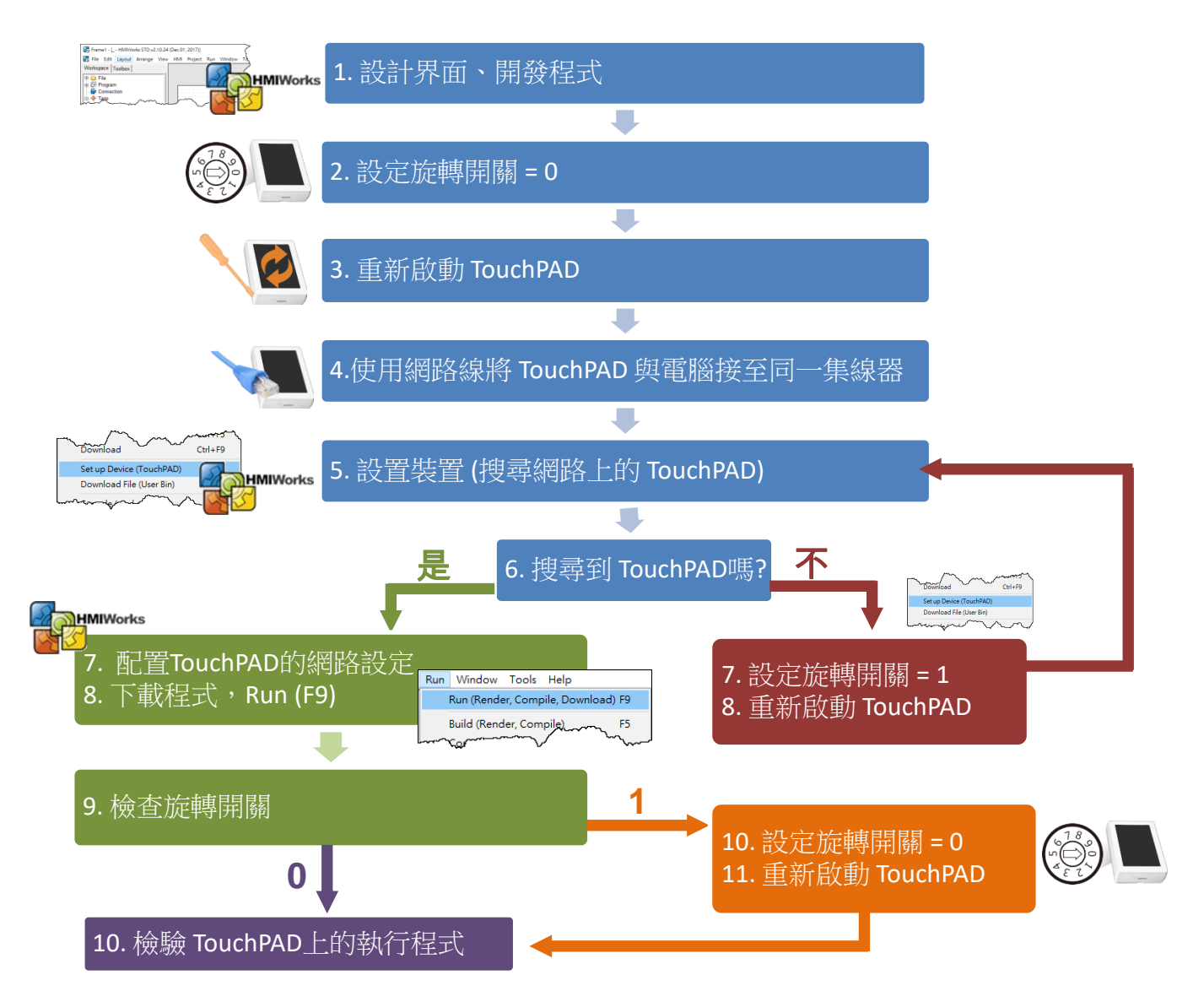

Copyright © 2020 ICP DAS Co., Ltd. All Rights Reserved. - 79 -

請依照下列步驟來執行:

注意**:** 確認您電腦的 Windows 防火牆及 Anti-virus 防火牆都已先關閉或正確設定,否則可 能無法正常執行下載程式。(請與您的系統管理員確認)

步驟 **1:** 檢查 TouchPAD 上的旋轉開關 「**Rotary Switch**」切換至 **"0" (**執行**&** 更新模式**)** 的位置,並將 TouchPAD 斷 電重新啟動。

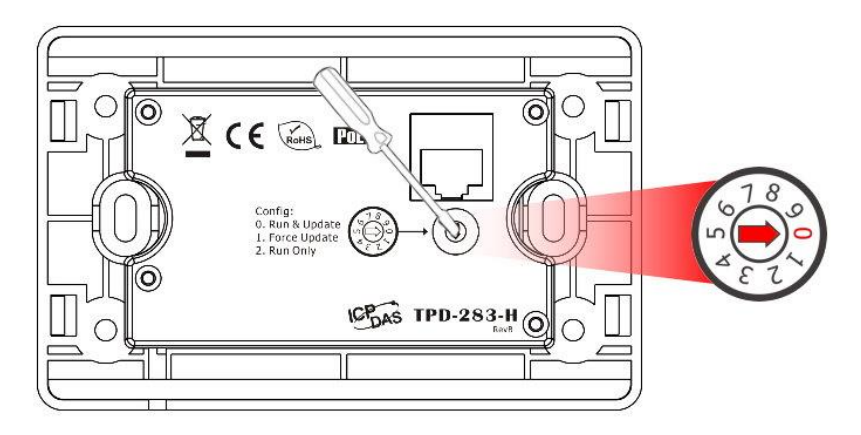

步驟 **2:** 使用網路線將 TouchPAD 和電腦連接至同一個集線器或同一個子網域。

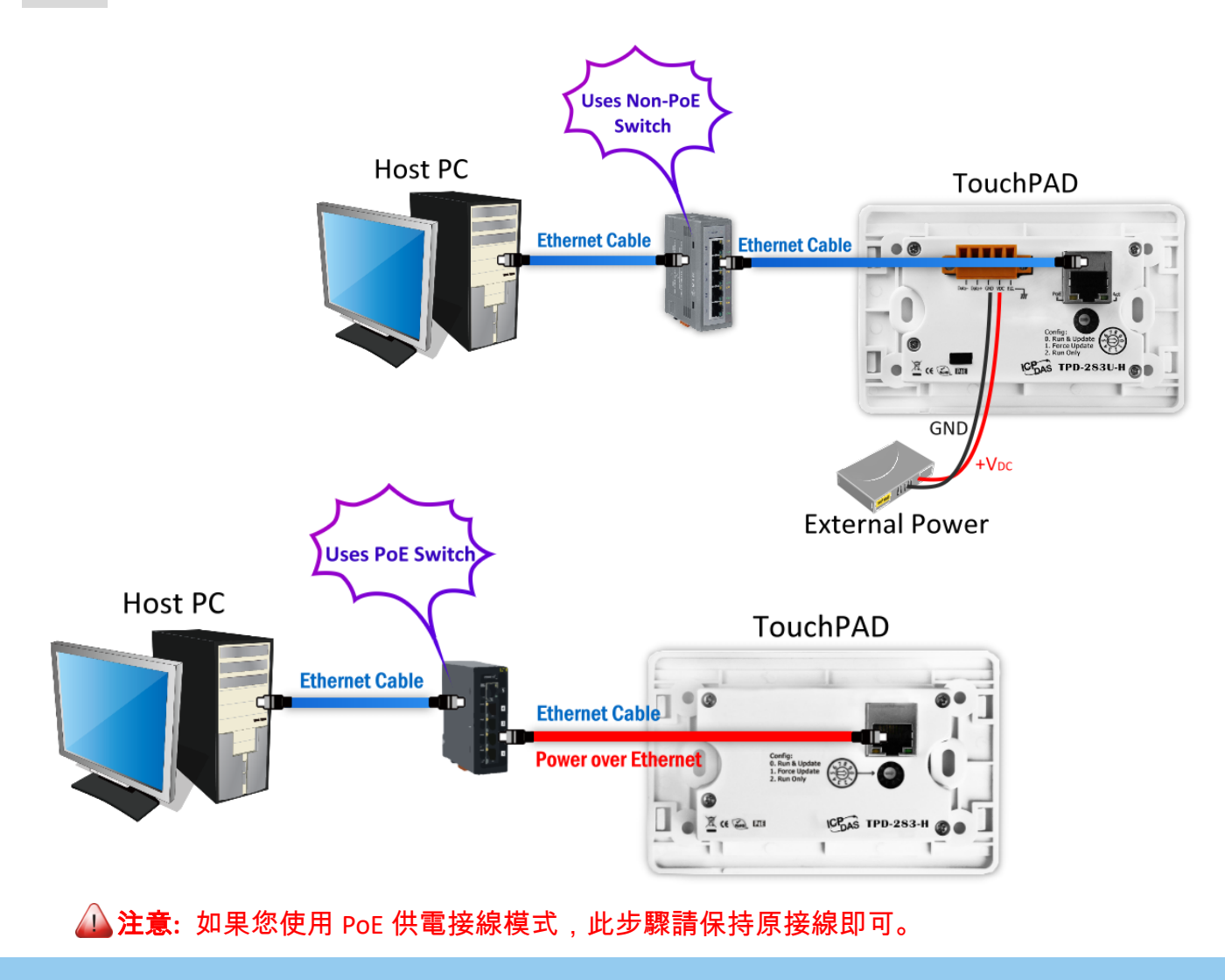

Copyright © 2020 ICP DAS Co., Ltd. All Rights Reserved. 40 - 80 - 80 - 80 -

注意**:** 在下載程式到 TouchPAD 之前,請務必要先「設置裝置**(TouchPAD)(S)**」來配置正確 運作 IP 位址及下載資訊。

步驟 **3:** 在 HMIWorks 軟體, 單擊 **"**執行**(R)" "**設置裝置**(TouchPAD)(S)"** 來開啟 "設置乙太 網路裝置" 視窗。

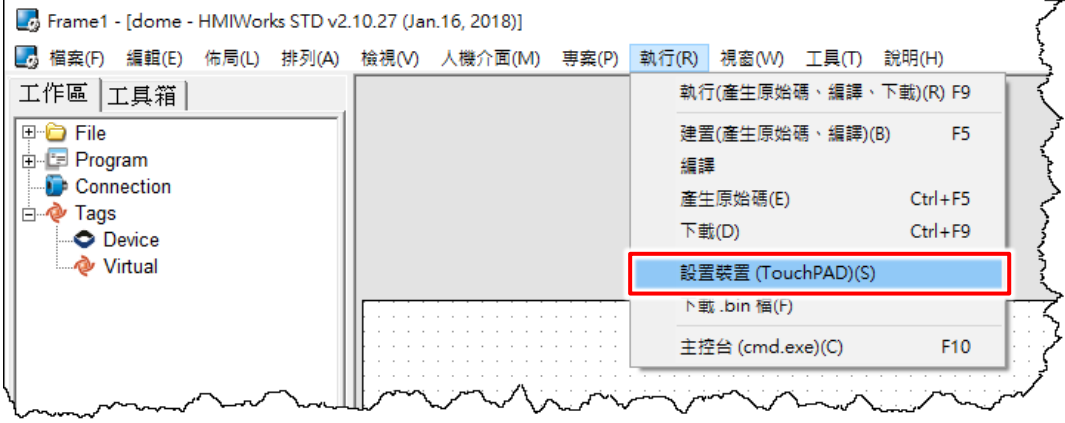

# 步驟 **4:** 在 "設置乙太網路裝置" 視窗,單擊 **"**搜尋 **TouchPAD(S)…"** 按鈕來開啟 "搜尋

TouchPAD" 視窗。

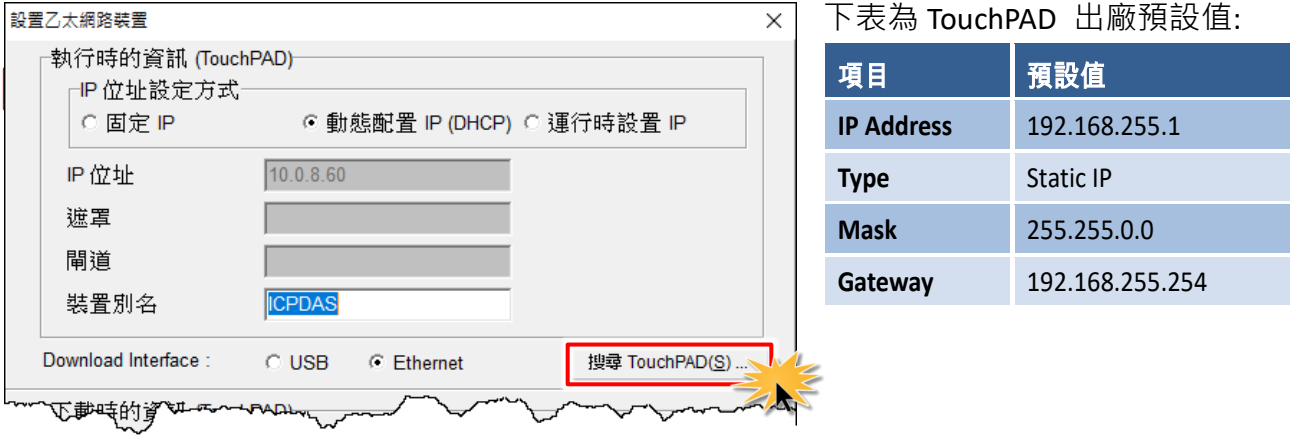

搜尋 TouchPAD

步驟 **5:** 搜尋完成後,在尋找到的 TouchPAD 列表單中,依據您 **TouchPAD**  的 **MAC** 位址來點選想要的 **IP** 位址,再 單擊 **"**確定**(O)"** 按鈕。

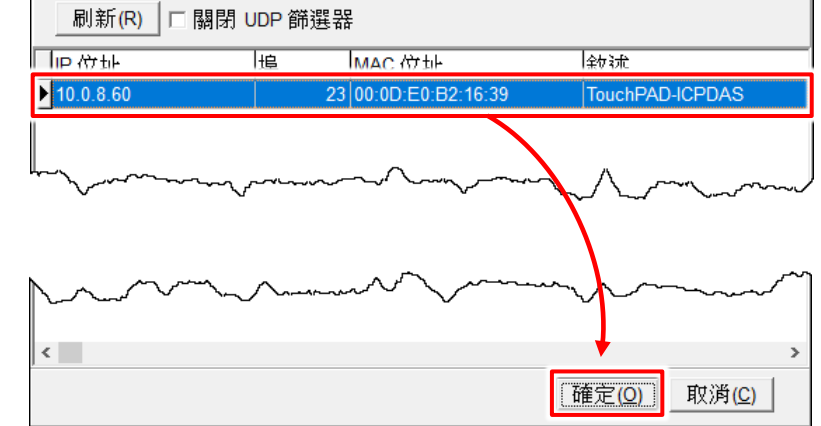

面找到其 MAC 位址。

注意**:** 您可以在 TouchPAD 的背

 $\times$ 

步驟**6:** 在 "IP位址設定方式" 區,選擇 **"**固定**IP"**、 **"**動態配置**IP (DHCP)"** 或 **"**運行時設置**IP"**。 此範例: 動態配置 IP (DHCP)。(此設定只適用於 TouchPAD 運作時期。)

注意**:**

固定 **IP:** 由 HMIWorks 中的設定來配置 TouchPAD 的 IP 位址,並將其存儲在程式的映像檔內。

動態配置 **IP (DHCP):** 由 DHCP server 動態分配 TouchPAD 的 IP 位址。請確認環境中有 DHCP server。

運行時設置 **IP:** 程式檔案本身不帶有 IP 設定值,在執行時,TouchPAD 才會從快閃記憶體(flash) 中載入 IP 設定值。務必記得在使用該選項來設定 IP 之前,一定要先用相關的函式把 IP 設定值 寫入快閃記憶體中,目前亦提供相關的範例程式來做這件事。

當更換「固定 IP」、「動態配置 IP」和「運行時設置 IP」等不同的操作模式,或者是更換不同的 「固定 IP」設定時,都需要重新下載程式後才能使用新的設定值。

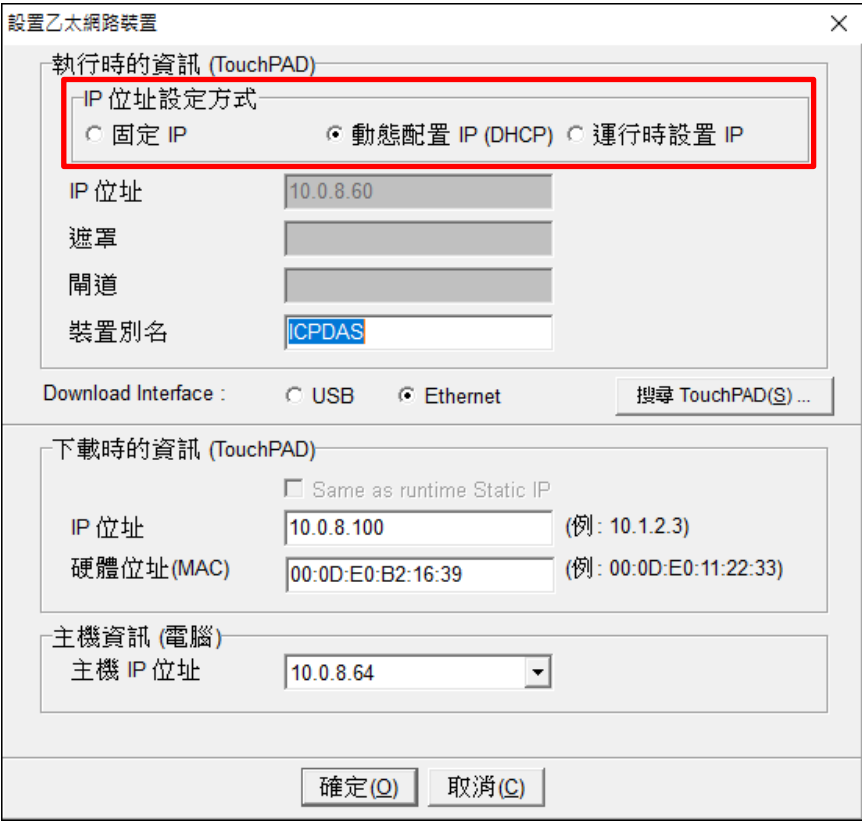

步驟 **7:** 確認 **"**下載時的資訊 **(TouchPAD)"** 區域中的 **IP** 位址與 **"**主機資訊 **(**電腦**)"** 區域中的 主機 **IP** 位址是設定在同一個子網域內。(此設定只適用於下載程式時。)

步驟 **8:** 確認 **"**下載時的資訊 **(TouchPAD)"** 區域中的 **"TouchPAD** 硬體位址 **(MAC)"** 與您的 TouchPAD 的 MAC 位址相符合,再單擊 **"**確定**(O)"** 按鈕。

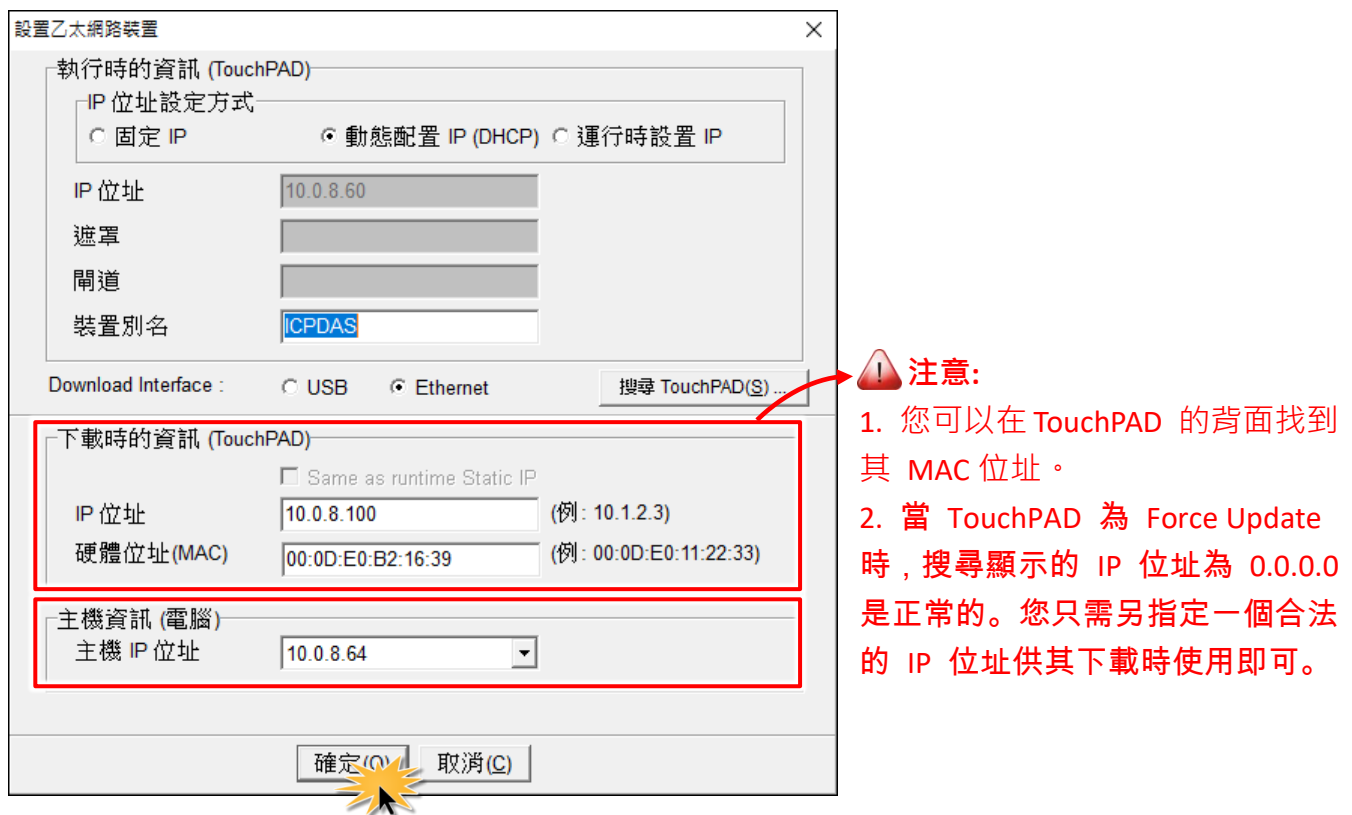

注意**:**確認新的專案已建立完成,詳細可參考 第 3.2 節 "在 HMIWorkds [軟體新增專案](#page-67-0)"。

步驟 **9:** 單擊 **"**執行**(R)" "**執行**(**產生原始碼、編譯、下載**)(R) F9"** 項目,或按 **<F9>** 鍵。

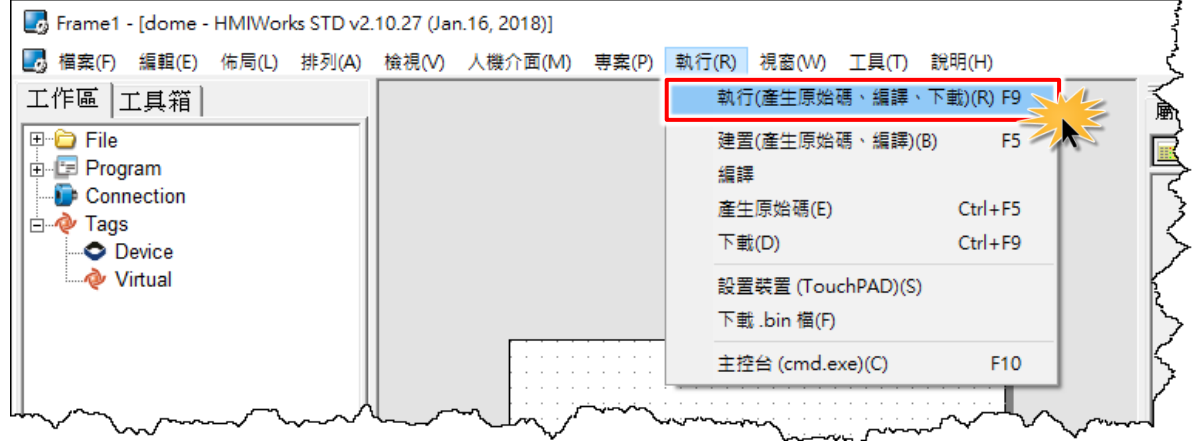

Copyright © 2020 ICP DAS Co., Ltd. All Rights Reserved. - 83 -

步驟 **10:** 將開啟 **"**下載進度 **Download in progress"** 視窗,顯示載入程序進度。

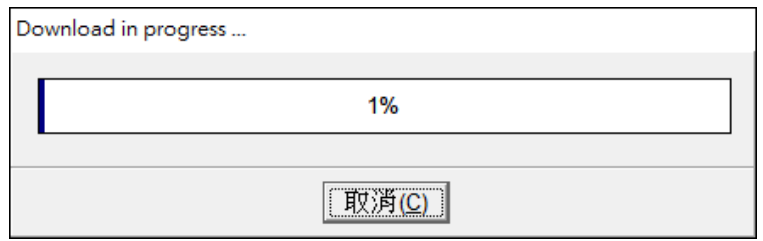

步驟 **11:** 此時查看 TouchPAD 螢幕將顯示 **"Hello TouchPAD!"** 字樣畫面。

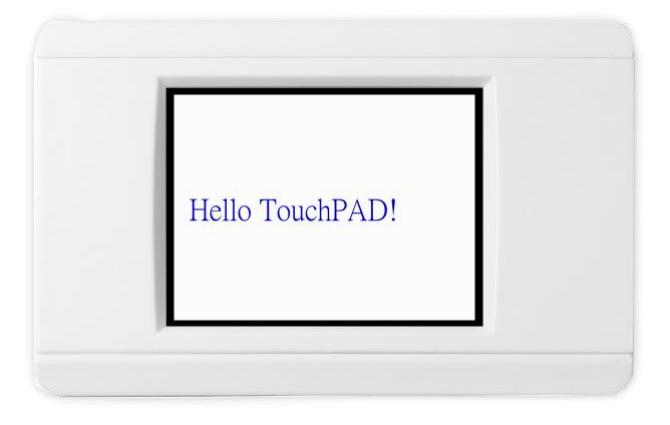

### 3.4.2.2如下載程序停止不動時,該怎麼辦?

任何時候,只要下載程序停止時,使用者都可以依照以下的步驟,完成下載。

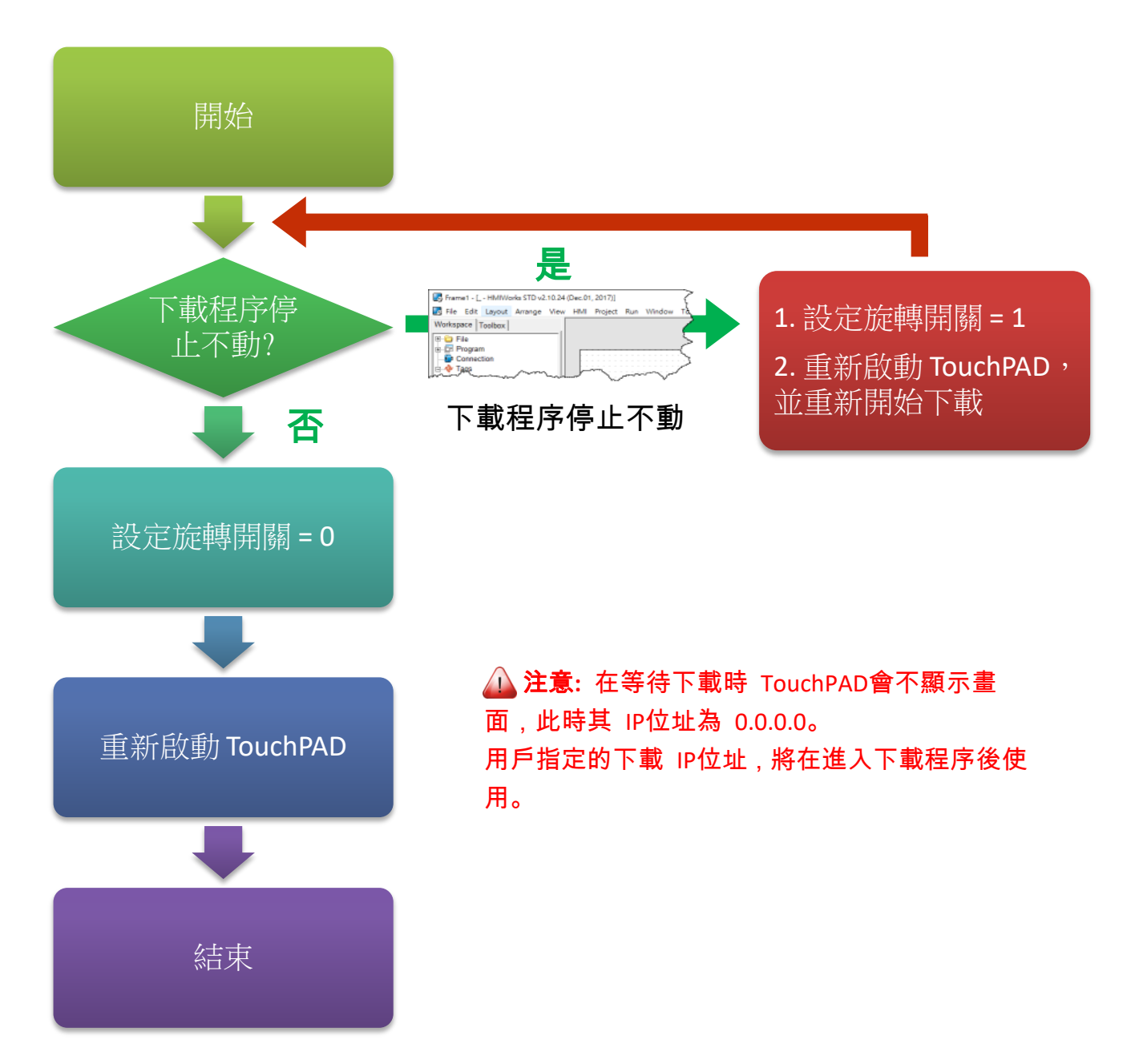

# 3.4.3 設置以 USB 下載的裝置

下列型號用 USB 下載 HMIWorks 編譯的程式至 TouchPAD:

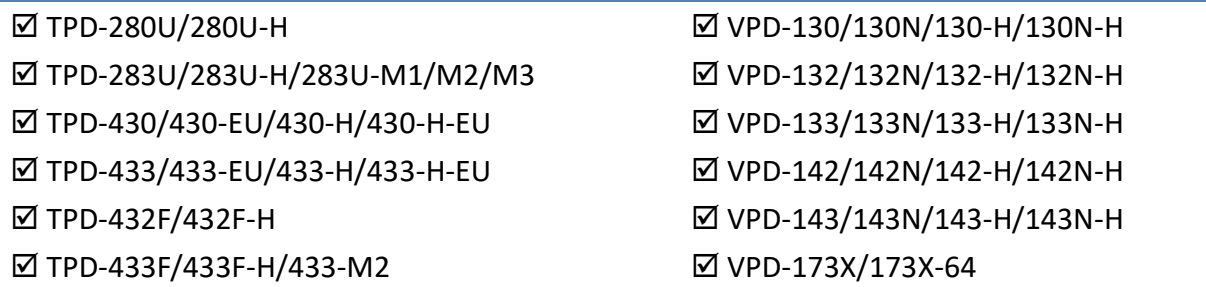

### 3.4.3.1經由 USB 下載程式

下面為經由 USB 下載程式至 TouchPAD 的流程圖:

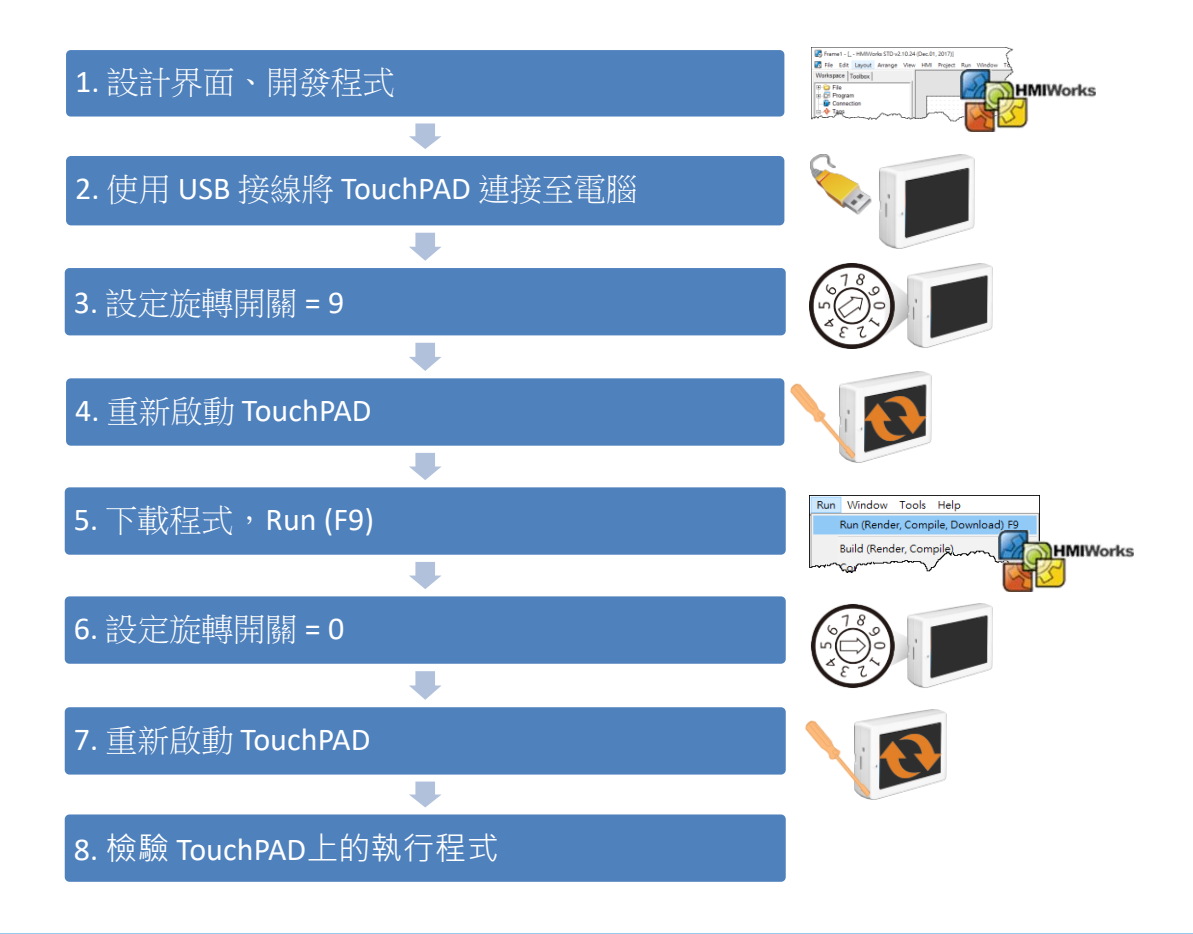

請依照下列步驟來執行:

步驟 **1:** TouchPAD 供電開機,詳細請參考 第 3.3 節 ["TouchPAD](#page-71-0) 供電開機"。

步驟 **2:** 使用 **CA-USB10** Cable 將 TouchPAD 連接至電腦,接線方式如下。

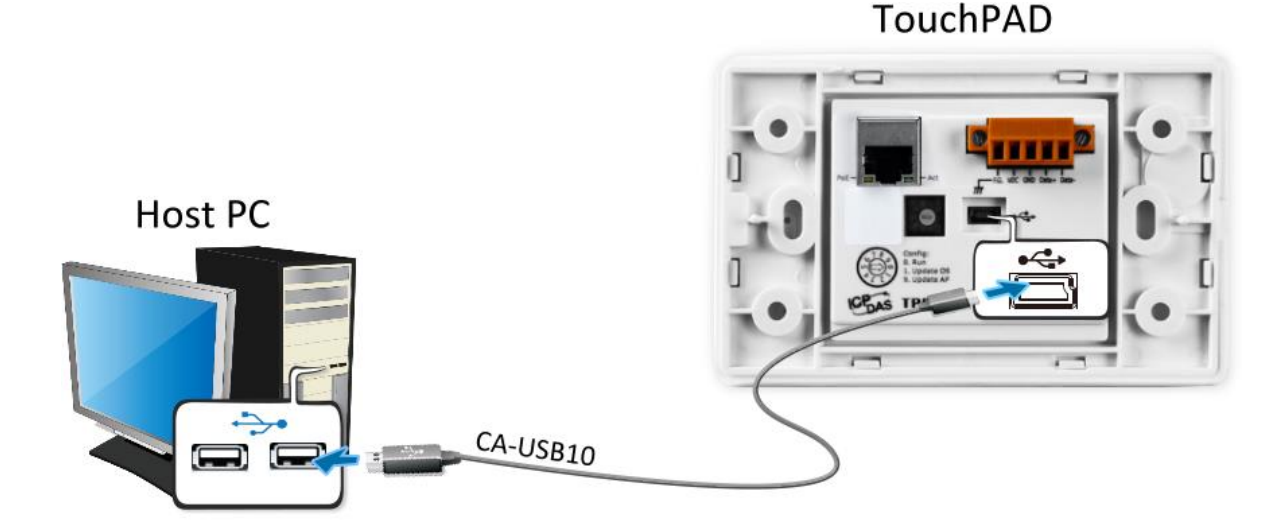

步驟 **3:** 將 **TouchPAD** 斷電關機,使用一字起子,將 TouchPAD 上的旋轉開關「**Rotary Switch**」 切換至 **"9" (USB** 更新模式**)** 的位置。 注意**:** TouchPAD 出廠預設為 **"0"** 的位置。

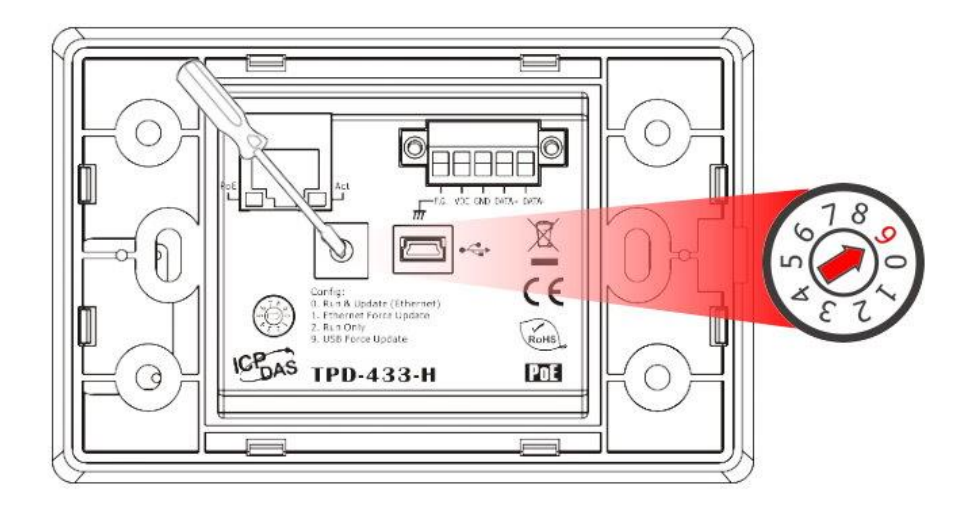

步驟 **4:** 供電重新啟動 TouchPAD 以等待更新。

非 **H** 版本的 TouchPAD 螢幕將顯示 MiniOS8 畫面 ▼

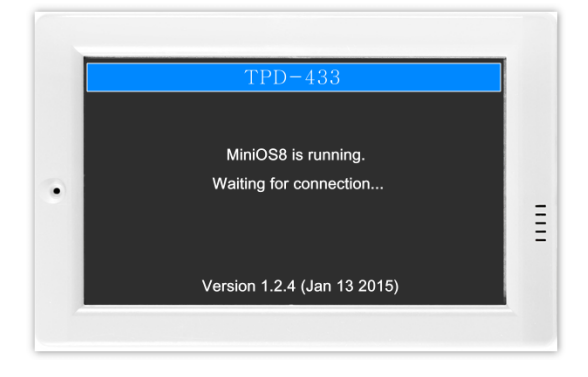

**H** 版本的 TouchPAD 螢幕將不顯示 畫面▼

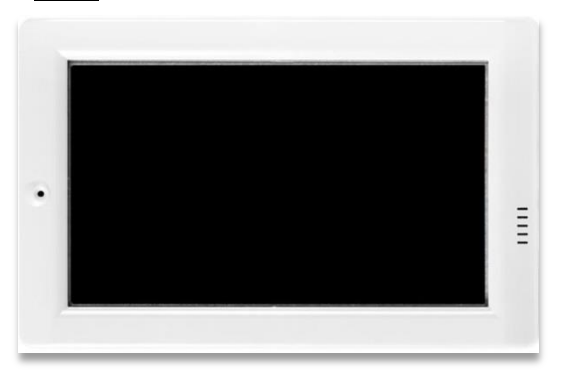

注意**:**確認新的專案已建立完成,詳細可參考 第 3.2 節 "在 HMIWorkds [軟體新增專案](#page-67-0)"。 步驟 **5:** 單擊 **"**執行**(R)" "**執行**(**產生原始碼、編譯、下載**)(R) F9"** 項目,或按 **<F9>** 鍵。

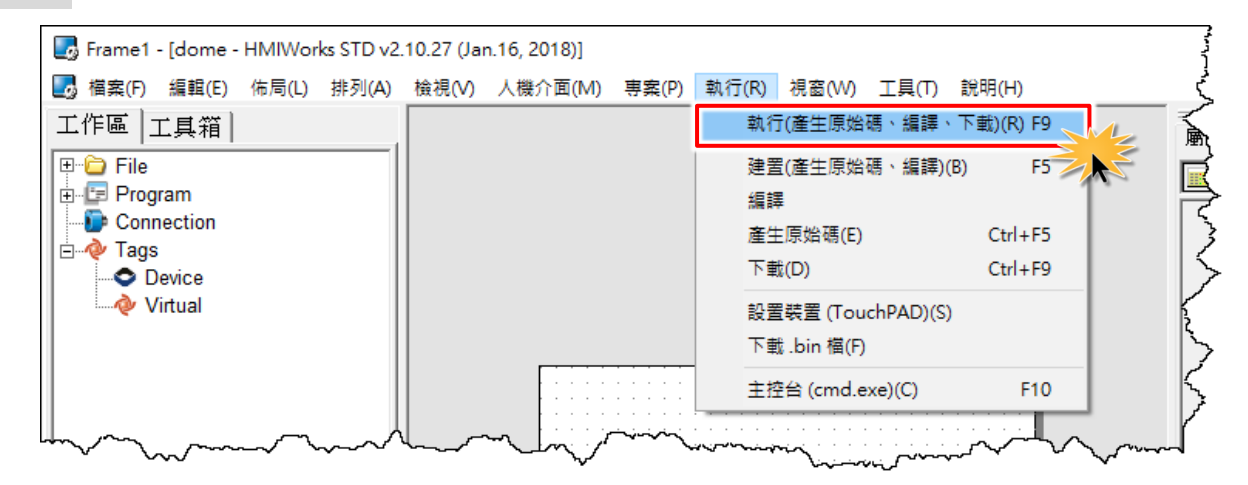

步驟 **6:** 將開啟 **"**下載進度 **Download in progress"** 視窗,顯示載入程序進度。

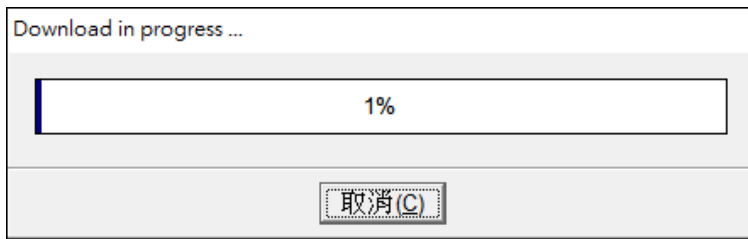

步驟 **7:** 載入完成後 (完成 100%),將 TouchPAD 上的旋轉開關「**Rotary Switch**」調回至 **"0" (**執 行模式**)** 的位置,再將 TouchPAD 斷電關機。

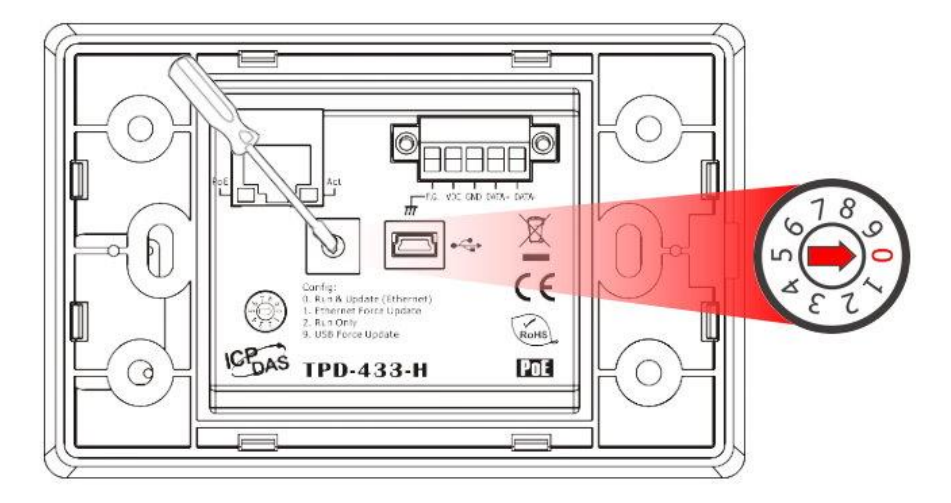

步驟 **8: TouchPAD** 供電開機,此時 TouchPAD 運作為執行模式。查看 TouchPAD 螢幕將顯示 **"Hello TouchPAD!"** 字樣畫面。

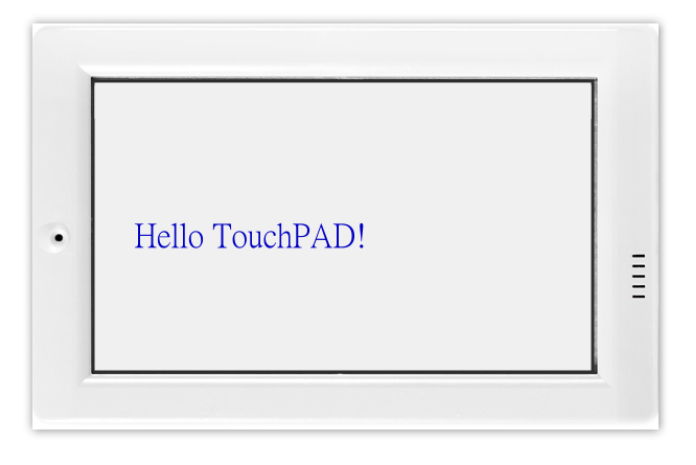

### 3.4.3.2經由 USB 來更新 MiniOS

下面型號支援 MiniOS8:

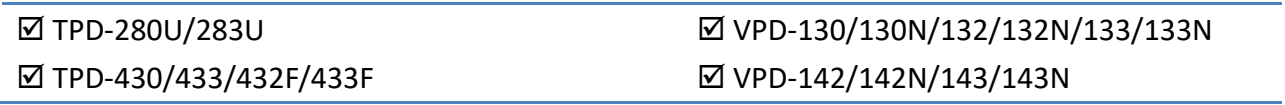

有些在 TouchPAD 系列中的裝置 (如,TPD-280) 沒有 MiniOS8,但有些卻有。每一版的 HMIWorks 都有其對應的 MiniOS8。雖然儘量做到向下相容,但建議更新 HMIWorks 後就更新 MiniOS8。

請依照下列步驟來更新 MiniOS:

步驟 **1:** 在 HMIWorks 軟體,單擊 **"**工具**(T)" "**更新 **MiniOS8"** 來開啟 "更新 MiniOS8" 視

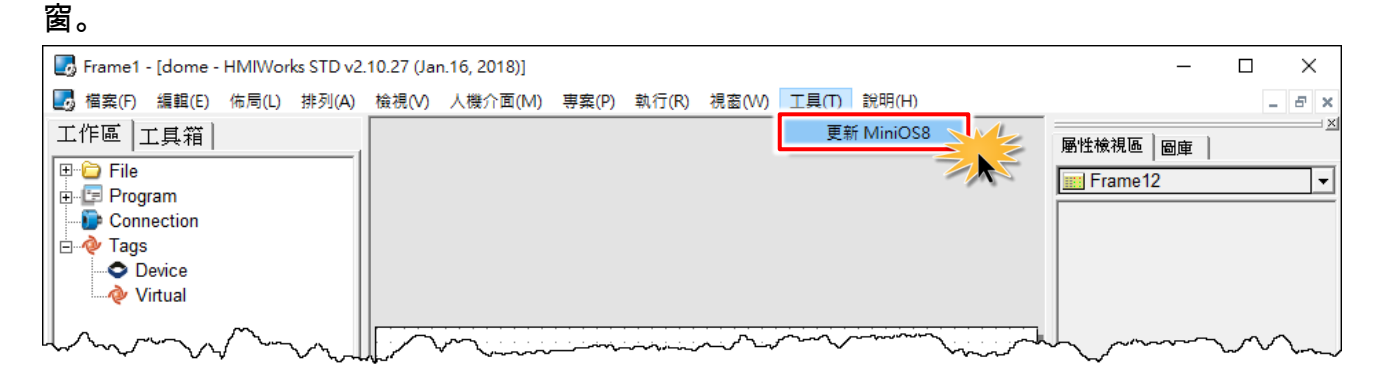

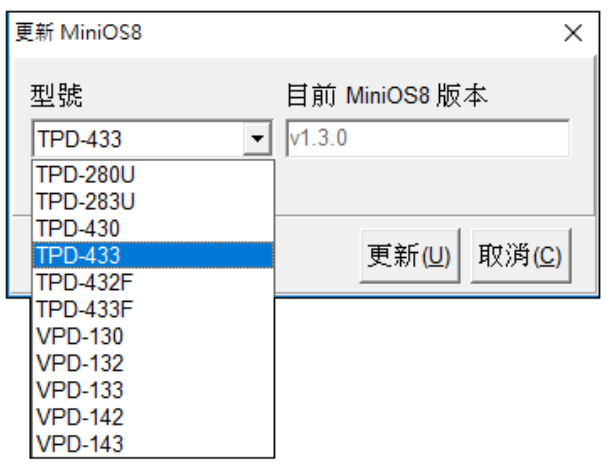

步驟 **2:** 型號的下拉式選單列出了 TouchPAD 系列 中有 MiniOS8 的所有型號。選擇您 TouchPAD 的型 號 (如,TPD-433)。

步驟 **3:** 使用一字起子,將 TouchPAD 上的旋轉開關「**Rotary Switch**」 調整至 **"1" (**更新 **OS** 模 式**)** 的位置,並將TouchPAD斷電再上電重新啟動。 注意**:** TouchPAD出廠預設為 "0" 的位置。

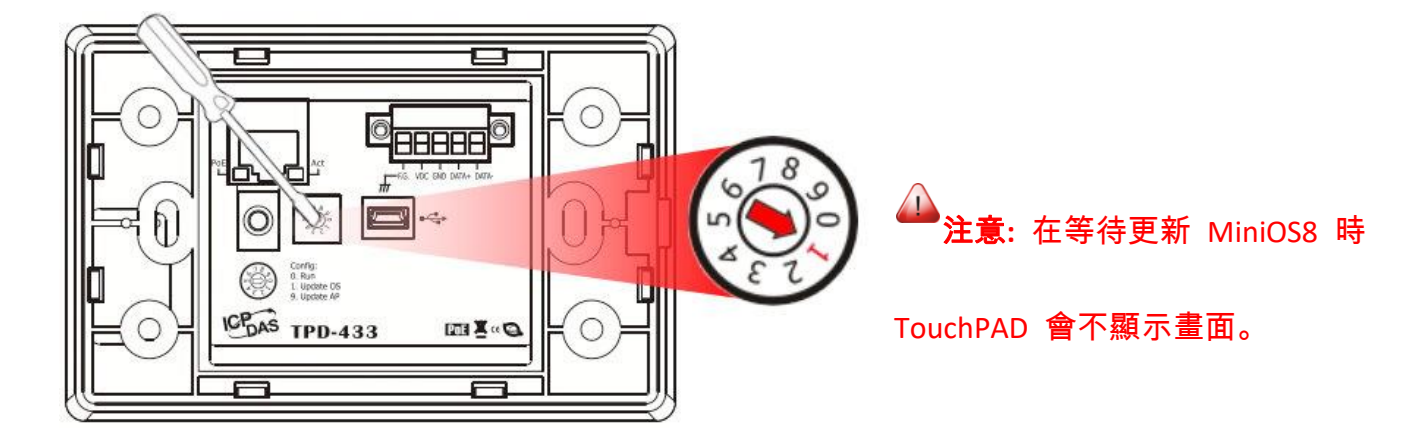

步驟 **4:** 使用 **CA-USB10** Cable 將 TouchPAD 連接至電腦,接線方式如下。

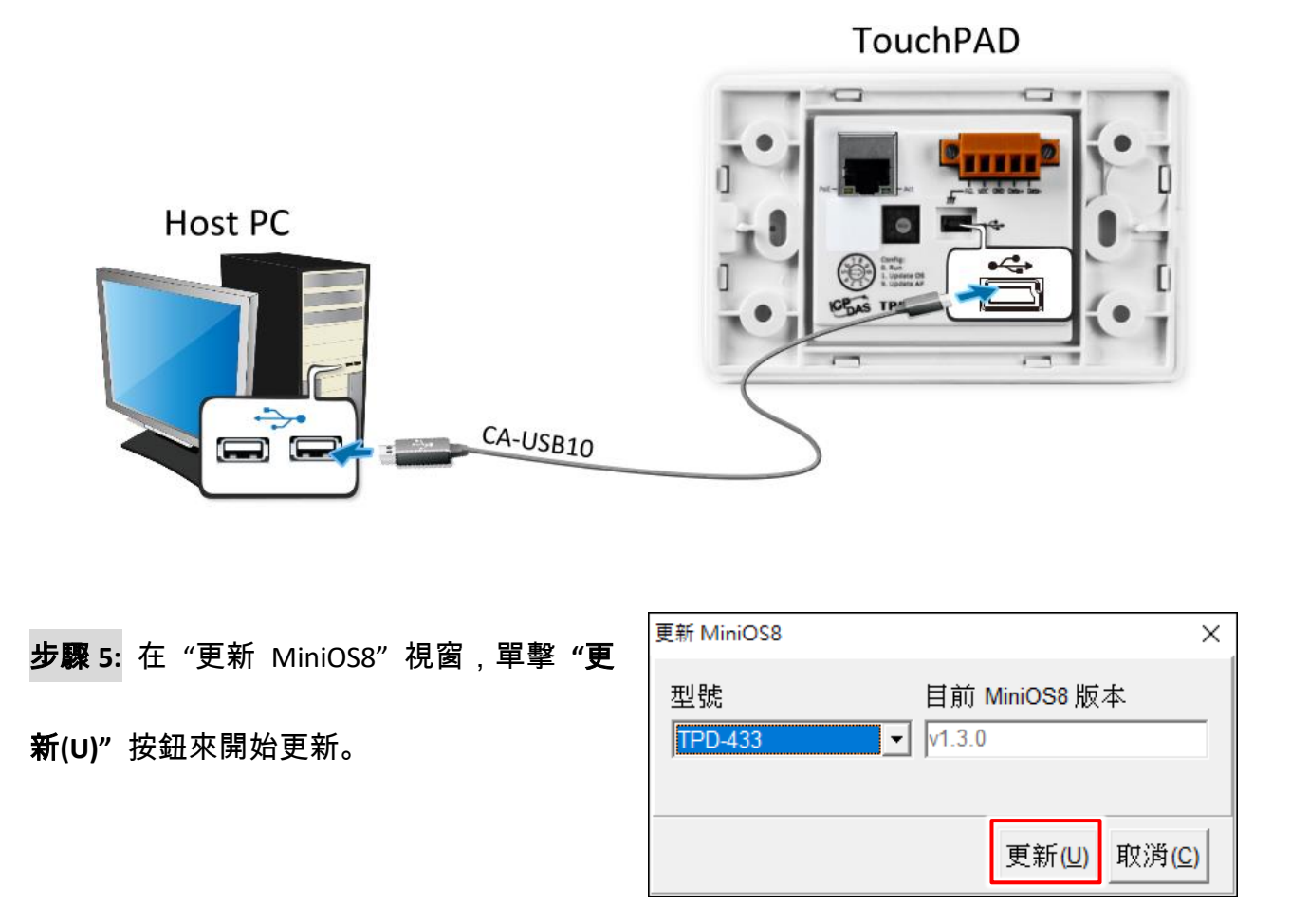

步驟 **6:** 請確認訊息對話框中步驟 1 到 3 已配置完 成,然後單擊 **"OK"** 按鈕。

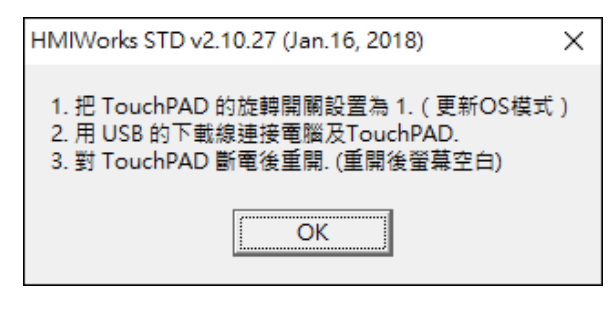

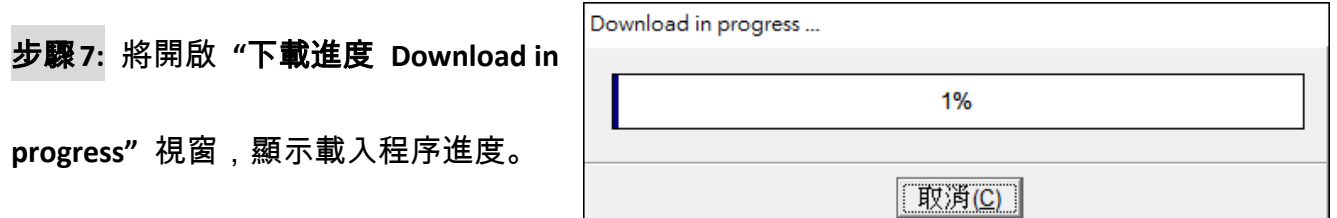

步驟 **8:** 載入完成後 (完成 100%),請依照訊息對 話框中步驟 1 到 2 來配置,然後單擊 **"OK"** 按 鈕。

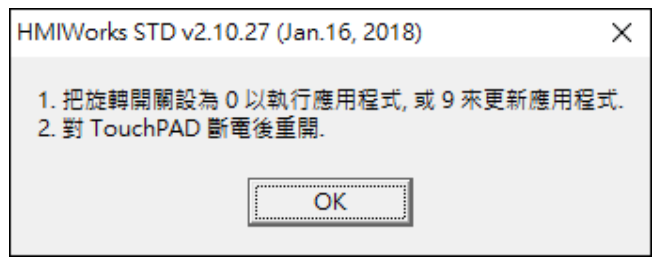

步驟 **9:** 使用一字起子,將 TouchPAD 上的旋轉開關「**Rotary Switch**」調回至 **"0"** 的位置,再 將 **TouchPAD** 斷電上電重新啟動,此時 MiniOS 已更新完成。

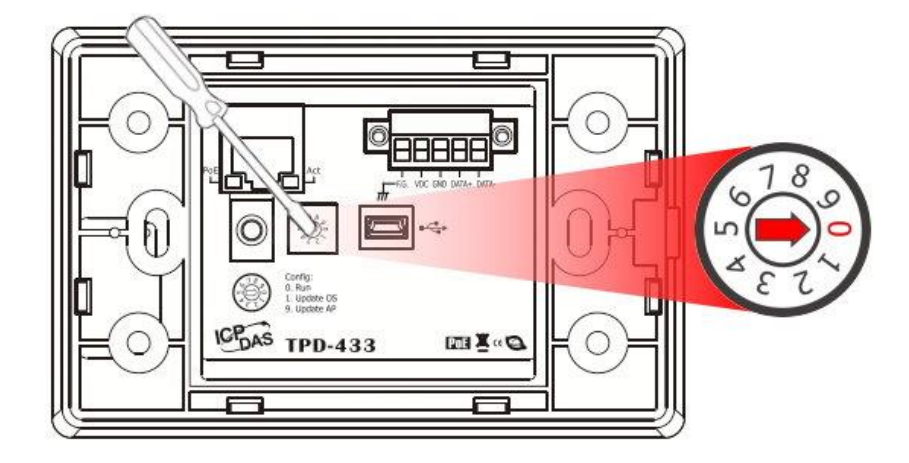

## 3.4.3.3如下載程序停止不動時,該怎麼辦?

任何時候,只要下載程序停止時,使用者都可以依照以下的步驟,完成下載。

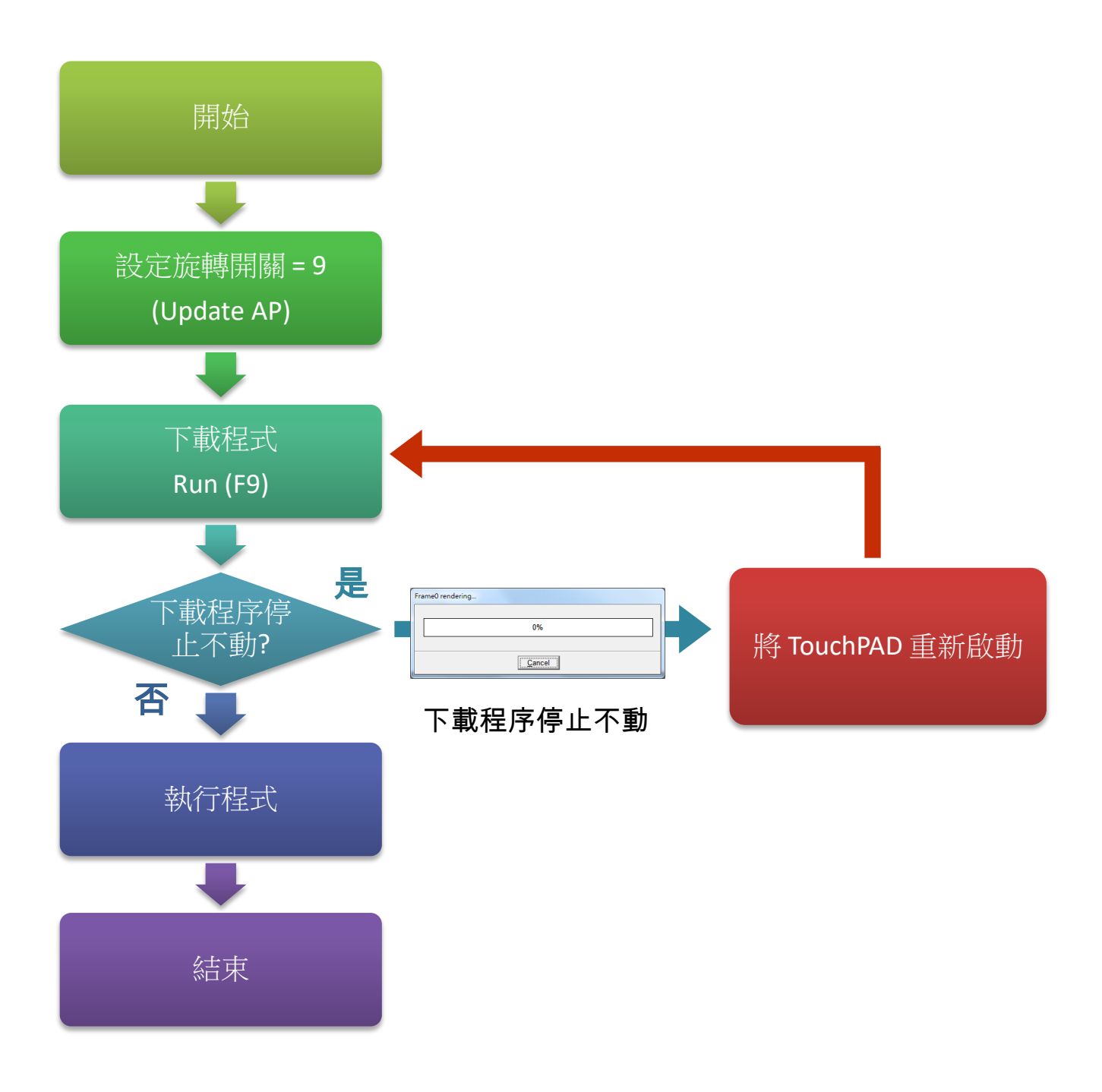

# 4. 校準觸控螢幕

通常使用者不需要校準觸控螢幕,因為 TouchPAD 在出廠前就已先校準完成。然而,在某些情 況下,或許您需要重新校準觸控螢幕,可參考下面介紹步驟來執行。

您可以在下列路徑下找到螢幕校準程式:

**"[HMIWorks** 安裝路徑**]\bin\boot\[**裝置名稱**]\calibrate"**。

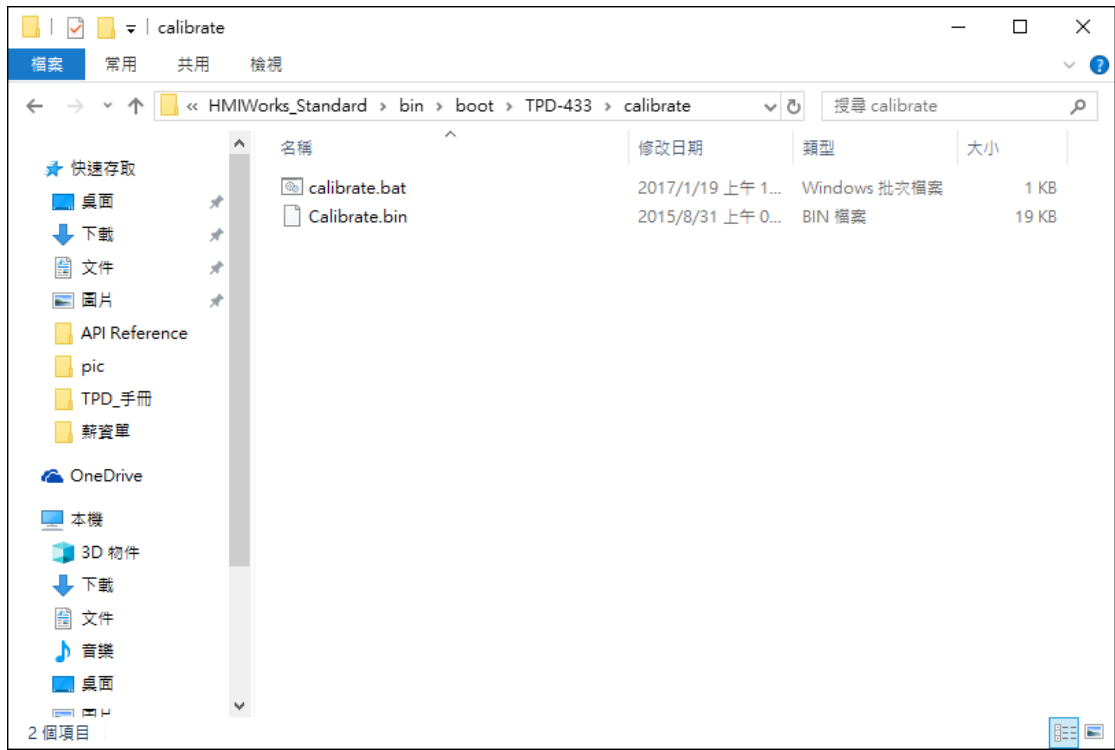

例如,要校準 TPD-433 時,可以在下列路徑螢幕校準程式:

「C:\ICPDAS\HMIWorks\_Standard\bin\boot\TPD-433\calibrate\」。在與螢幕校準程式 calibrate 的 同一個資料夾內,有一個專門用來下載螢幕校準程式的批次檔,叫做「**calibrate.bat**」。

 當 calibrate 資料夾裡包含一個 "**Readme.txt"** 文件檔時,請參考至 **Readme.txt** 來執行螢 幕校準。

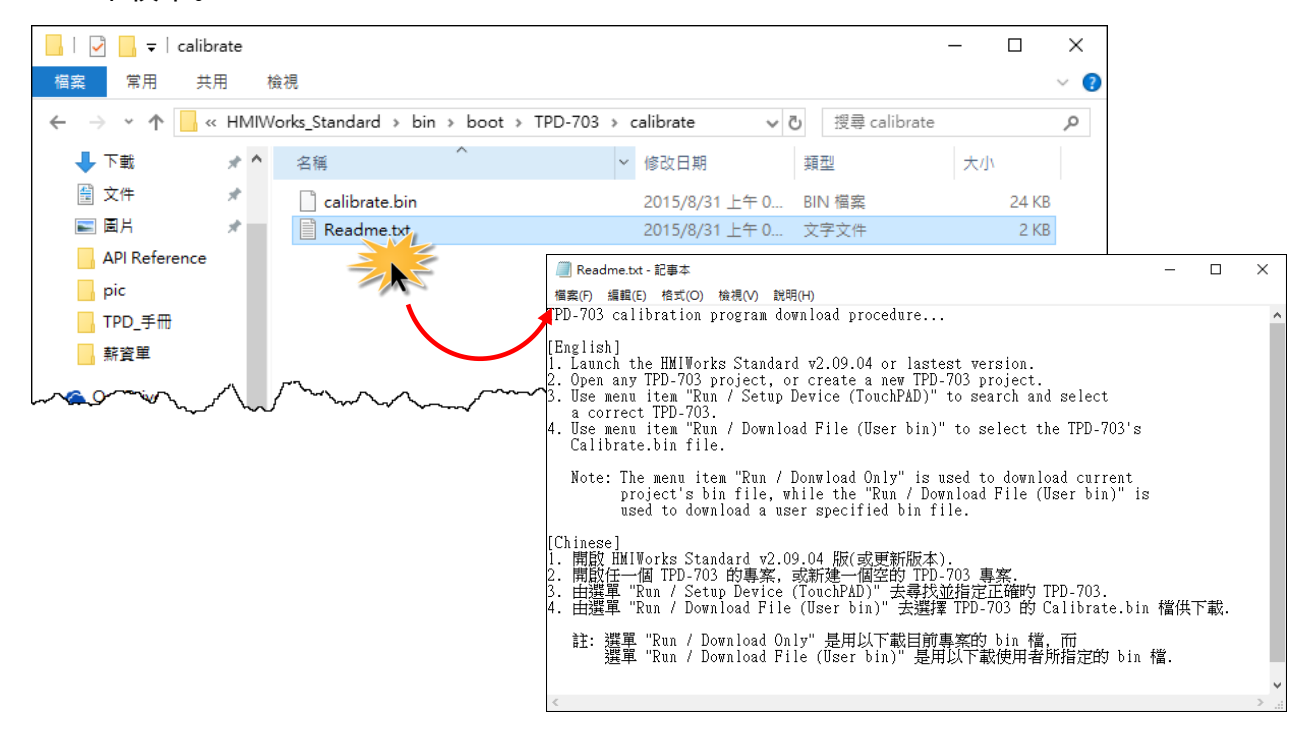

 當 calibrate 資料夾裡包含 "**calibrate.bat"** 批次檔時,請雙擊 **calibrate.bat**,參考上面步驟 來執行螢幕校準。

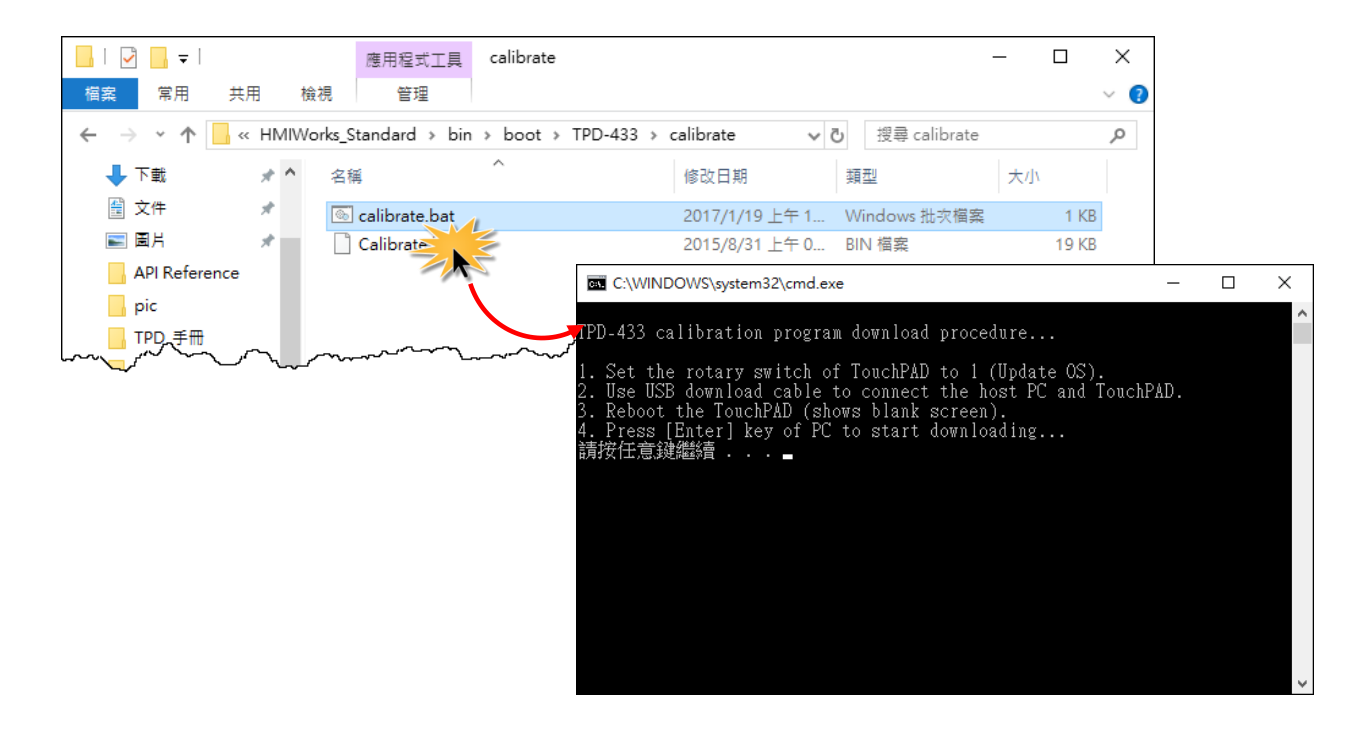

5. 應用

# 5.1 連接 I/O 模組

我們為 PET-7000、I-7000 和 M-7000…等的 I/O 模組,提供專有的連線方法。而為了一般的 Modbus TCP/RTU 的 I/O 模組,也提供了通用的連線方法,詳細配置明說可參考至第 5.1 節到第 5.3 節。

### 5.1.1 存取 Modbus TCP Slave 設備

我們將使用 PET-7060 (具 6 個 Relay 輸出通道及 6 個數位輸入通道的網路型 I/O 模組) 來做範 例,請先配置您的 Modbus TCP Slave 設備及電腦的網路設定,確認網路配置正確且可運作,否 則 TouchPAD 透過網路可能會無法存取到您的 Modbus TCP Slave 設備。

請依照下列步驟來執行:

步驟 **1:** 在 HMIWorks 功能選單上,單擊 **"**人機介面**(M)" "**註冊 **I/O** 裝置**(R) F3"** 項目,或按 **<F3>** 鍵 ,來開啟 **"**裝置**"** 視窗。

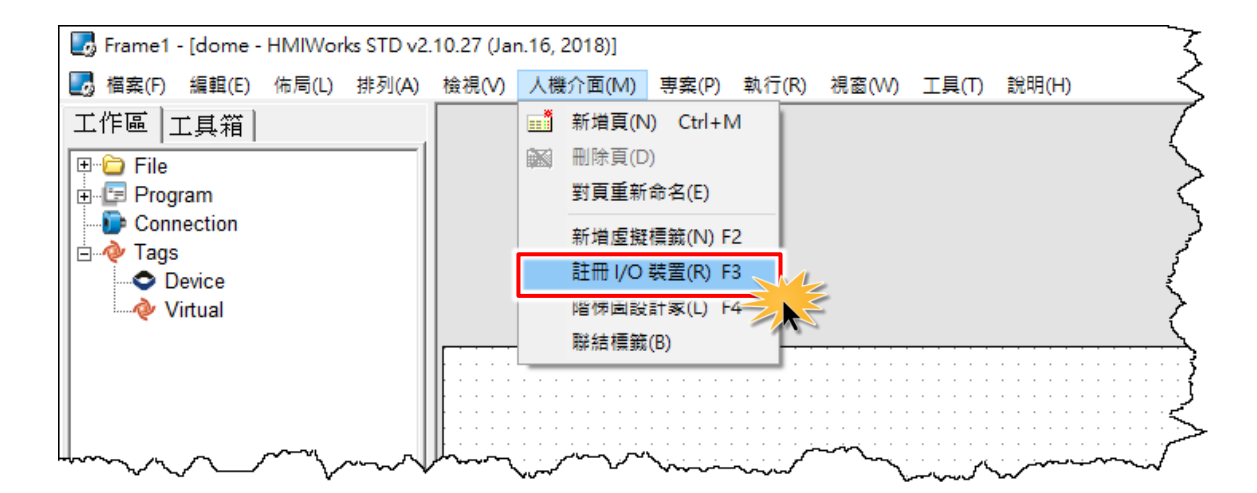

步驟 **2:** 從 **"TouchPAD** 作為**"** 下拉 式選單中,選擇 **"Modbus TCP Master"** 項目。

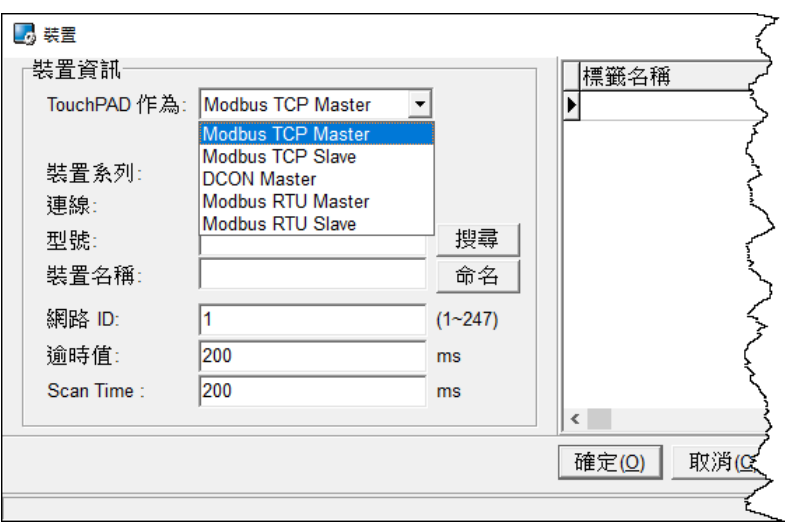

### 步驟 **3:** 從 **"**裝置系列**"** 下拉式選單

中,選擇 **"PET-7000"** 項目。

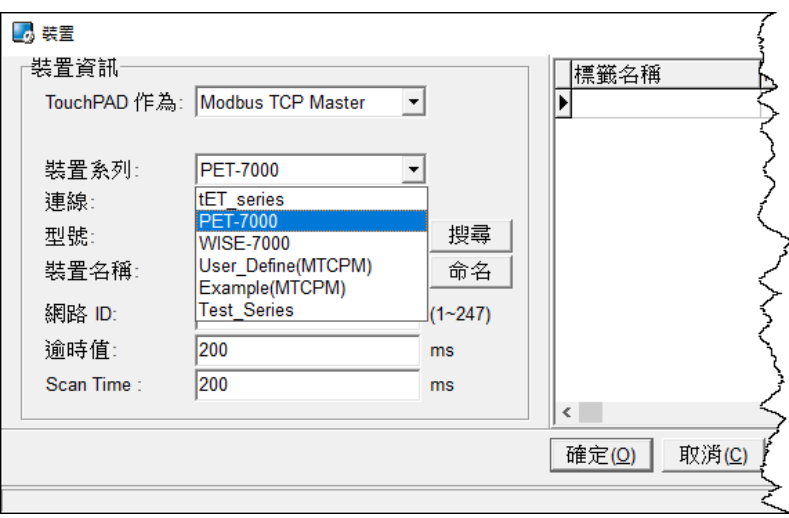

步驟 **4:** 從 **"**連線**"** 下拉式選單中, 選擇 **"**新增**…"** 項目來開啟 **"**新增**/** 編輯連線**…"** 配置對話框。

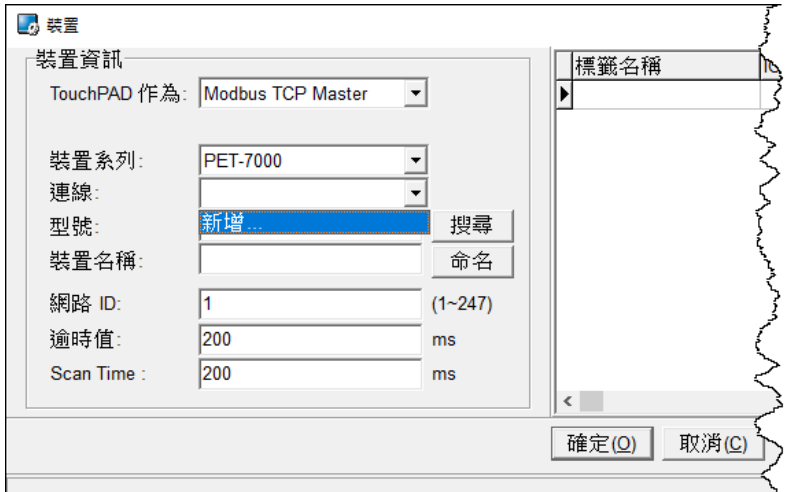

步驟 **5:** 在 **"**新增**/**編輯連線**…"** 配置對話框中,設定連線至 PET-7060 設備資訊,如下:

- 1. 在 **"**連線名稱**"** 欄位,輸入連線名稱 (如:TCPIO\_1)。
- 2. 在 **"**連線介面**"** 下拉式選單中,選擇 **"TCPIP"** 項目。
- 3. 在 **"IP** 位址**"** 欄位,輸入 **PET-7060** 的 **IP** 位址。
- 4. 在 **"**通訊埠**"** 欄位,輸入 **PET-7060** 的 **TCP Port** 。
- 5. 單擊 **"**確定**(O)"** 按鈕來完成建立連線。

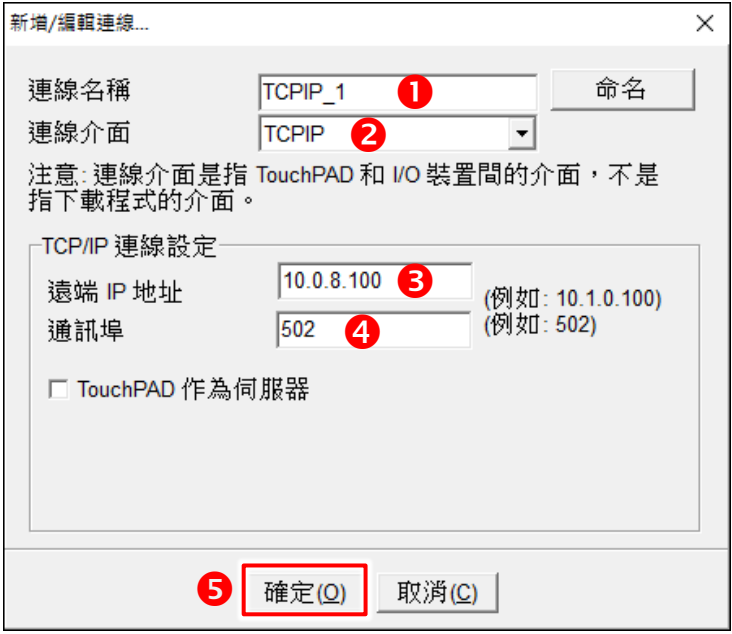

### 步驟 **6:** 單擊 **"**搜尋**"** 按鈕來開啟選型配置對話框。

#### 步驟 **7:** 在選型視窗中,選擇 **PET-7060** 模組,再單擊 **"**確定**(O)"** 按鈕。

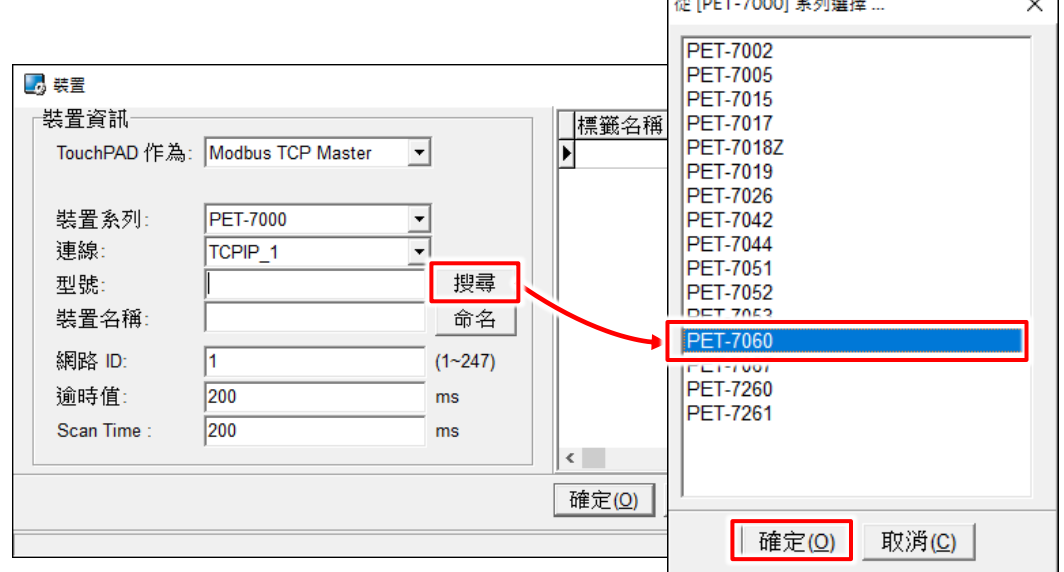

Copyright © 2020 ICP DAS Co., Ltd. All Rights Reserved. - 98 - 98 -

 $\overline{\mathbf{u}}$ 

步驟 **8:** 將顯示 PET-7060 的詳細資訊 (如: 裝置名稱、網路 ID、標籤名稱、IO 類別、起始位 址 及 預設值,等),然後單擊 **"**確定**(O)"** 按鈕來儲存設定。

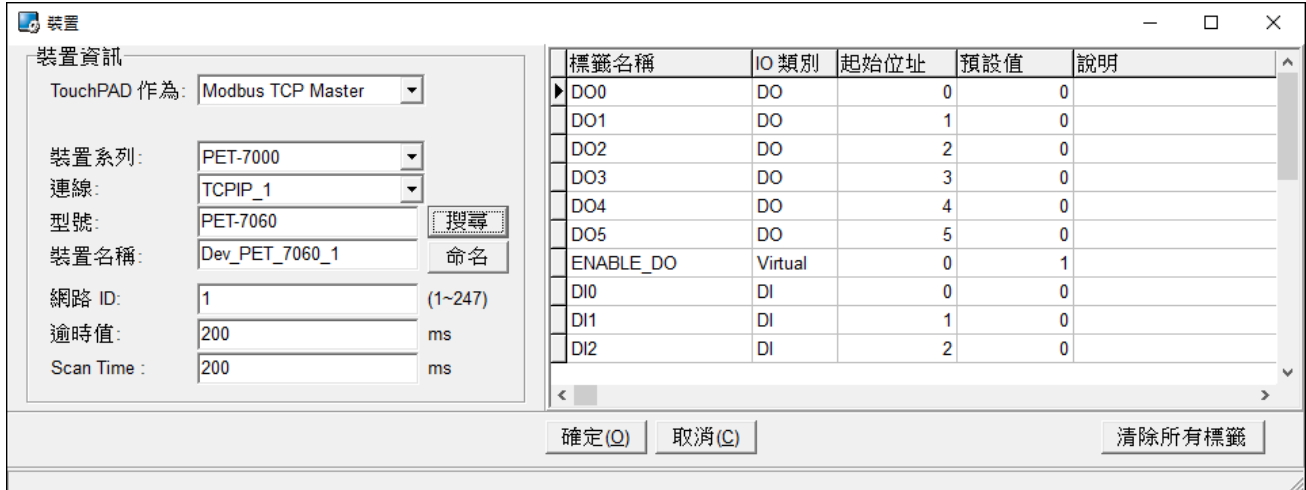

- > 更多更詳細關於 [TouchPAD](https://www.icpdas.com/web/product/download/software/development_tool/hmiworks/document/faq/en/tpdfaq014_how_can_pet7060_be_accessed_using_touchpad_en.pdf) 及 PET-7060 的自我測試,請參考 FAQ: 如何使用 TouchPAD 來 存取 [PET-7060](https://www.icpdas.com/web/product/download/software/development_tool/hmiworks/document/faq/en/tpdfaq014_how_can_pet7060_be_accessed_using_touchpad_en.pdf) 遠端 I/O 模組。
- > 如果您使用的是非本公司產品的 Modbus TCP Slave 設備,詳細配置步驟請參考 [FAQ:](https://www.icpdas.com/web/product/download/software/development_tool/hmiworks/document/faq/en/tpdfaq033_how_do_i_access_third-party_modbus_TCP_slave_device_using_touchpad_en.pdf) 如何 使用 TouchPAD 來存取非本公司(泓格) 的 [Modbus TCP slave](https://www.icpdas.com/web/product/download/software/development_tool/hmiworks/document/faq/en/tpdfaq033_how_do_i_access_third-party_modbus_TCP_slave_device_using_touchpad_en.pdf) 設備。

### 5.1.2 存取 Modbus RTU Slave 設備

我們將使用 M-7060 (具 4 個 Relay 輸出通道及 4 個數位輸入通道的 I/O 模組) 來做範例,將 Modbus RTU Slave 設備連接至 TouchPAD 模組上的 COM1 (RS-485 bus),並供電到 Modbus RTU Slave 設備及 TouchPAD 模組。

請依照下列步驟來執行:

步驟 **1:** 在 HMIWorks 功能選單上,單擊 **"**人機介面**(M)" "**註冊 **I/O** 裝置**(R) F3"** 項目,或按 **<F3>** 鍵,來開啟 **"**裝置**"** 視窗。

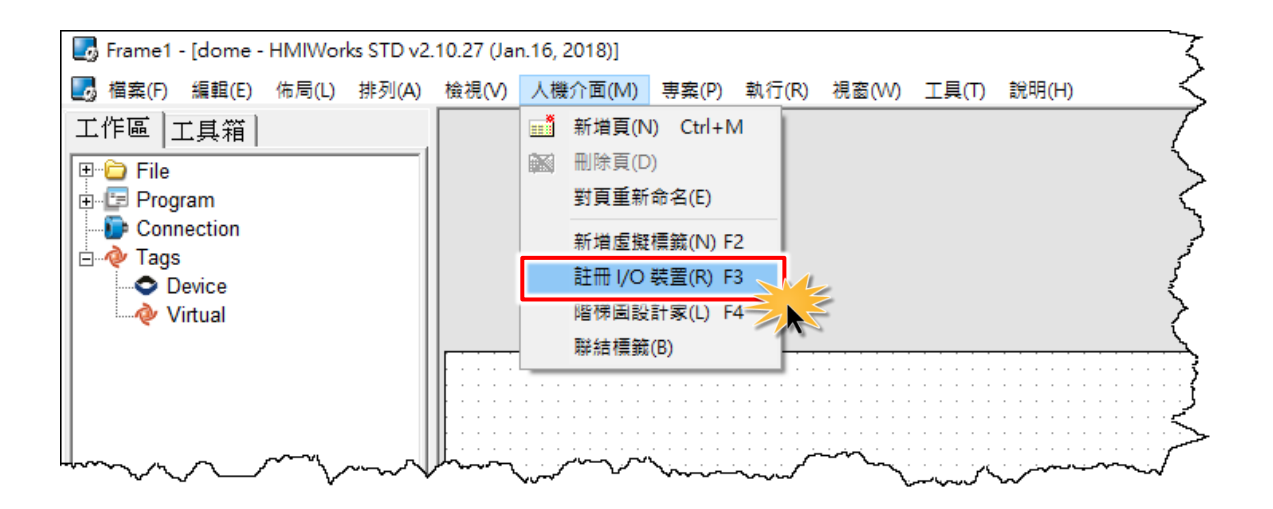

步驟 **2:** 從 **"TouchPAD** 作為**"** 下拉 式選單中,選擇 **"Modbus RTU Master"** 項目。

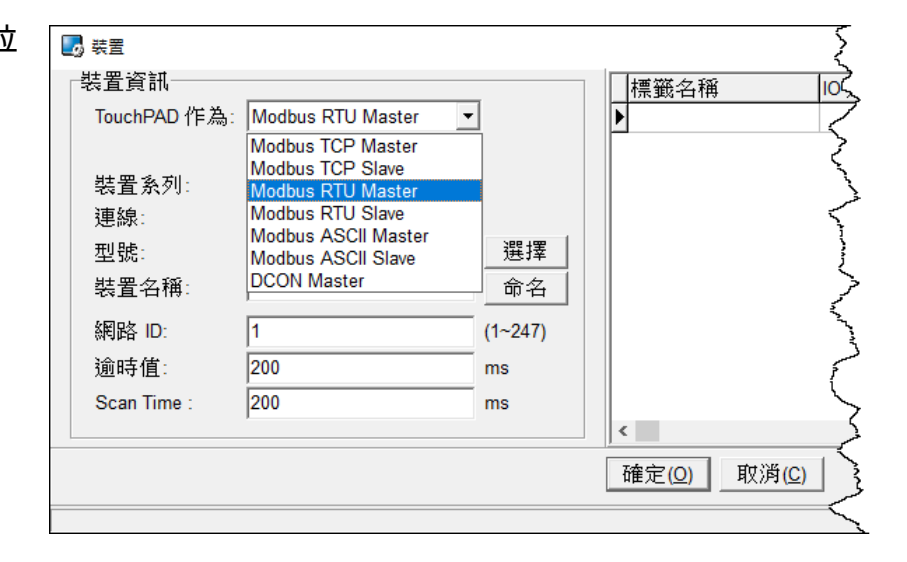

步驟 **3:** 從 **"**裝置系列**"** 下拉式選單 中,選擇 **"M-7000"** 項目。

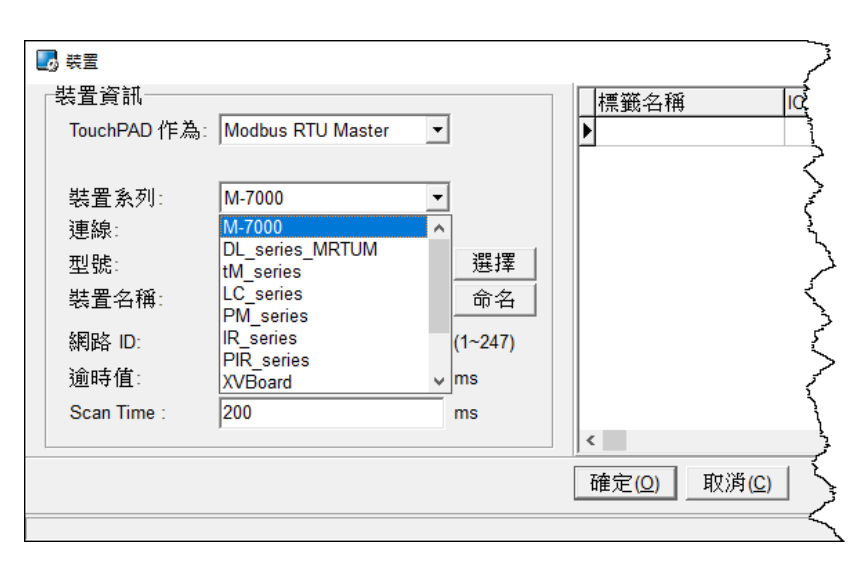

步驟 **4:** 從 **"**連線**"** 下拉式選單中, 選擇 **"**新增**…"** 項目來開啟 **"**新增**/** 編輯連線**…"** 視窗。

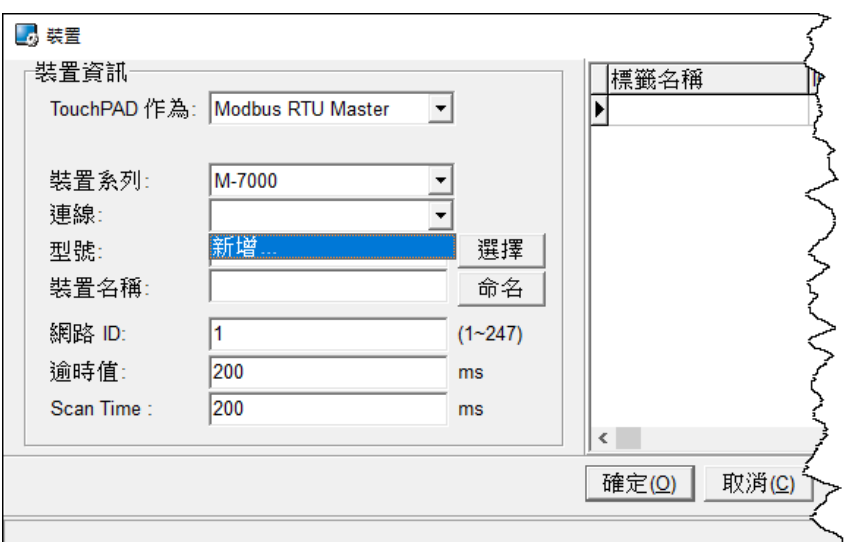

步驟 **5:** 在 **"**新增**/**編輯連線**…"** 視窗中,設定連線至 M-7060 資訊,如下:

1. 在 **"**連線名稱**"** 欄位,輸入連線名稱 (如:SER\_1)。

2. 在 **"**連線介面**"** 下拉式選單中,選擇 **"COM1"** 項目。

3. 在 **"**鮑率 **(Baud Rate)"** 欄位,輸入 **M-7060** 的 **Baud Rate**。

4. 在 **"**資料位元 **(Data Bit)"**、**"**校驗位元 **(Parity)"**、 **"**停止位元 **(Stop Bit)"** 欄位,輸入 **M-7060** 的 **Data Format** 。

5. 單擊 **"**確定**(O)"** 按鈕來完成建立連線。

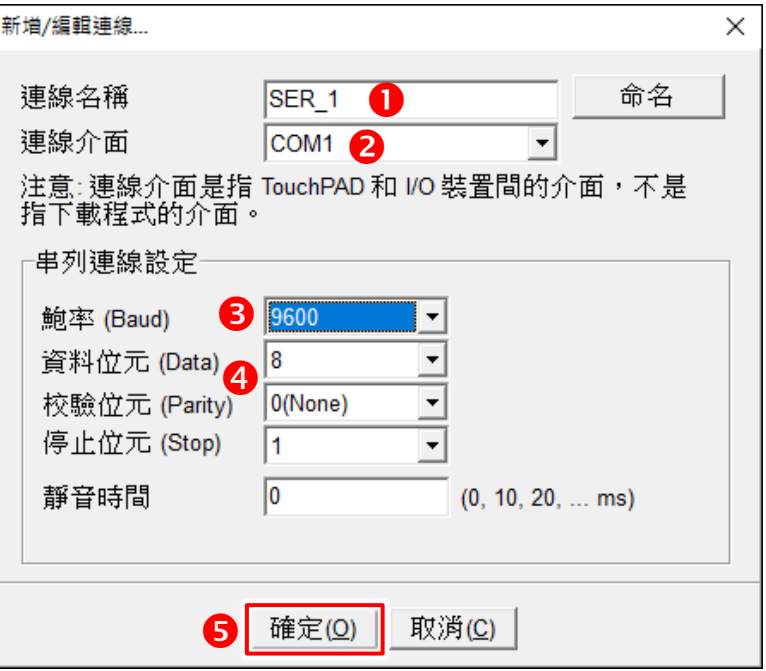

R

步驟 **6:** 單擊 **"**選擇**"** 按鈕來開啟選型視窗。

步驟 **7:** 在選型視窗中,選擇 **M-7060** 模組,再單擊 **"**確定**(O)"** 按鈕。

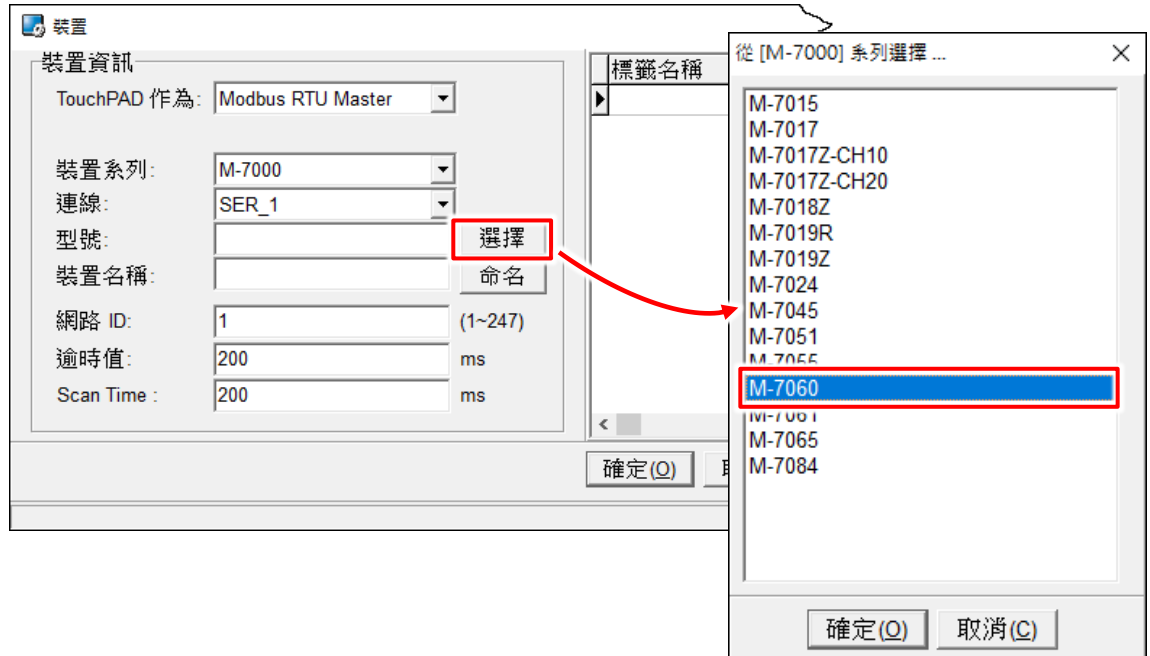

步驟 **8:** 將顯示 M-7060 的詳細資訊 (如: 裝置名稱、網路 ID、標籤名稱、IO 類別、起始位址 及 預設值,等),然後單擊 **"**確定**(O)"** 按鈕來儲存設定。

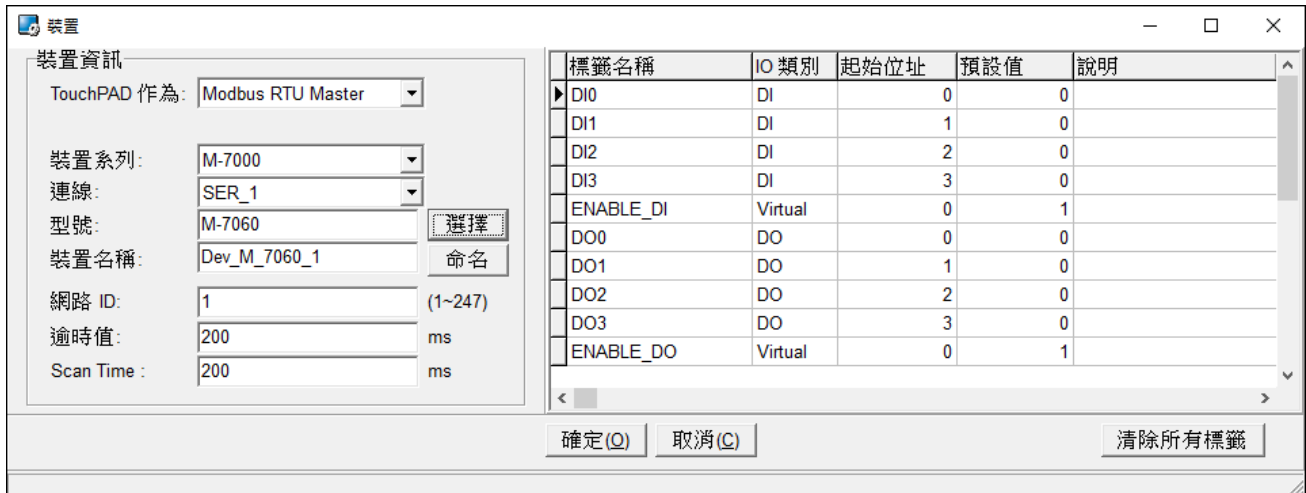

- 更多更詳細關於 TouchPAD 及 M-7060 的自我測試,請參考 FAQ: 如何使用 [TouchPAD](https://www.icpdas.com/web/product/download/software/development_tool/hmiworks/document/faq/en/tpdfaq016_how_can_m7060_be_accessed_using_touchpad_en.pdf) 來存 取 [M-7060](https://www.icpdas.com/web/product/download/software/development_tool/hmiworks/document/faq/en/tpdfaq016_how_can_m7060_be_accessed_using_touchpad_en.pdf) 遠端 I/O 模組。
- 如果您使用的是非本公司產品的 Modbus RTU Slave 設備,詳細配置步驟請參考 [FAQ:](https://www.icpdas.com/web/product/download/software/development_tool/hmiworks/document/faq/en/tpdfaq034_how_do_i_access_third-party_modbus_RTU_slave_device_using_touchpad_en.pdf) 如何 使用 TouchPAD [來存取非本公司](https://www.icpdas.com/web/product/download/software/development_tool/hmiworks/document/faq/en/tpdfaq034_how_do_i_access_third-party_modbus_RTU_slave_device_using_touchpad_en.pdf)(泓格) 的 Modbus RTU slave 設備。

## 5.1.3 連接至 I/O 擴充卡 (XV-Board)

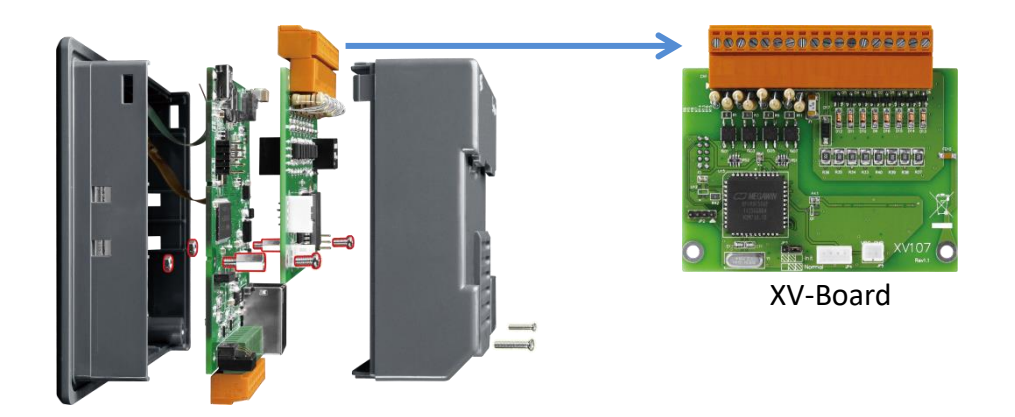

下列 XV-Board 及 TPD 對 XV-Board 通訊的預設值 (不可更動) :

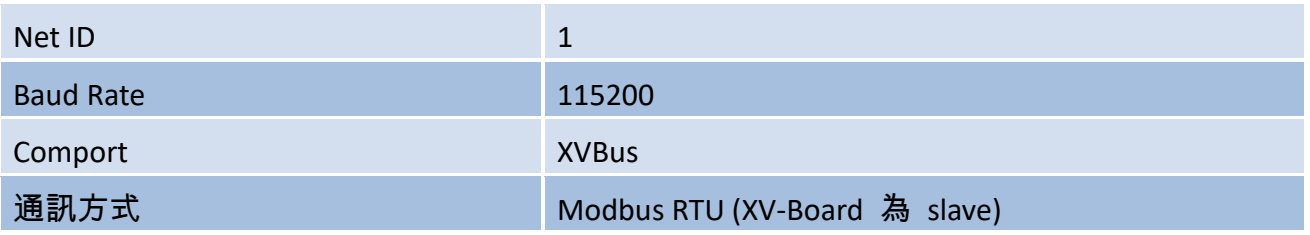

在 HMIWorks 上使用 C 語言與 XV-Board 通訊範例:

HANDLE h; int NetID =  $1$ ; int addr  $= 1$ ; int ch\_count =  $8$ ; char DO\_value[1]; DO value[0] = 3; //that is, turn on the ch 0 and ch1.  $h =$  uart\_Open("XVBus,115200,N,8,1"); mrm\_WriteDO (h, NetID, addr, ch\_count, DO\_value); uart\_Close(h);

> 在 HMIWorks 上使用階梯圖設計家新增 XV-Board 裝置:

步驟 **1:** 在 HMIWorks 功能選單上,單擊 **"**人機介面**(M)" "**註冊 **I/O** 裝置**(R) F3"** 項目,或按 **<F3>** 鍵,來開啟 **"**裝置**"** 視窗。

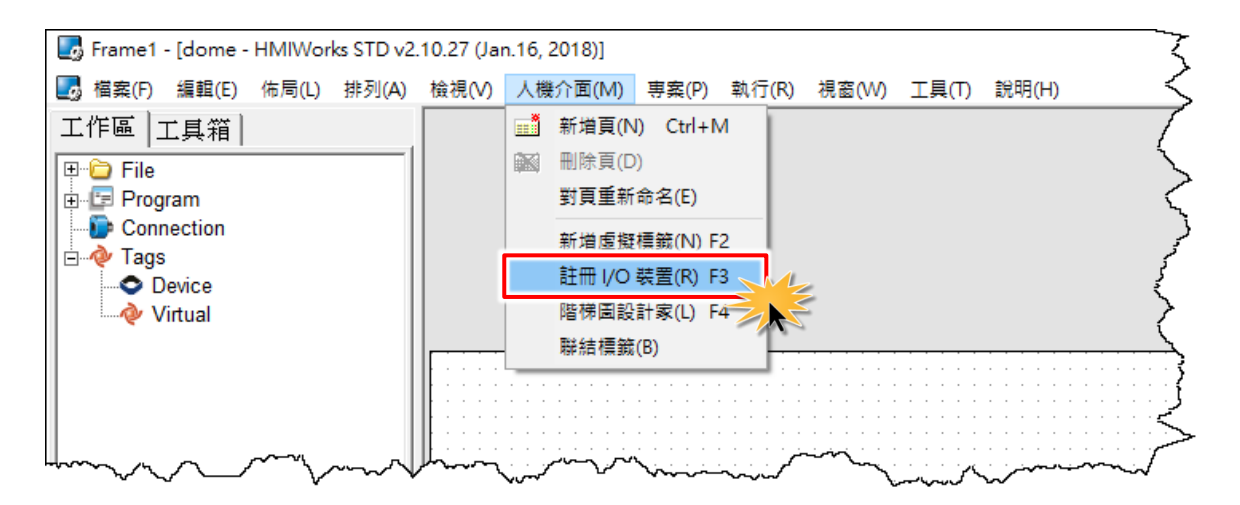

步驟 **2:** 從 **"TouchPAD** 作為**"** 下拉式選 單中,選擇 **"Modbus RTU Master"** 項 目。

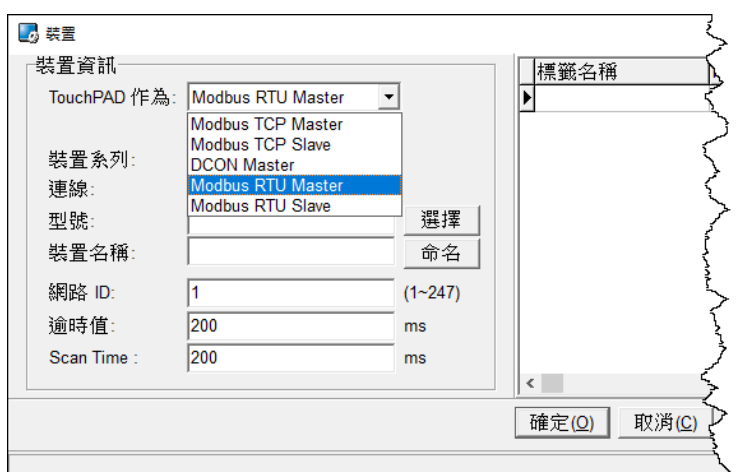

步驟 **3:** 從 **"**裝置系列**"** 下拉式選單中, 選擇 **"XVBoard"** 項目。

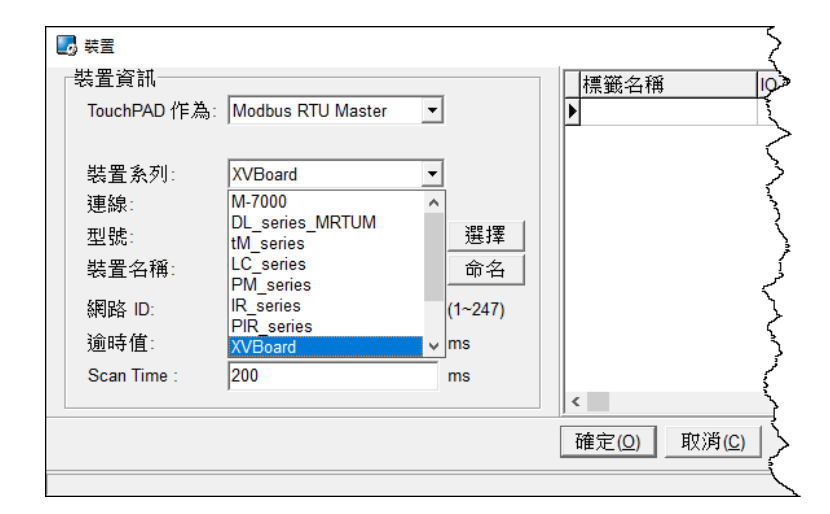

Copyright © 2020 ICP DAS Co., Ltd. All Rights Reserved. - 105 - 105 - 105 -

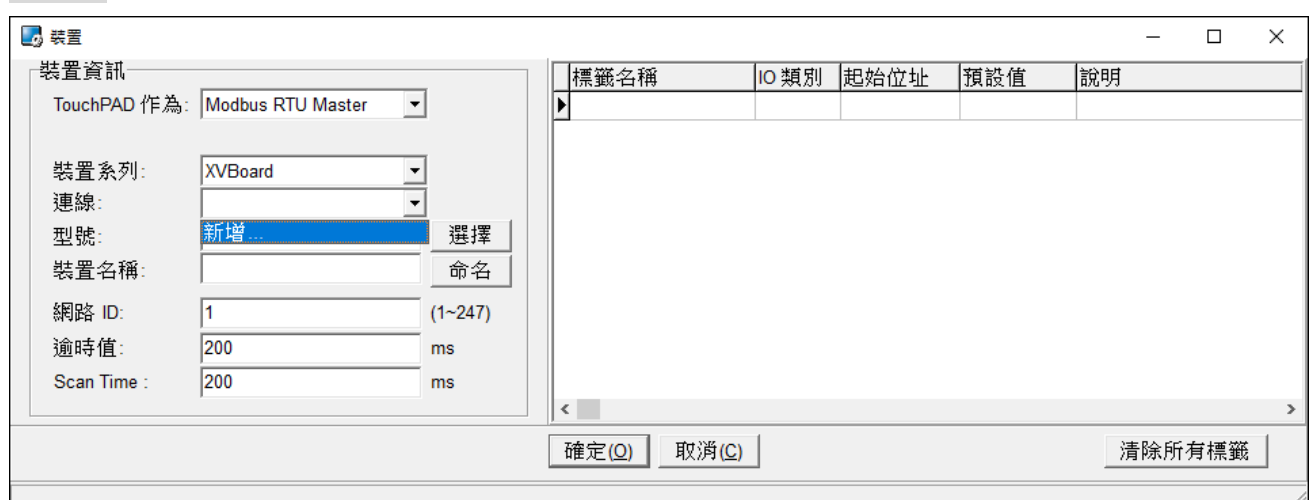

### 步驟 **4:** 從 **"**連線**"** 下拉式選單中,選擇 **"**新增**…"** 項目來開啟 **"**新增**/**編輯連線**…"** 視窗。

步驟 **5:** 在 **"**新增**/**編輯連線**…"** 視窗中,設定連線至 XVBoard 資訊,如下:

1. 在 **"**連線名稱**"** 欄位,輸入連線名稱 (如:XVBux)。

2. 在 **"**連線介面**"** 下拉式選單中,選擇 **"XVBus"** 項目。

3. 單擊 **"**確定**(O)"** 按鈕來完成建立連線。

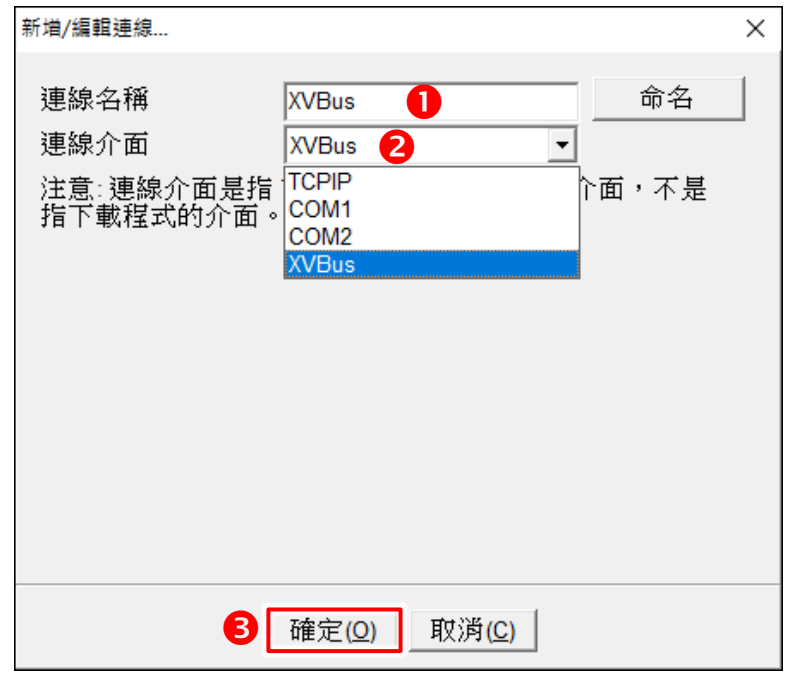

步驟 **6:** 單擊 **"**選擇**"** 按鈕來開啟選型視窗。

步驟 **7:** 在選型視窗中,選擇 **XVBoard** 模組,再單擊 **"**確定**(O)"** 按鈕。

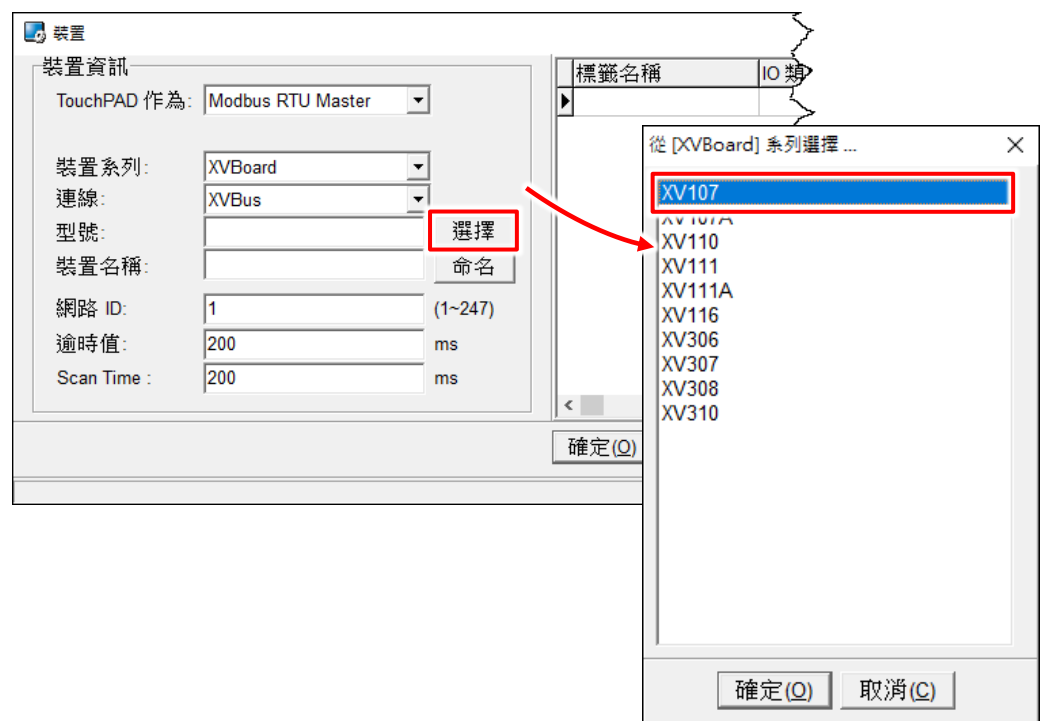

### 步驟 **8:** 將顯示 XVBoard 的詳細資訊 (如: 裝置名稱、網路 ID、標籤名稱、IO 類別、起始位址 及 預設值,等),然後單擊 **"**確定**(O)"** 按鈕來儲存設定。

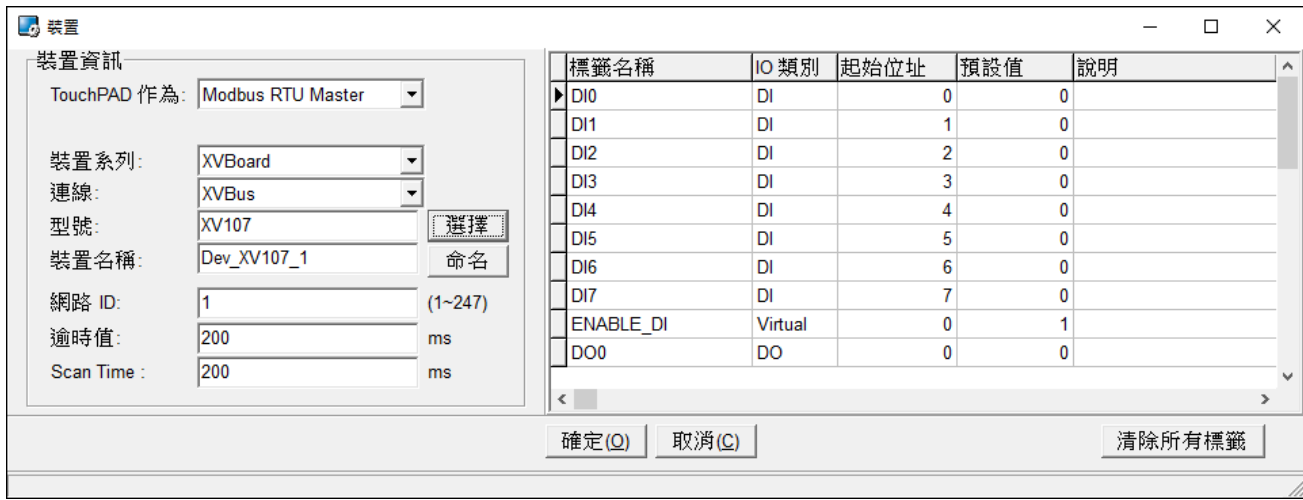

# 5.2 TCP/IP 通訊

TouchPAD 可建立為 TCP Client 或 TCP Server, 可參考至 TCP/IP 範例程式, 範例程式下載位置 如下:

<https://www.icpdas.com/en/download/show.php?num=1000&root=&model=&kw=HMIWorks>

更多更詳細關於 **"**如何使 **TouchpAD** 作為 **TCP Client"**,請參考 HMIWorks [軟體使用手冊中](https://www.icpdas.com/web/product/download/software/development_tool/hmiworks/document/manual/HMIWorks_Software_User_Manual_tc.pdf)

第 [4.4.1](https://www.icpdas.com/web/product/download/software/development_tool/hmiworks/document/manual/HMIWorks_Software_User_Manual_tc.pdf) 節。

 更多更詳細關於 **"**如何使 **TouchpAD** 作為 **TCP Server"**,請參考 HMIWorks [軟體使用手冊中](https://www.icpdas.com/web/product/download/software/development_tool/hmiworks/document/manual/HMIWorks_Software_User_Manual_tc.pdf) 第 [4.4.2](https://www.icpdas.com/web/product/download/software/development_tool/hmiworks/document/manual/HMIWorks_Software_User_Manual_tc.pdf) 節。
## 附錄: 手冊修訂記錄

本章提供此使用手冊的修訂記錄。下表提供此文件每次修訂的日期與說明。

**CONTRACTOR** 

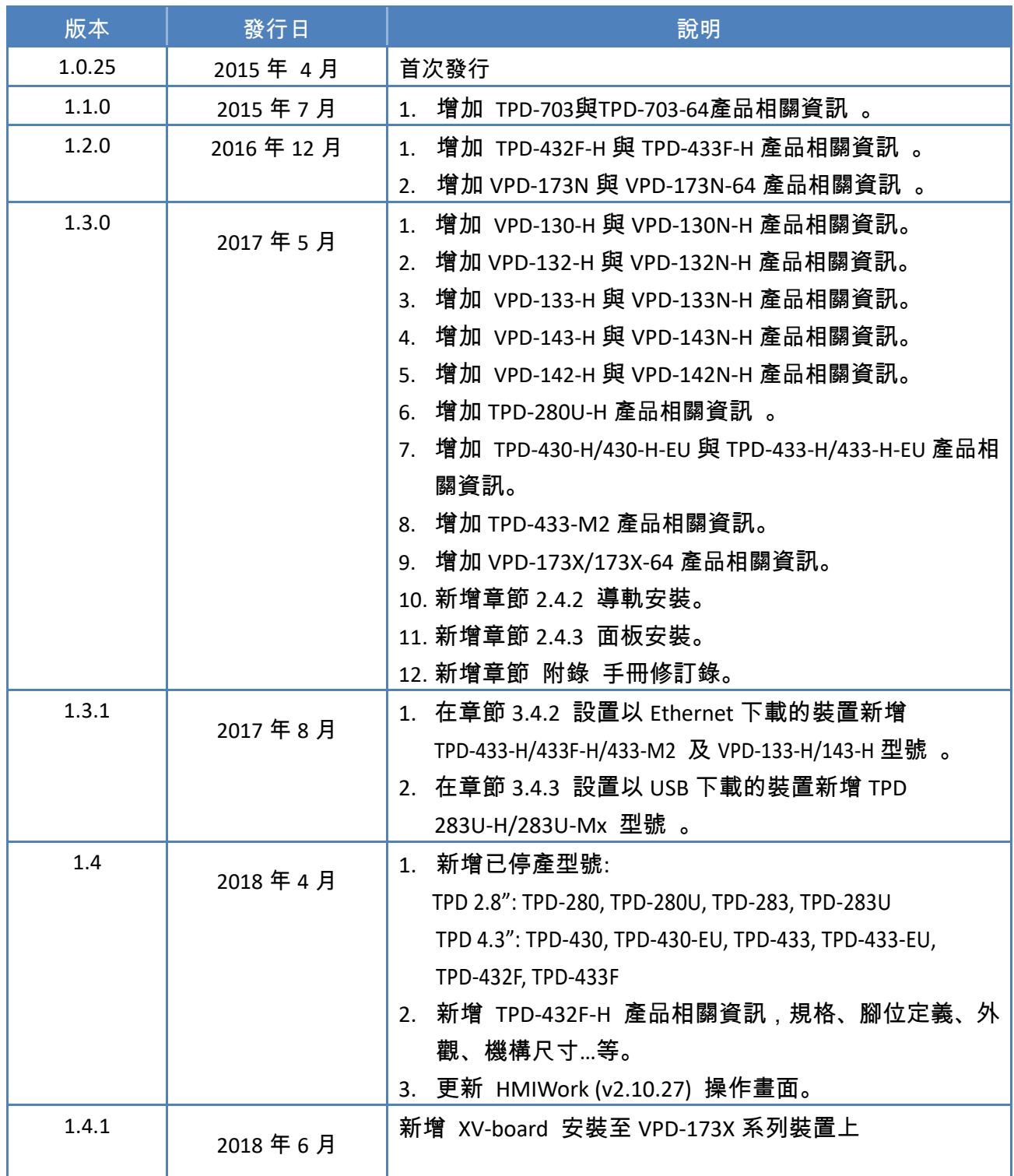

TPD/VPD 系列人機介面裝置使用手冊

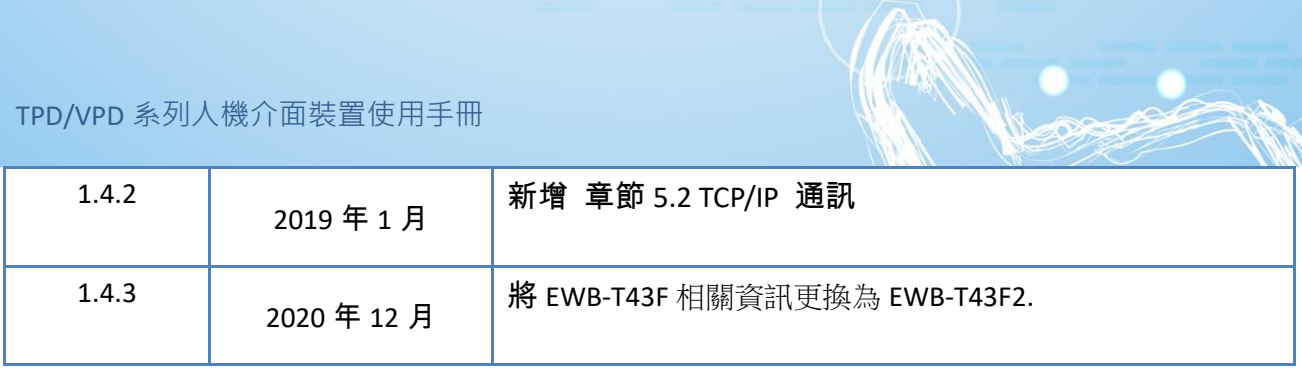